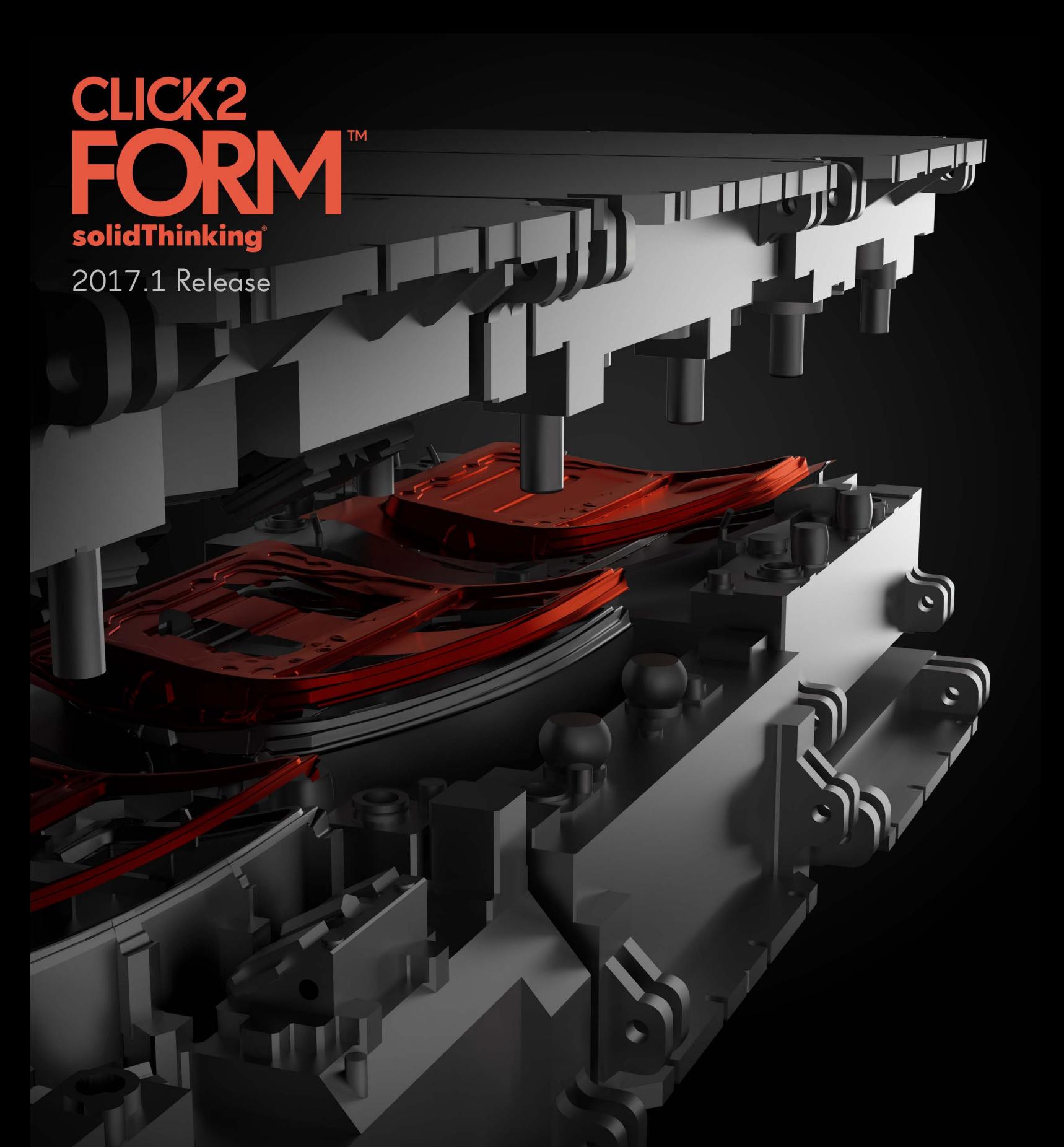

Windows

Click2Form - Help

© 2016 solidThinking, Inc. All rights reserved. | solidthinking.com

## **Contents**

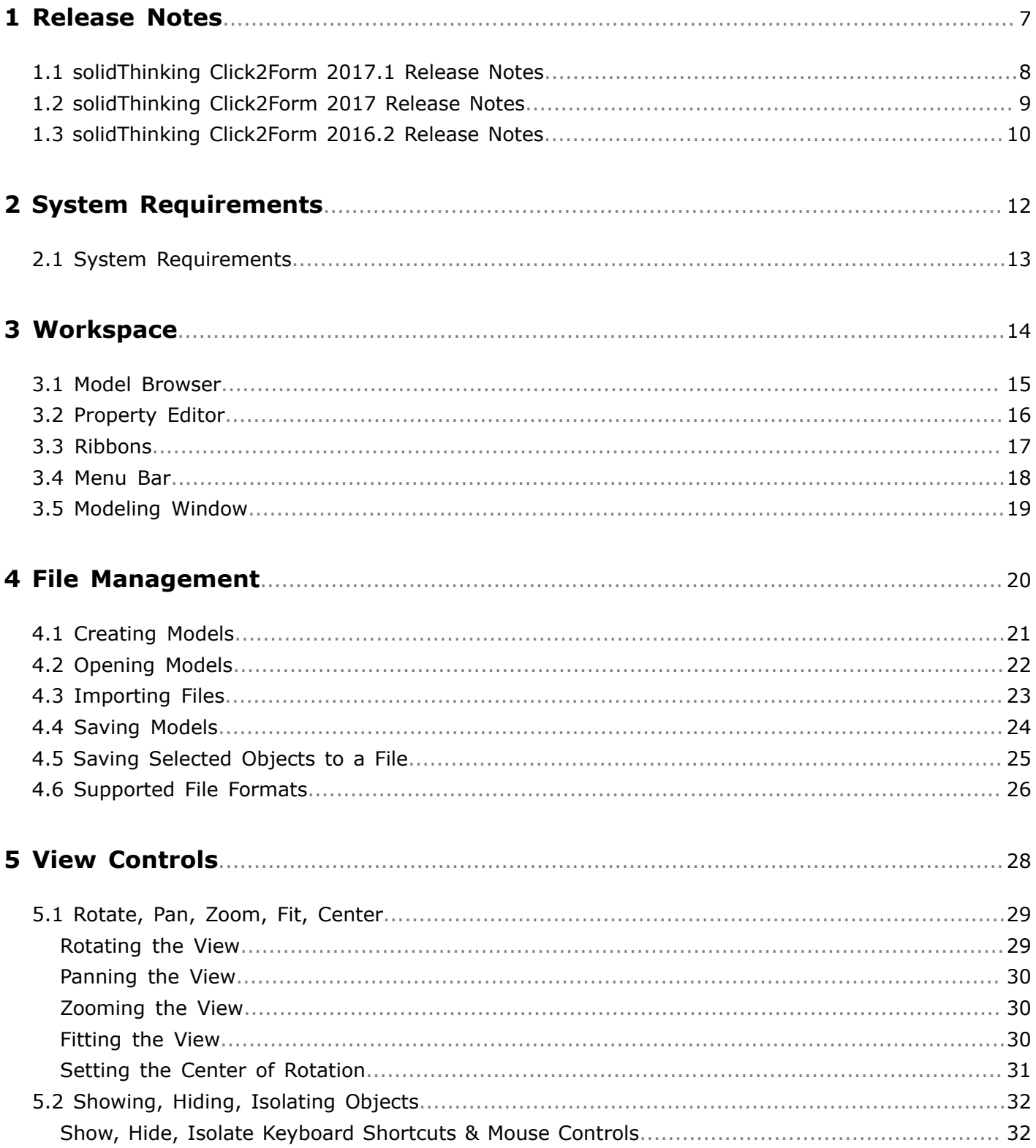

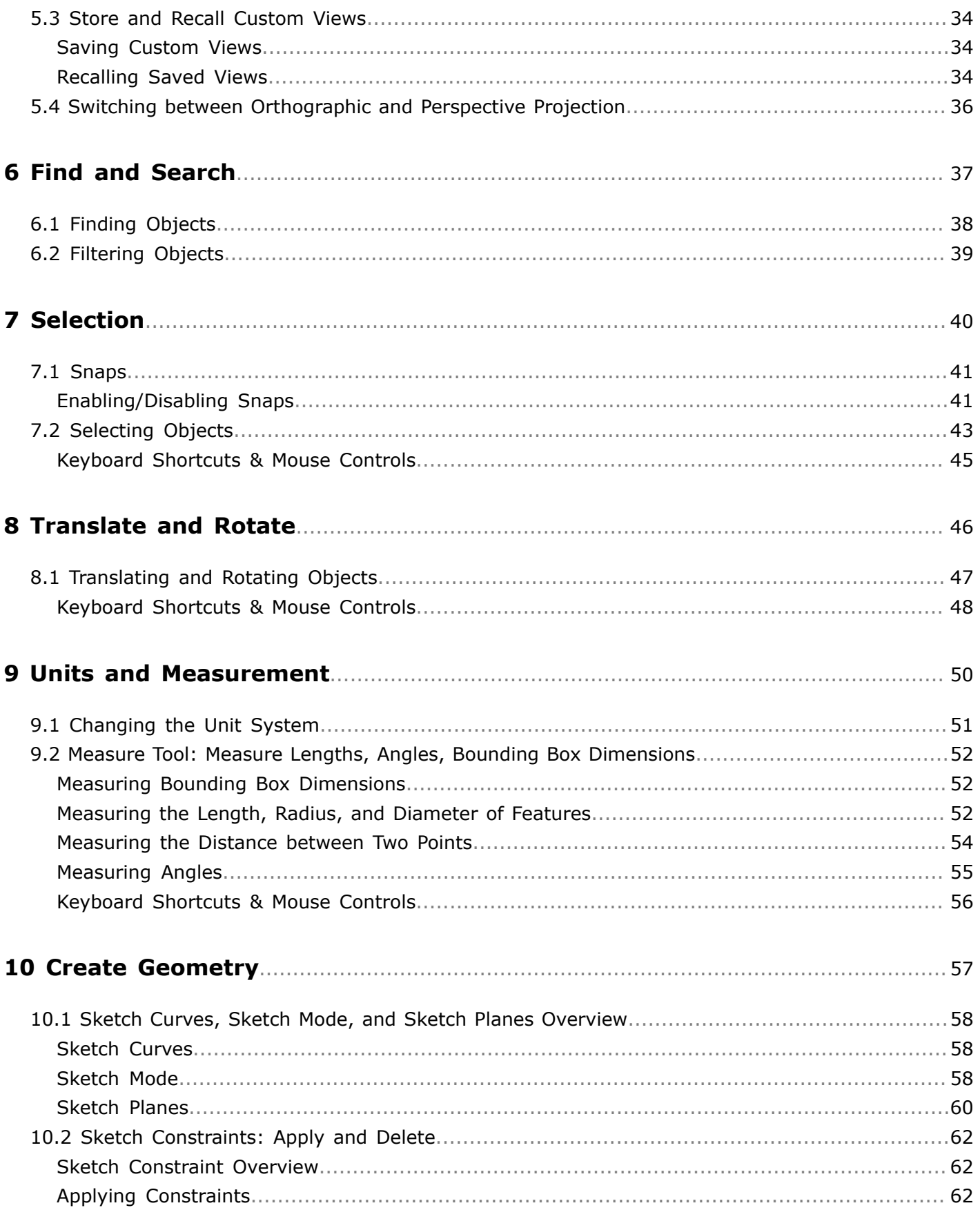

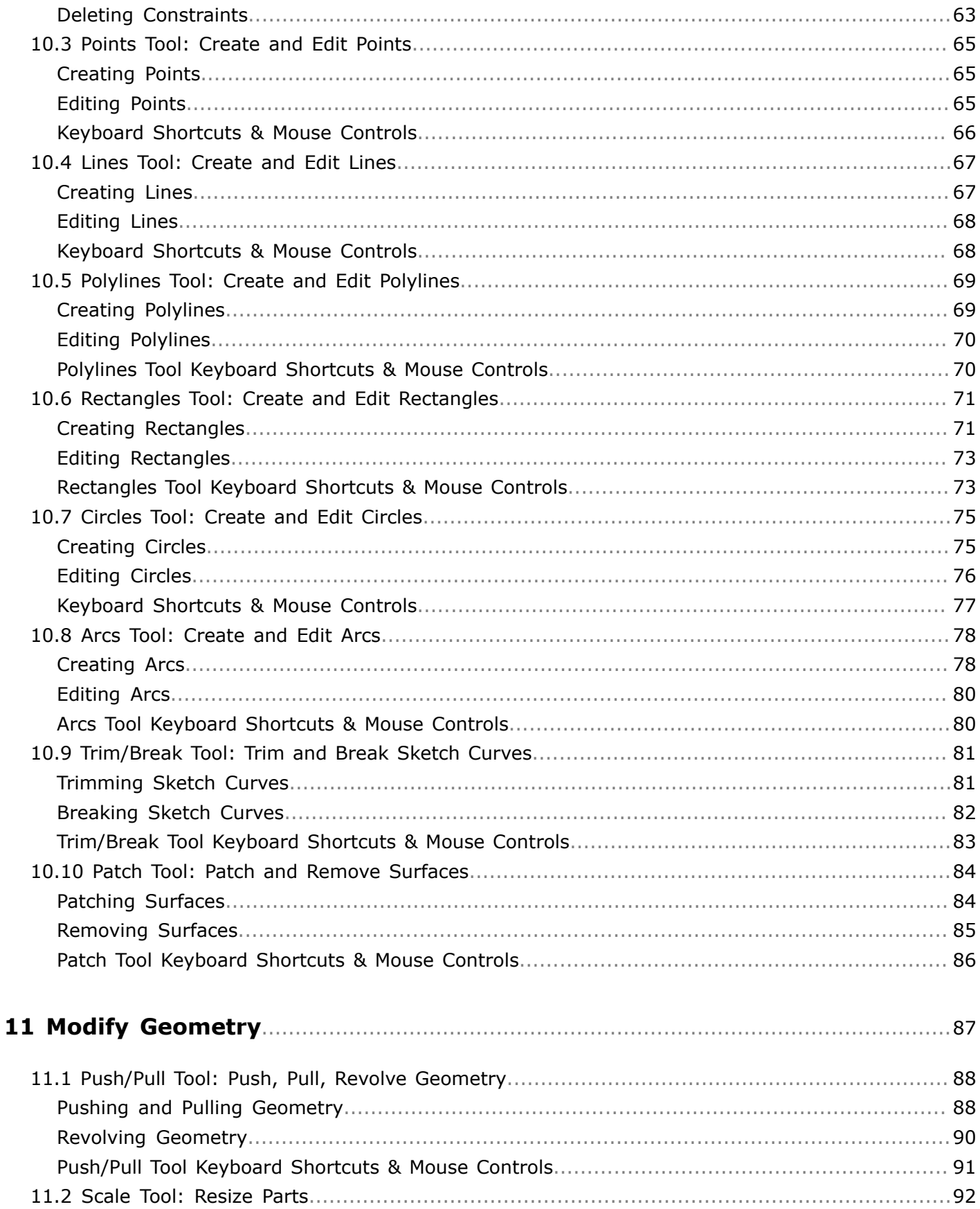

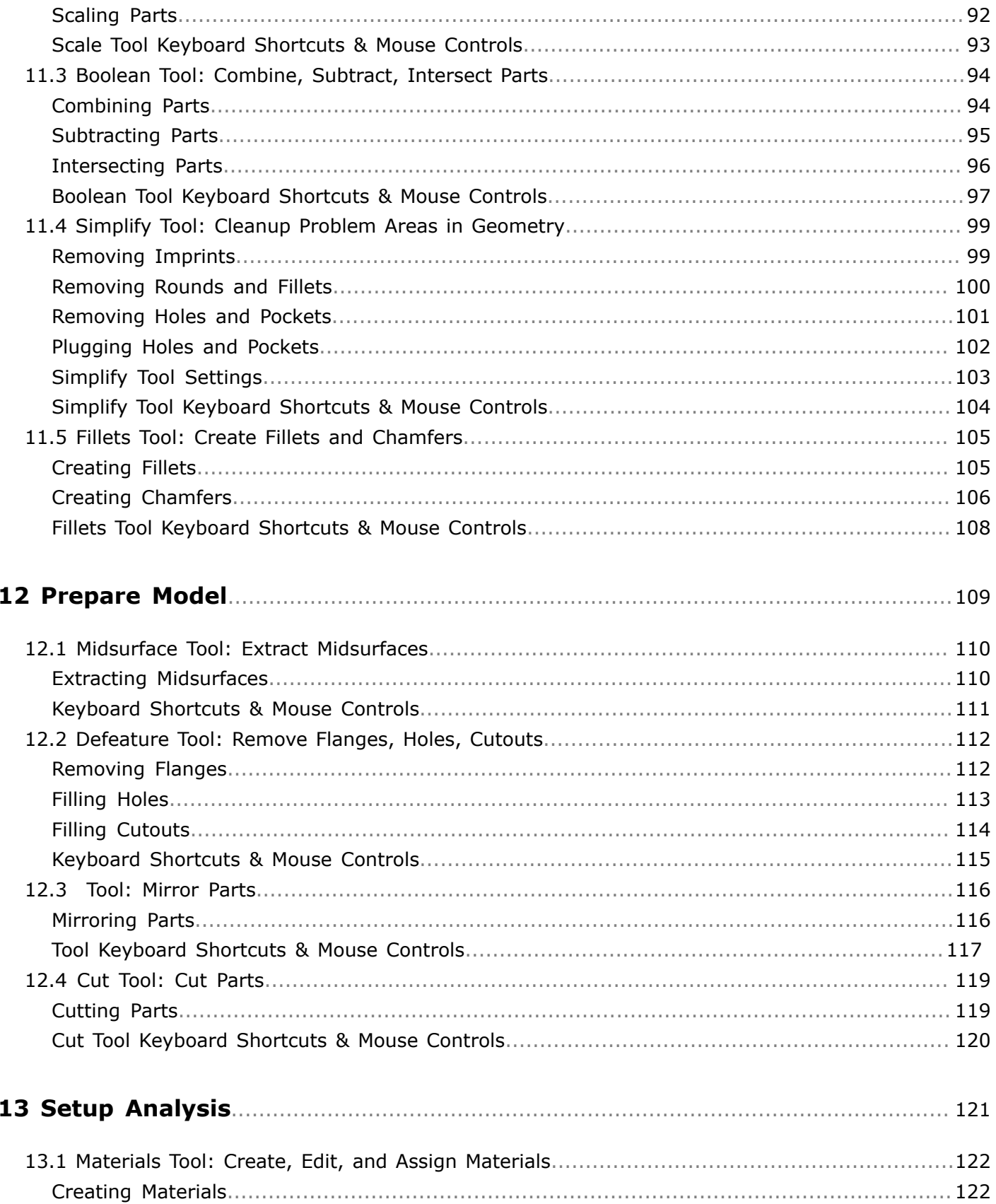

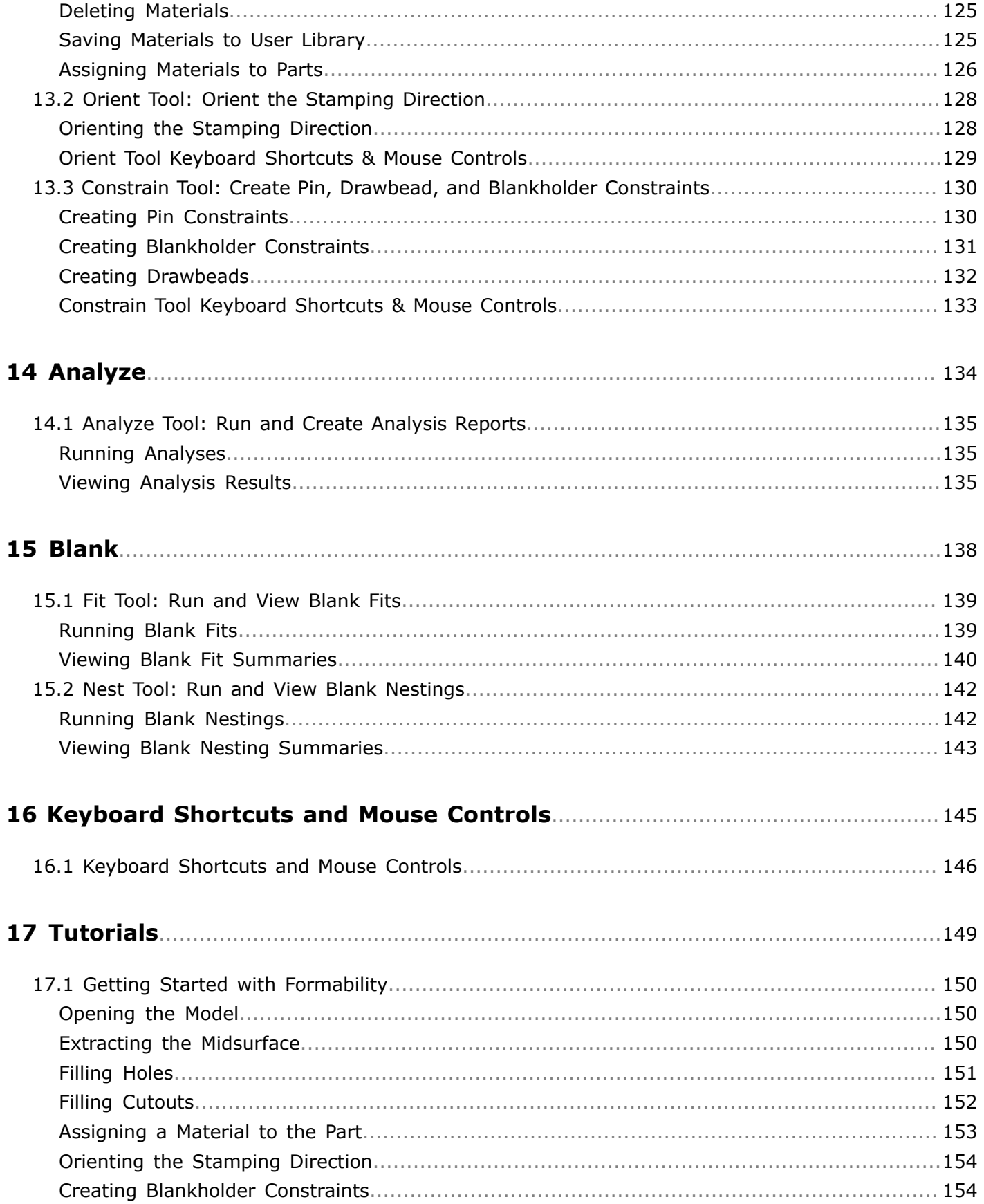

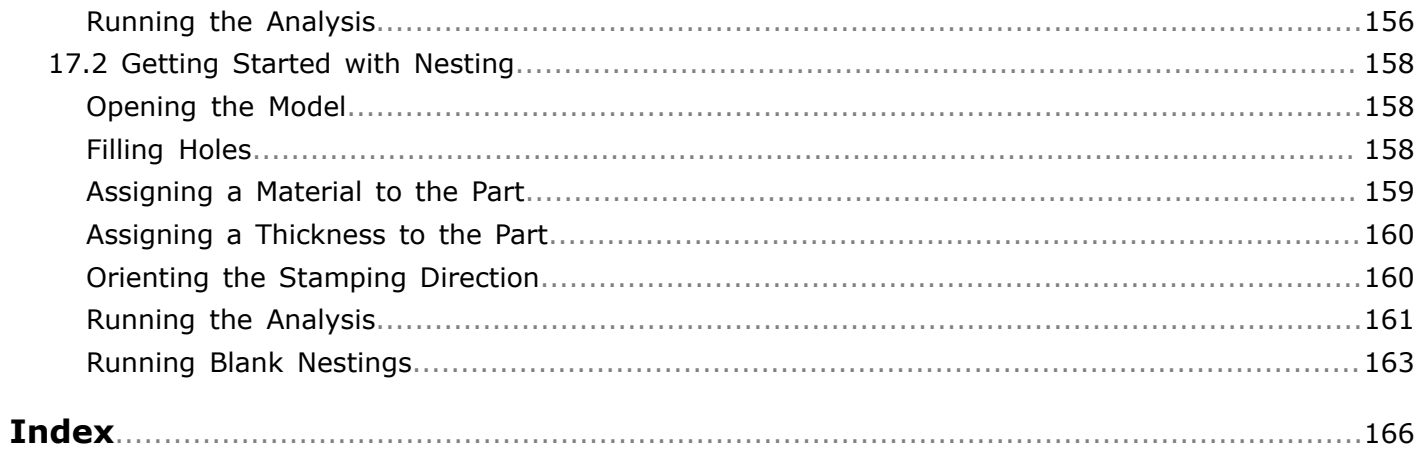

# <span id="page-7-0"></span>Release Notes **1**

This chapter covers the following:

- [1.1 solidThinking](#page-8-0) Click2Form 2017.1 Release Notes (p. 8)
- [1.2 solidThinking](#page-9-0) Click2Form 2017 Release Notes (p. 9)
- [1.3 solidThinking](#page-10-0) Click2Form 2016.2 Release Notes (p. 10)

### <span id="page-8-0"></span>**1.1 solidThinking Click2Form 2017.1 Release Notes**

What's new and changed in solidThinking Click2Form 2017.1.

#### **Prepare Model**

• **Defeature tool**: The [Flange](#page-112-1) tool has been enhanced to automatically detect and highlight flange based on your cursor position.

#### **Setup Analysis**

- **Materials tool**: The [Materials](#page-122-0) tool has been added to enable you to create, store, and manage the materials assigned to parts. This new tool is preloaded with a library of materials, from which you can choose from. You can also load materials from your own data database or create new materials in the session. A thickness and material can now be assigned to a part through the context menu.
- **Constrain tool**: The steps to create [blankholders](#page-131-0) and [drawbeads](#page-132-0) have been enhanced with the guide bar to allow for the creation of multiple constraints simultaneously. Blankholder surfaces and drawbead edges are now highlighted before creation, based on your cursor location, to improve user interaction.

#### **Analyze**

• **Analysis Explorer**: In the [Analysis Explorer](#page-135-2), the Max and Min values for the Result Types legend can now be modified for ease of use when post-processing the results.

#### **Resolved Issues**

- The installation of Click2Form with the Hyperworks 2017 installer is now supported.
- Issues regarding the failure to create midsurfaces for selected solid parts have been resolved.
- Issue regarding failure contour in formability plot has been resolved.

### <span id="page-9-0"></span>**1.2 solidThinking Click2Form 2017 Release Notes**

What's new and changed in solidThinking Click2Form 2017.

#### **Prepare Model**

• **Defeature tool**: The [Flange](#page-112-1) tool has been enhanced to automatically detect and highlight flange based on your cursor position.

#### **Setup Analysis**

- **Materials tool**: The [Materials](#page-122-0) tool has been added to enable you to create, store, and manage the materials assigned to parts. This new tool is preloaded with a library of materials, from which you can choose from. You can also load materials from your own data database or create new materials in the session. A thickness and material can now be assigned to a part through the context menu.
- **Constrain tool**: The steps to create [blankholders](#page-131-0) and [drawbeads](#page-132-0) have been enhanced with the guide bar to allow for the creation of multiple constraints simultaneously. Blankholder surfaces and drawbead edges are now highlighted before creation, based on your cursor location, to improve user interaction.

#### **Analyze**

• **Analysis Explorer**: In the [Analysis Explorer](#page-135-2), the Max and Min values for the Result Types legend can now be modified for ease of use when post-processing the results.

#### **Resolved Issues**

• Issues regarding the failure to create midsurfaces for selected solid parts have been resolved.

### <span id="page-10-0"></span>**1.3 solidThinking Click2Form 2016.2 Release Notes**

Click2Form 2016.2 is a brand new solidThinking product used for rapid stamping feasibility analysis based on inverse analysis technology. Starting with sheet metal parts or tool geometry, product designers and process development engineers can utilize Click2Form to predict and eliminate manufacturability issues with just a few mouse clicks early in the design process, significantly reducing lead time. Additionally, Click2Form accurately calculates the shape of the starting blank, and provides utilities for blank nesting to determine optimal nesting layout that minimizes material wastage.

#### **File Management**

**Opening models**: You can directly [import geometry](#page-23-0) in commonly used native and neutral CAD formats, such as Parasolid, CATIA, IGES, STEP, and STL.

#### **Measure**

• **Measure tool**: The [Measure](#page-52-0) tool enables you to measure the distance between any two points on geometry.

#### **Translate and Rotate**

**Move tool**: The Move tool enables you to translate or rotate a part along different axes.

#### **Prepare Model**

- **Midsurface tool**: The [Midsurface](#page-110-0) tool enables you to extract the mid-surface, required for stamping analysis, from the solid geometry of the sheet metal part.
- **Defeature tool**: The [Defeature](#page-112-0) tool enables you to remove features such as flanges, holes, and cutouts that are not created before the draw stage.
- **tool**: The tool enables you to reflect and generate an entire part, starting from a quarter or half of the geometry.
- **Cut tool**: The [Cut](#page-119-0) tool enables you to separate geometry for a laser welded part into multiple components corresponding to different thicknesses and/or materials.

#### **Setup Analysis**

- **Orient tool**: The [Orient](#page-128-0) tool enables you to assign a stamping direction for a part that is different then the automatically calculated direction.
- **Constrain tool**: The [Constrain](#page-130-0) tool enables you to apply restraining forces corresponding to blankholder, drawbead, and pin constraints.

#### **Analyze**

• **Analyze tool**: The [Analyze](#page-135-0) tool enables you to run a stamping simulation, and subsequently load your results under the Analysis Explorer to visualize thinning, formability, and strains.

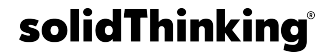

#### **Blank**

- **Fit tool**: The [Fit](#page-139-0) tool enables you to calculate best-fit standard blank shapes, such as rectangle, trapezium, sweep and chevron, around the perimeter of the initial blank shape, and generate a report.
- **Nest tool**: The [Nest](#page-142-0) tool enables you to calculate material utilization for standard nesting configurations such as one-up, two-up, mirror for transfer or progressive dies, and generate a report.

<span id="page-12-0"></span>This chapter covers the following:

• 2.1 System [Requirements](#page-13-0) (p. 13)

### <span id="page-13-0"></span>**2.1 System Requirements**

#### **Windows**

#### **Operating System**

Windows 7 (64 bit) Window 8.1 (64 bit) Window 10 (64 bit)

#### **Hardware**

OpenGL graphics card with at least 256 MB of onboard memory

#### **Memory**

4 GB of RAM (8 GB recommended)

10 GB or more of free hard disk space

## <span id="page-14-0"></span>**Workspace**

**3**

Explore the Click2Form workspace.

This chapter covers the following:

- [3.1 Model Browser](#page-15-0) (p. 15)
- [3.2](#page-16-0) Property Editor (p. 16)
- [3.3 Ribbons](#page-17-0) (p. 17)
- [3.4 Menu Bar](#page-18-0) (p. 18)
- [3.5 Modeling Window](#page-19-0) (p. 19)

### <span id="page-15-0"></span>**3.1 Model Browser**

The Model Browser displays and organizes all of the objects in your model in a tree structure, and enables access to objects that are not currently shown in the modeling window.

The Model Browser can be opened and closed by clicking **View** > **Model Browser** from the menu bar, or by pressing **F2**.

Each object in the browser is preceded by an icon that indicates the type of object. When an object is hidden in the modeling window, it appears grayed out in the tree structure.

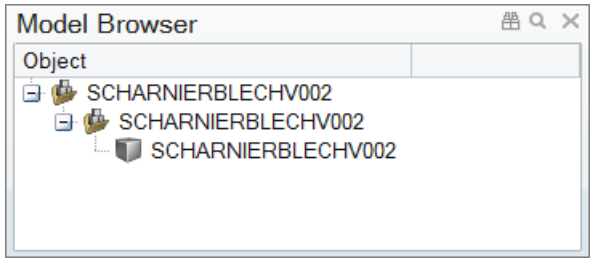

**Figure 1**

### <span id="page-16-0"></span>**3.2 Property Editor**

The Property Editor shows all the properties of a selected object and enables you to edit them.

The Property Editor can be opened and closed by clicking **View** > **Property Editor** from the menu bar, or by pressing **F3**.

Properties that are not editable appear grayed out. Properties such as a name and color can be assigned to various objects, such as parts, or to an entire model. If multiple objects are selected, the values of properties which are the same for the selected objects are displayed in the Property Editor, and the values of properties which are not the same are left blank. If you change a value in the Property Editor, the new value is assigned to all of the selected objects.

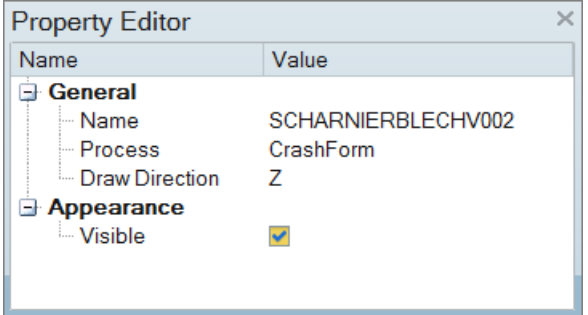

#### **Figure 2**

### <span id="page-17-0"></span>**3.3 Ribbons**

Click on an icon to open the related tool. Hovering over a group of icons may reveal additional tools.

### <span id="page-18-0"></span>**3.4 Menu Bar**

The **File**, **Edit**, and **View** pull-down menus provide access to standard functions such as New, Open, and Save; Undo and Redo; and Cut, Copy, and Paste. This is also where you can access system preferences, the command window, and help.

### <span id="page-19-0"></span>**3.5 Modeling Window**

The modeling window is where your model is displayed.

<span id="page-20-0"></span>Learn how to create, open, import, and save models.

This chapter covers the following:

- [4.1 Creating Models](#page-21-0) (p. 21)
- [4.2 Opening Models](#page-22-0) (p. 22)
- [4.3 Importing Files](#page-23-0) (p. 23)
- [4.4 Saving](#page-24-0) Models (p. 24)
- [4.5 Saving](#page-25-0) Selected Objects to a File (p. 25)
- [4.6 Supported](#page-26-0) File Formats (p. 26)

### <span id="page-21-0"></span>**4.1 Creating Models**

Create a new model.

**1.** From the Home tools, Files tool group, click the **New Model** tool.

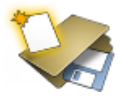

**Figure 3**

The current file is cleared from the memory, and the new file opens.

### <span id="page-22-0"></span>**4.2 Opening Models**

Open an existing model.

**1.** From the Home tools, Files tool group, click the **Open Model** tool.

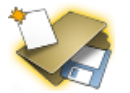

**Figure 4**

**2.** In the **Open File** dialog, navigate to your working directory and select the file to open.

The current file is cleared from the memory, and the file you selected opens.

### <span id="page-23-0"></span>**4.3 Importing Files**

Import existing files to the current Click2Form session.

- **1.** From the menu bar, click **File** > **Import**.
- **2.** In the **Import File** dialog, navigate to your working directory and select the file to import.

### <span id="page-24-0"></span>**4.4 Saving Models**

Save all of the data in your current Click2Form session to a model file.

**1.** From the Home tools, Files tool group, click the **Save Model** tool.

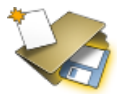

**Figure 5**

**2.** If the file has not been saved before, the **Save As** dialog opens. Enter a name for the file and save it to your working directory.

### <span id="page-25-0"></span>**4.5 Saving Selected Objects to a File**

Save only the currently selected objects.

- **1.** From the modeling window, select the object(s) to save.
- **2.** From the menu bar, click **File** > **Save Selected**.
- **3.** In the **Save As** dialog, enter a name for the model file and save it to your working directory.

 $\bullet$ **Tip:** Select multiple objects by pressing **Ctrl** while left-clicking.

### <span id="page-26-0"></span>**4.6 Supported File Formats**

File formats supported by Click2Form.

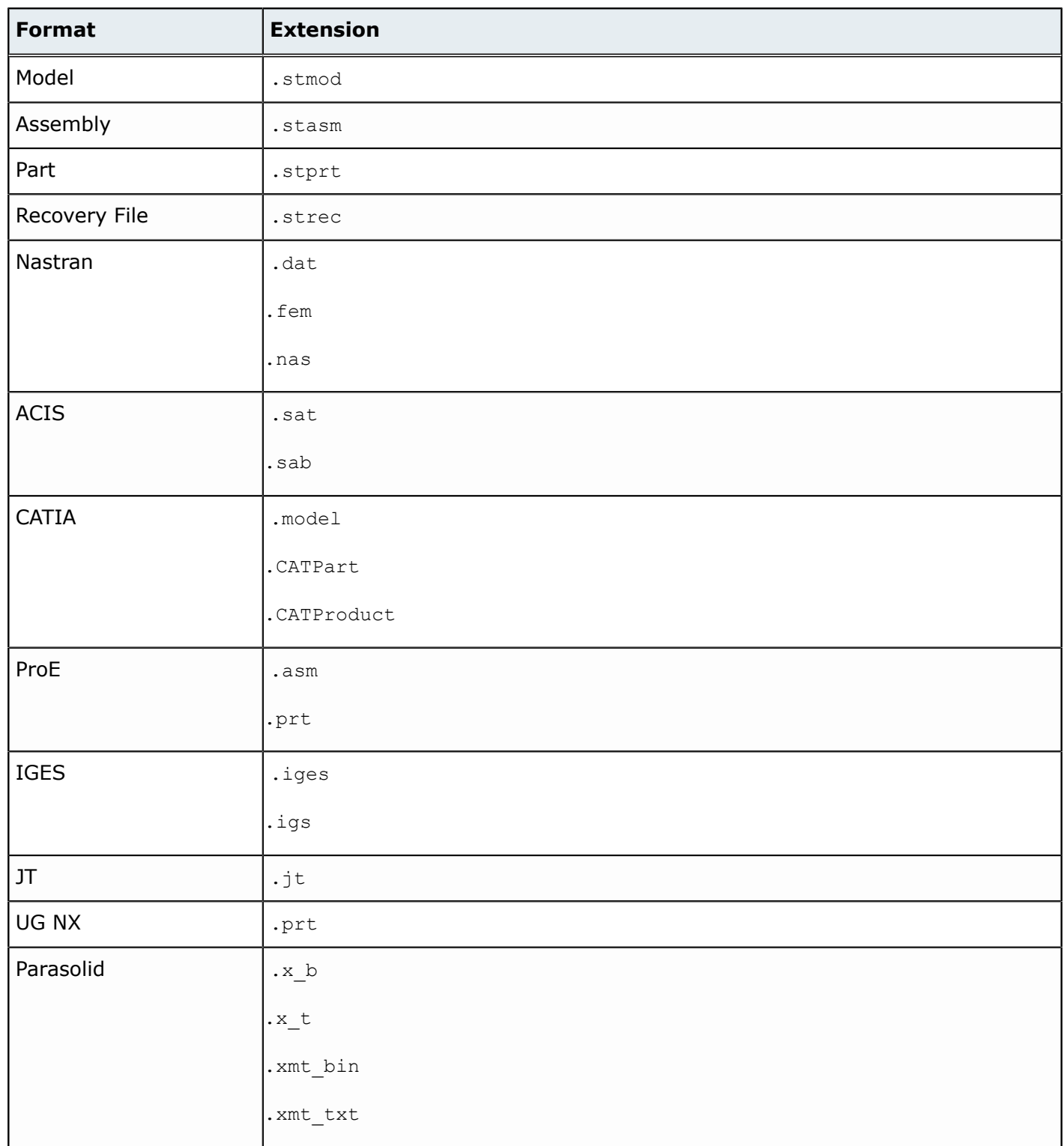

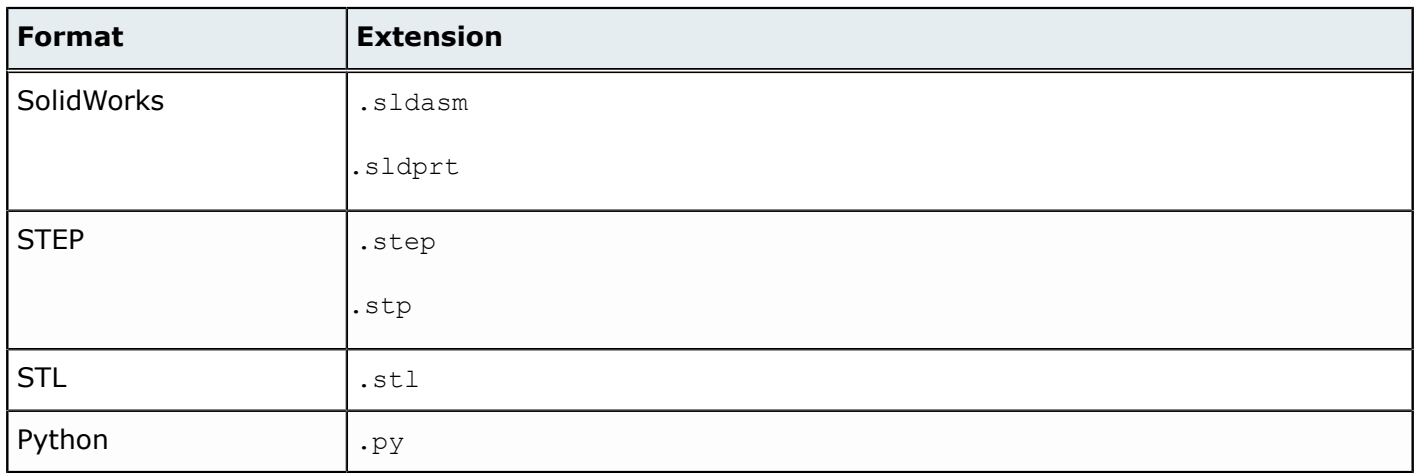

# <span id="page-28-0"></span>**View Controls 5**

View controls enable you to control the view and display of your model in the modeling window.

This chapter covers the following:

- [5.1 Rotate,](#page-29-0) Pan, Zoom, Fit, Center (p. 29)
- [5.2 Showing, Hiding, Isolating Objects](#page-32-0) (p. 32)
- [5.3 Store](#page-34-0) and Recall Custom Views (p. 34)
- [5.4 Switching](#page-36-0) between Orthographic and Perspective Projection (p. 36)

### <span id="page-29-0"></span>**5.1 Rotate, Pan, Zoom, Fit, Center**

Adjust your view of the model in the modeling window.

### <span id="page-29-1"></span>**Rotating the View**

Rotate the view to inspect different areas of the model.

- Rotate the model with keyboard shortcuts and mouse controls.
	- Trackball rotation. Drag the model while middle-mouse-clicking, or while holding **Ctrl** while middle-mouse-clicking.
	- Turntable rotation. Drag the model while right-clicking, or while holding **Ctrl** while rightclicking.

Turntable rotation is useful if your model's vertical direction is aligned with the z-axis, and trackball rotation is useful for tumbling your model in any direction.

• Select a standard view, or rotate the view in discrete increments using the View Rotator tool. The View Rotator tool displays when you over the red/blue/green axes in the modeling window.

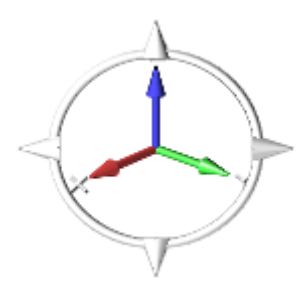

#### **Figure 6**

- Select a standard view.
	- **Top** Left-click = top view / Right-click = bottom view Left-click = front
	- **Front** view / Right-click  $=$  back view
	- **Left** Left-click  $=$  left view / Right-click  $=$  right view
	- **Iso** Left-click = isometric view / Right-click = cycle isometric views
- Click the vertical and horizontal arrowheads to rotate the view about the screen's horizontal and vertical axes respectively.
	- Left-click to rotate the view in the direction of the arrowhead.
	- Right-click to rotate in the opposite direction of the arrowhead.

- Click and hold an arrowhead to rotate continuously.
- Click the ring to rotate the view parallel to the screen.
	- Click the right side of the ring to rotate the view clockwise. Right-click to rotate the view counterclockwise.
	- Click the left side of the ring to rotate the view counterclockwise. Right-click to rotate the view clockwise.
	- Click and hold the ring to rotate continuously.
- Rotate to the closest principle axes by clicking  $\Box$  in the lower, left corner of the modeling window.

Successive clicks  $\Box$  toggles between fitting just the selected object and fitting the entire model.

員 **Note:** When in sketch mode,  $\Box$  is replaced with  $\Box$ . The first click rotates the model so that the sketch plane is normal to the grid and fits the selected sketch lines. Successive clicks toggle between fitting the entire model and fitting the sketch lines.

### <span id="page-30-0"></span>**Panning the View**

Move the view horizontally and vertically in the modeling window.

- **1.** Pan the view with keyboard shortcuts and mouse controls.
	- Drag the model while simultaneously clicking the left and right mouse buttons.
	- Hold **Shift** while clicking the middle mouse button or right mouse button.

#### <span id="page-30-1"></span>**Zooming the View**

Zoom in to view specific areas of the model, and zoom out to see a more overall view of the model.

**1.** Scroll the mouse wheel to zoom the view in and out.

The center of zoom is determined by your cursor position.

- Zoom in by scrolling forward.
- Zoom out by scrolling backward.

### <span id="page-30-2"></span>**Fitting the View**

Adjust the view to fit the model or selected objects in the modeling window.

- **1.** Select objects.
- **2.** Click , in the lower, left corner of the modeling window, or press **F**.

The view is adjusted to fit tightly around the selected objects. If no objects are selected, the view is adjusted to fit around the model.

#### <span id="page-31-0"></span>**Setting the Center of Rotation**

Center the view around a selected point.

By default, the center of rotation is determined by your cursor position when you rotate the model. When your cursor is not on the model, the center of rotation defaults to the center of the model or to a point on the model that is closest to your cursor.

**1.** Set the center of rotation by holding **C** and clicking a point on the model.

Reset the center of rotation by fitting the view.

### <span id="page-32-0"></span>**5.2 Showing, Hiding, Isolating Objects**

Turn the display of objects on and off in the modeling window.

Objects that are hidden do not appear in the modeling window, but are still included in all calculations such as optimizations, static weight calculations, mass computations, and so on. To exclude an object from these calculations, you must deactivate it using the Configure toolbar on the Model Browser.

Do one of the following:

- In the modeling window or Model Browser, right-click on an object and select a display option from the context menu.
- In the Model Browser, left-click on an object's icon to switch between showing or hiding the object. When an object is hidden, it appears grayed out in the browser.
- Activate the Show/Hide tool  $\bigcirc$ , then select objects to show or hide.
	- Hide objects by left-clicking, or hide all objects by double-clicking on an empty space in the modeling window.
	- Show objects by holding **Shift** while left-clicking, or show all objects by holding **Shift** while double-clicking on an empty space in the modeling window.

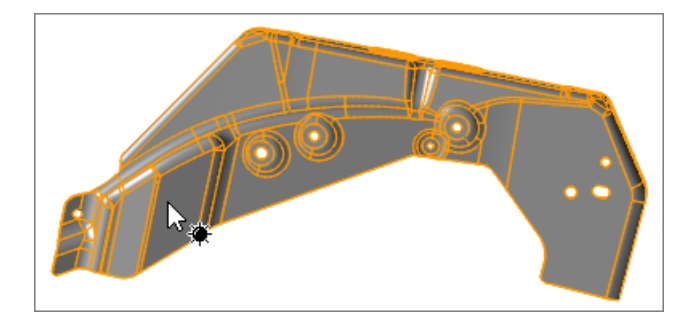

**Figure 7**

<span id="page-32-1"></span>**Tip:** Select multiple objects to show, hide, or isolate using window selection.

### **Show, Hide, Isolate Keyboard Shortcuts & Mouse Controls**

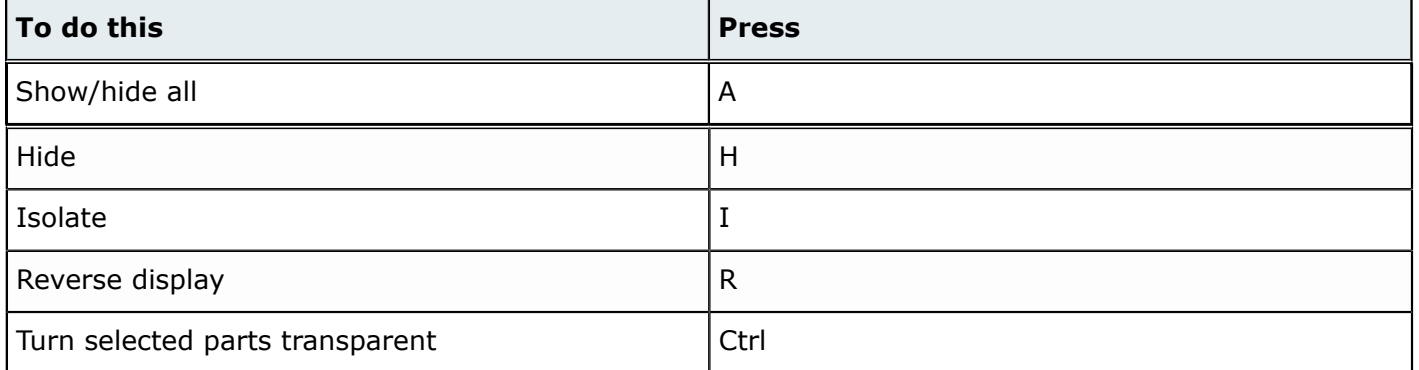

### <span id="page-34-0"></span>**5.3 Store and Recall Custom Views**

Save the current view of your model for future reference, and recall saved, custom views.

### <span id="page-34-1"></span>**Saving Custom Views**

Save the current view of your model for future reference.

- **1.** In the lower, left corner of the modeling window, click  $\Box$ .
- **2.** In the dialog, enter a name for the view and press **Enter**.

<span id="page-34-2"></span>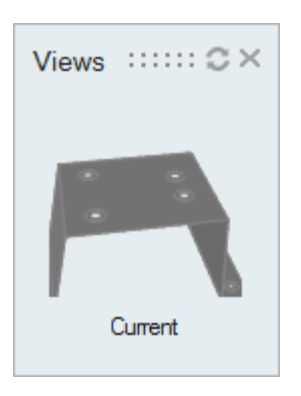

**Figure 8**

### **Recalling Saved Views**

Recall a saved custom view.

- **1.** In the lower, left corner of the modeling window, click  $\blacksquare$ .
- **2.** In the dialog, click a desired view.

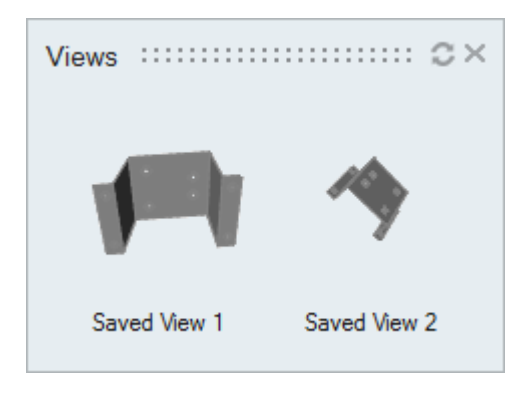

**Figure 9**
### **5.4 Switching between Orthographic and Perspective Projection**

Alternate between perspective and orthographic projection.

The two basic methods of displaying 3D objects on a 2D plane: perspective projection, which takes perspective effects into account; and orthographic projection, which does not. Most of the time you will want to view your model using perspective projection, which shows distant objects as smaller and close objects as larger to provide greater realism. Orthographic projection, on the other hand, is useful when you want to create scale drawings with accurate measurements and proportions.

- **1.** In the lower, left corner of the of modeling window:
	- Click  $\mathbb T$  to switch from perspective projection to orthographic projection.
	- Click **the suitch from orthographic projection to perspective projection.**

This chapter covers the following:

- [6.1 Finding Objects](#page-38-0) (p. 38)
- [6.2 Filtering Objects](#page-39-0) (p. 39)

## <span id="page-38-0"></span>**6.1 Finding Objects**

Use the Find toolbar to find objects in your model.

- 1. In the Model Browser, click  $\triangleq$  to activate the Find toolbar.
- **2.** In the text field, enter a search string.

The first objects that contains the search string is highlighted in the Model Browser.

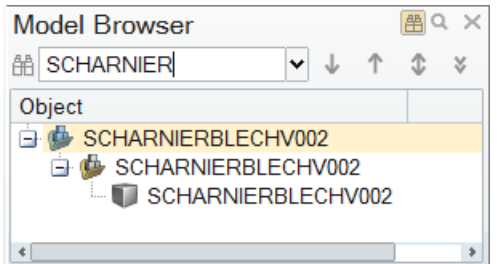

#### **Figure 10**

#### 0 **Tip:**

- Navigate to the next and previous objects that contain the search string by clicking  $\downarrow$  ^
- Find every object that contains the search string by clicking  $\ddot{\mathbf{v}}$ .
- Access additional options to control the search by clicking  $\ddot{\bullet}$ .

### <span id="page-39-0"></span>**6.2 Filtering Objects**

Use the Search and Filter toolbar to search and filter objects in your model.

- **1.** In the Model Browser, click a to activate the Search and Filter toolbar.
- **2.** In the text field, enter a search string.
- **3.** Filter objects by type.
	- a) Click the pull-down menu and select the object types to filter.
	- b) Click **Apply**.

Only the objects that match the search string and selected object type display in the Model Browser.

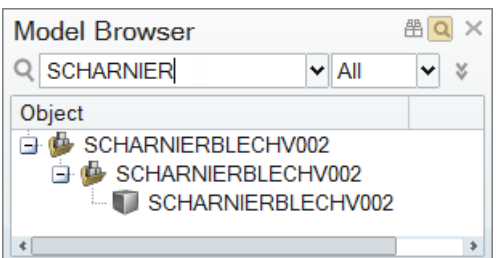

#### **Figure 11**

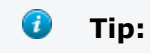

- Access additional options to control the search by clicking  $\mathcal{F}$ .
- Reset the search by deleting the search string and setting the filter to **None**.

# **Selection**

**7**

This chapter covers the following:

- [7.1 Snaps](#page-41-0) (p. 41)
- [7.2 Selecting Objects](#page-43-0) (p. 43)

# <span id="page-41-0"></span>**7.1 Snaps**

Snaps enable you to easily align objects to snap points when translating or rotating parts, pushing and pulling faces, or sketching curves.

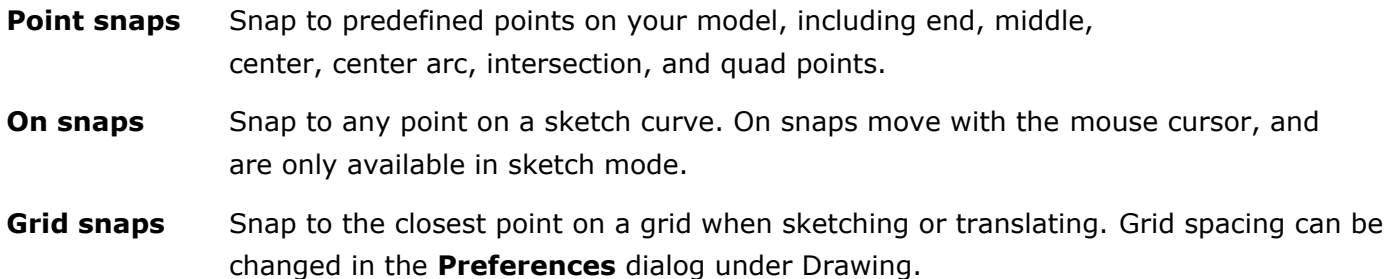

Point snaps take precedence over On snaps, which in turn take precedence over Grid snaps. All snaps are active by default, although you can suspend Grid snaps temporarily by holding **Alt**. Snaps can be

turned on and off using the Snaps Filter, which can be accessed by clicking  $\dot{\Phi}$  in the lower right corner of the modeling window.

When placing or clicking and dragging end points and other interactive hotspots in sketch mode, the snap selector  $\dot{\phi}$  appears and continually snaps to the closest grid point as you change the position of the cursor. As the cursor approaches an existing sketch curve, the grid snap changes to an "On" snap, enabling you to snap to any point on the curve. Snap hints appear as the cursor passes over snap points such as end points, center points, quad points, and midpoints.

### **Enabling/Disabling Snaps**

Use the Snaps Filter to turn snaps on and off.

- **1.** In the lower, right corner of the modeling window, click  $\phi$  and select snaps to enable/disable.
	- Enable/disable a type of snap by selecting or deselecting the appropriate checkbox. Snaps are toggled on and off with each successive click.
	- Disable all snaps by clicking  $\square$ .
	- Enable all snaps by clicking  $\boxtimes$ .
	- Reverse all snaps by enabling those that are disabled and vice versa by clicking  $\mathbb{G}$ .
- **2.** Exit the Snap Filter by pressing **Esc**.

|   | ☞ □ ۞        |
|---|--------------|
| ◡ | Grid         |
| ◡ | End          |
| ✓ | Middle       |
| ✓ | Center       |
| ✓ | Center Arc   |
| ر | Intersection |
| ر | Quadrant     |
|   | 'n           |

**Figure 12**

# <span id="page-43-0"></span>**7.2 Selecting Objects**

Select and deselect objects to modify with other Click2Form tools. In the modeling window, objects are highlighted as you hover over them with your mouse. Selected parts are displayed in yellow while selected loads, supports, and displacement constraints turn orange.

You can select objects before or after you activate a tool to operate on them. For instance, to apply symmetry planes to several parts, you can select the parts first and then activate the Symmetry Planes tool, or you can activate the tool first and then pick the parts. As you pick the parts, symmetry planes are created on each part. Once you activate a tool, it remains active until you exit or activate a different tool.

Select objects in the following ways:

- Select a single object by left-clicking.
- Append and remove objects from a selection.
	- Append objects to your selection by holding **Ctrl** while left-clicking.
	- Remove objects from your selection by holding **Shift** while left-clicking.
- Select multiple objects simultaneously using window selection.
	- Dragging left-to-right selects every object the box touches.
	- Dragging right-to-left only selects objects entirely within the box.

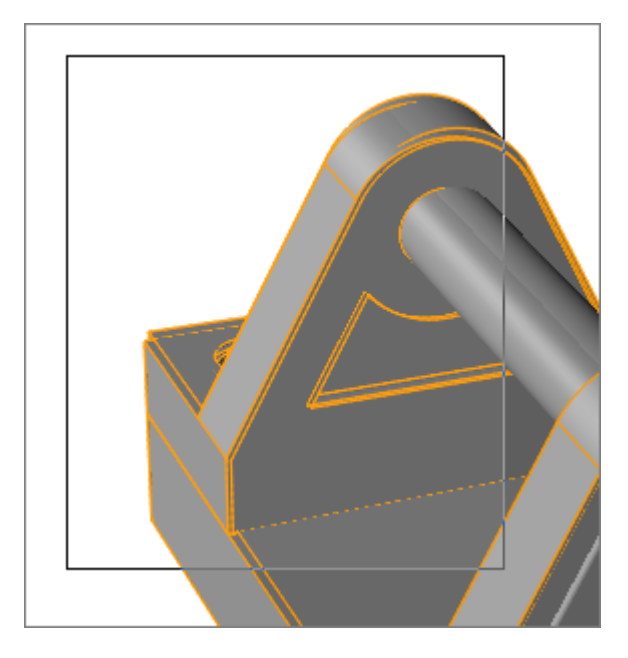

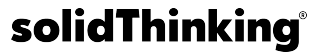

#### *D* Tip:

- Selecting several different types of objects, like a part and a force, and then pressing **Ctrl** + **A**, selects all parts and forces.
- Holding **Ctrl** turns selected parts transparent, enabling you to select or deselect the parts behind them. Deselect transparent selected items by clicking on their edge lines.

### **Keyboard Shortcuts & Mouse Controls**

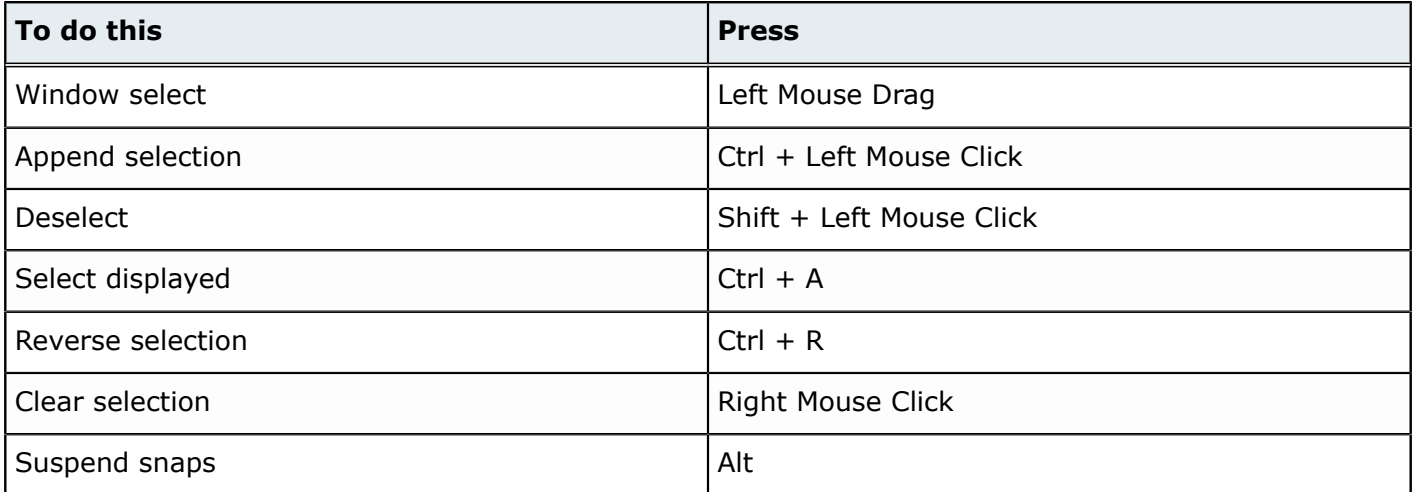

This chapter covers the following:

• [8.1 Translating](#page-47-0) and Rotating Objects (p. 47)

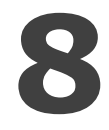

### <span id="page-47-0"></span>**8.1 Translating and Rotating Objects**

Use the Move tool to translate and rotate selected objects.

Certain types of objects, like parts and assemblies, can be moved with the Move tool. Objects like pressures cannot be moved because their position and orientation are determined by the object to which they are applied. When a part is translated or rotated, all loads, supports, displacement constraints, and shape controls on the part move with it.

**1.** From the Home tools, click the **Move** tool.

#### **Figure 14**

- **2.** Select objects to move.
- **3.** Click-and-drag graphical manipulators to move objects, or enter a precise value in the microdialog.
	- Translate along an axis by dragging arrows.
	- Translate within a plane by dragging squares.
	- Rotate around the center of the tool by dragging curved arrows.
	- Move objects freely by dragging the center of the Move tool.

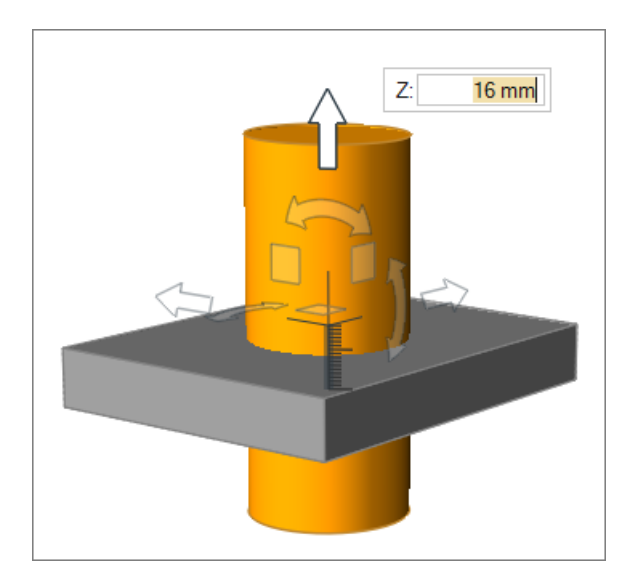

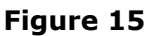

#### O **Tip:**

- Use snap points to align objects by clicking-and-dragging a snap point on one object to the snap point on a second object.
- Reposition the Move tool by double-clicking the tool's center.
	- Change the center of rotation by dragging the tool's center or graphic manipulators.
	- Rotate and align the Move tool with an object by clicking-and-dragging a snap point at the end of a vector to snap points on an object. The appropriate rotation manipulator will become active, enabling you to align the other two vectors.
	- Align the Move tool with a selected object's local or global axes by clicking the icons in the microdialog.

#### **Keyboard Shortcuts & Mouse Controls**

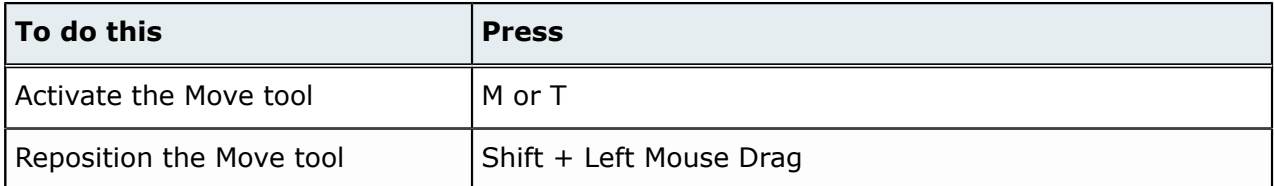

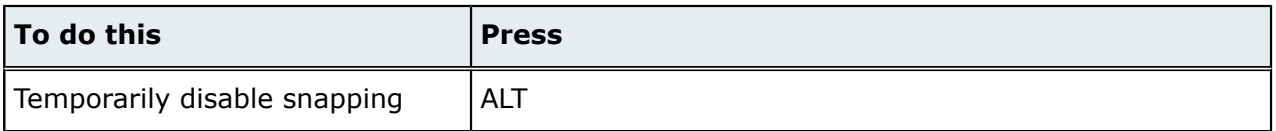

This chapter covers the following:

- [9.1 Changing](#page-51-0) the Unit System (p. 51)
- [9.2 Measure](#page-52-0) Tool: Measure Lengths, Angles, Bounding Box Dimensions (p. 52)

### <span id="page-51-0"></span>**9.1 Changing the Unit System**

Use the Unit System Selector to set the current unit system.

Most numbers in a model have units associated with them, such as centimeters or inches for length, and kilograms or slugs for mass. Units are always displayed to the right of numbers wherever they appear.

When you enter a number in a field, the appropriate unit is automatically appended. If you type a unit after a number, the number is converted to the current units. For example, entering 10 in. inside a field where millimeters are the current units results in 254 mm. being displayed.

Units are displayed with mixed capitalization for readability, but you can use any combination of upper and lower case letters when you type them.

- **1.** In the lower, right corner of the modeling window, click the Unit System Selector.
- **2.** From the list, select a unit system.
	- SI International System of Units (m kg N Pa)
	- MPA Megapascal System (mm t N MPA)
	- IPS Std Standard Imperial System (in pounds lbf lbf/in2)
	- IPS Grav Gravitational Imperial System (in lbf-s2 lbf lbf/in2)
	- FPS Std Standard Foot-Pound-Second System (ft pounds lbf lbf/ft2)
	- FPS Grav Gravitational Foot-Pound-Second System (ft slug lbf lbf/ft2)
	- CGS Centimeter-Gram-Second System (cm g dyn Ba)

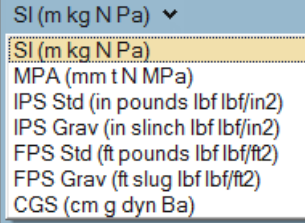

**Figure 16**

### <span id="page-52-0"></span>**9.2 Measure Tool: Measure Lengths, Angles, Bounding Box Dimensions**

Measure length, angles, and bounding box dimensions.

Location: Home tools

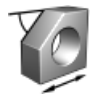

**Figure 17**

### **Measuring Bounding Box Dimensions**

Use the Measure Box tool to find the dimensions of the bounding box for a selected part or generated shape.

**1.** From the Home tools, Measure tool group, click the **Measure Box** tool.

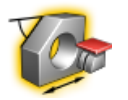

**Figure 18**

**2.** Select the part you want to measure.

The dimensions of the bounding box are displayed in the modeling window, and will remain until you exit the tool.

### **Measuring the Length, Radius, and Diameter of Features**

Use the Measure Length tool to precisely measure various features of your model such as edges, the radius of circles and arcs, and the diameter and length of cylinders.

**1.** From the Home tools, Measure tool group, click the **Measure Length** tool.

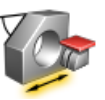

**Figure 19**

- **2.** Hover over various features to display their corresponding measurements.
	- Hovering over a straight edge displays its length.

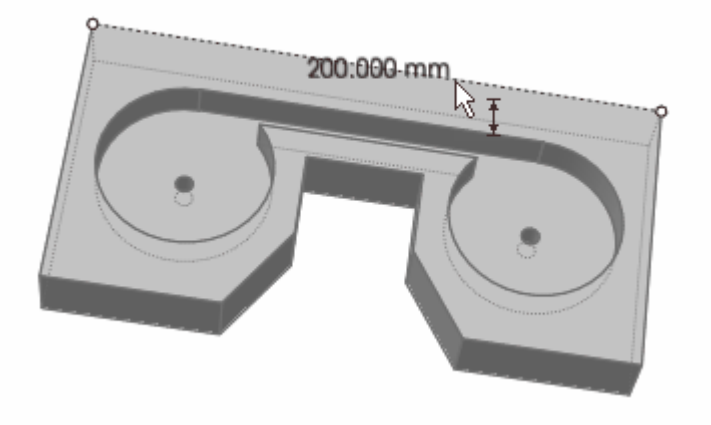

#### **Figure 20**

Hovering over a circle or arc displays its radius.

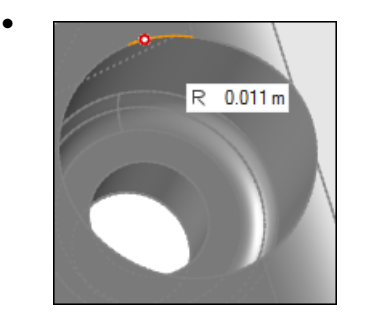

#### **Figure 21**

• Hovering over a cylinder displays its diameter.

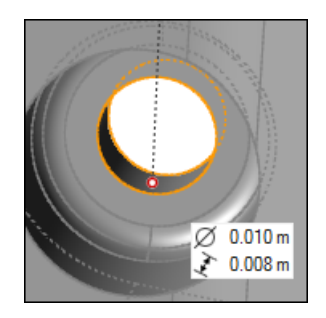

**Figure 22**

**3.** Click the feature to create a measurement.

The measurement will remain until you exit the tool.

### **Measuring the Distance between Two Points**

Use the Measure Length tool to measure the distance between two points.

**1.** From the Home tools, Measure tool group, click the **Measure Length** tool.

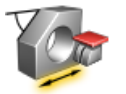

#### **Figure 23**

**2.** Left-click on the model to create start and end points. A line connecting the two points appears and displays a measurement. The measurement will remain until you exit the tool.

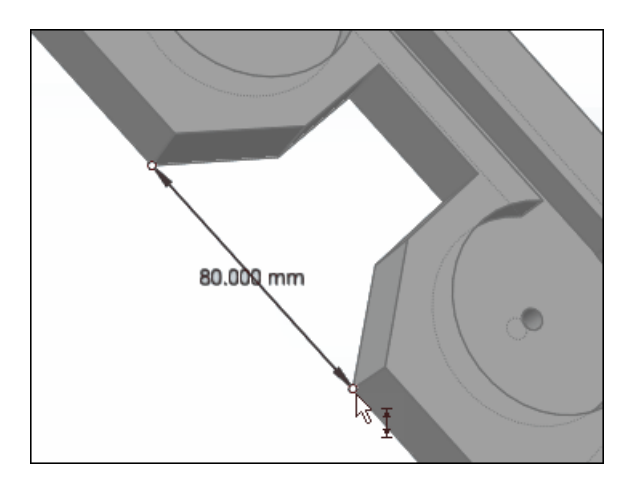

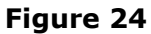

### **Measuring Angles**

Use the Measure Angle tool to precisely measure an angle defined by three points.

The Measure Angle tool can be used to measure angles in the original model or an optimized shape.

**1.** From the Home tools, Measure tool group, click the **Measure Angle** tool.

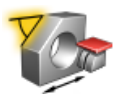

**Figure 25**

**2.** Left-click on the model to create three sequential points.

围 **Note:** Selectable points turn red when you hover over them in the modeling window.

A measurement appears and displays the angle between the three points. Point #2 is the vertex of the angle. The measurement will remain until you exit the tool.

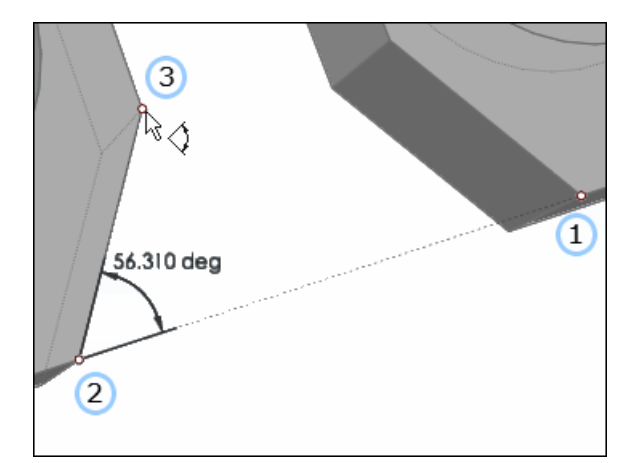

**Figure 26**

# **Keyboard Shortcuts & Mouse Controls**

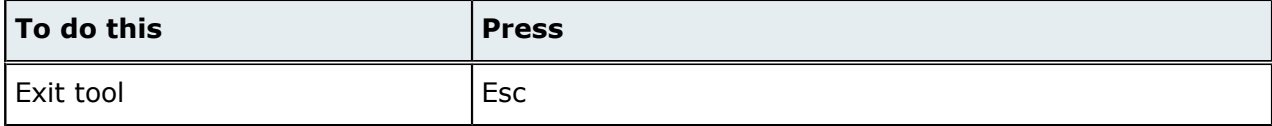

This chapter covers the following:

- [10.1 Sketch](#page-58-0) Curves, Sketch Mode, and Sketch Planes Overview (p. 58)
- 10.2 Sketch [Constraints:](#page-62-0) Apply and Delete (p. 62)
- [10.3 Points](#page-65-0) Tool: Create and Edit Points (p. 65)
- [10.4 Lines](#page-67-0) Tool: Create and Edit Lines (p. 67)
- [10.5 Polylines](#page-69-0) Tool: Create and Edit Polylines (p. 69)
- [10.6 Rectangles](#page-71-0) Tool: Create and Edit Rectangles (p. 71)
- [10.7 Circles](#page-75-0) Tool: Create and Edit Circles (p. 75)
- [10.8 Arcs](#page-78-0) Tool: Create and Edit Arcs (p. 78)
- [10.9 Trim/Break](#page-81-0) Tool: Trim and Break Sketch Curves (p. 81)
- [10.10 Patch](#page-84-0) Tool: Patch and Remove Surfaces (p. 84)

### <span id="page-58-0"></span>**10.1 Sketch Curves, Sketch Mode, and Sketch Planes Overview**

### **Sketch Curves**

A sketch curve is any "wire" entity such as a line, rectangle, circle, or arc.

Closed loops of curves automatically generate faces that can be pushed and pulled into solids when you exit sketching mode. Sketching curves on an existing face breaks the face into subfaces; these can be extruded into solid material by pulling outward with the Push/Pull tool, or turned into a hole by pushing inward. Open curves that cut across the edges of a face can also be pushed and pulled, either to create new geometry or to carve away existing material. If you create a sketch that does not touch an existing face, then when you exit sketch mode, faces will be created from any closed loops in the sketch. You can double-click any faces created this way to return to editing the original sketch.

When you sketch curves on a face of a part, the curves will automatically be imprinted onto the face when you exit sketch mode. Once curves are imprinted, they can no longer be edited.

### **Sketch Mode**

When you click on a sketch tool or double-click twice on a face or curve in the modeling window, you enter sketch mode.

In sketch mode, you can create sketch curves using the various sketch tools, click on a sketch curve to edit it, and apply geometric relationships such as tangency and perpendicularity to lines, arcs, and circles using sketch constraints.

When you exit sketch mode, the Push/Pull tool is automatically activated so that you can immediately pull your sketch into a solid.

#### **Sketch Mode Tools**

When you click on a sketch tool or double-click twice on a face or curve in the modeling window, you enter sketch mode, and a toolbar with additional sketching tools appears.

#### **New Part**

Creates a new part before you start sketching. Any existing sketch curves will be imprinted onto the current part before the new one is created.

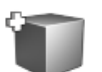

**Figure 27**

#### **Transfer Sketch**

Moves your current sketch to a new part.

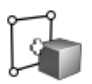

**Figure 28**

#### **Convert Lines**

Converts reference lines to sketch curves.

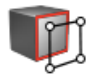

#### **Figure 29**

#### **New Plane**

Creates a new sketch plane by selecting a face.

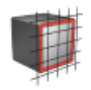

**Figure 30**

#### **Move Plane**

Move the sketch plane by opening the Move tool.

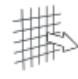

**Figure 31**

#### **Options**

Modify your grid and snap settings.

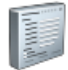

**Figure 32**

#### **Grid and Grid Snap Settings**

Settings for the sketch plane grid and grid snap points can be adjusted in the **Grid and Grid Snap** dialog, which can be accessed by clicking the Options tool on the Sketch Mode toolbar.

#### **Grid # spacing**

Change the default spacing for a grid.

There are five progressive levels of grid spacing.

#### **Snaps every # find grids**

Change the number of find grids to snap to.

#### **Snap to grid**

Check this box off to disable grid snapping entirely. By default, grid snapping can be temporarily suspend by pressing ALT.

#### **View normal to plane on create**

Automatically rotate your view when a sketch plane is created, so that the sketch plane is normal to the view.

### **Sketch Planes**

When in sketch mode, a sketch plane is displayed and is represented as a grid with major and minor lines.

You can adjust the sketch plane's grid lines in the **Grid and Grid Snap** dialog, which can be accessed by clicking the **Options** tool on the **Sketch Mode** toolbar.

If you have parts displayed when you select a sketch tool, you define the sketch plane by clicking on a face of a part before you start sketching. If there are no parts displayed when you select a sketch tool, the global x-y plane is automatically designated as the sketch plane.

You can change the default sketch plane, create a new sketch plane, and move a sketch plane using the tools available in the sketch mode toolbar.

By default, the current view of the sketch plane is maintained when sketching on a part. Clicking  $\overline{\mathbb{H}^2}$ , in the lower, left-hand corner of the modeling window will rotate the model so that the sketch plane is

normal to the grid. Successive clicks will toggle back and forth between fitting the entire model in the view and zooming in on selected sketch curves.

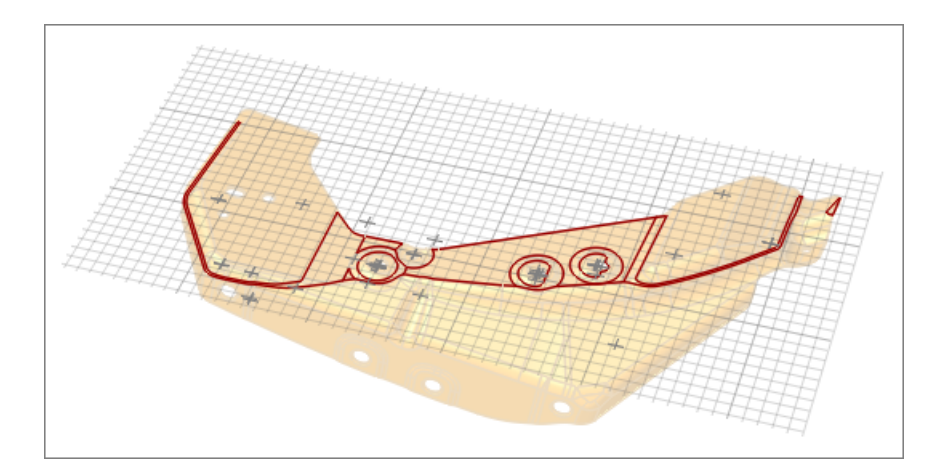

**Figure 33**

### <span id="page-62-0"></span>**10.2 Sketch Constraints: Apply and Delete**

Sketch constraints apply geometric relationships such as tangency, perpendicularity, and so on, to lines, rectangles, circles, and arcs.

### **Sketch Constraint Overview**

Sketch constraints apply geometric relationships such as tangency, perpendicularity, and so on, to lines, rectangles, circles, and arcs.

As you create geometry, many sketch constraints are automatically applied. For instance, if you draw a line that is nearly horizontal, a horizontal constraint will be created on that line automatically, making it precisely horizontal for you. This behavior can be disabled in the **Preferences** dialog, which can also be used to modify the default angle measurements for certain constraints.

When you modify a sketch, the constraints ensure that the intended relationships between the sketch entities remain intact.

You can manually apply sketch constraints to geometry, and delete existing sketch constraints.

### **Applying Constraints**

Apply a sketch constraint to geometry to ensure that the intended relationships between sketch entities remain intact.

Certain sketch constraints are only applicable to certain types of curves. If a constraint cannot be applied to the selected geometry, it appears grayed out in the context menu. In some cases the application of certain constraints may cause the geometry to be overly constrained, in which case you will receive an error message.

**1.** Apply sketch constraints by right-clicking on a curve when in sketch mode and selecting a constraint from the context menu, or by right-clicking on the connecting point between curves.

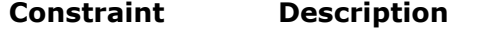

**Fixed**  $\mathcal{R}$  Constrains a sketch point, line, or curve so that it maintains a fixed position relative to adjacent sketch curves. (The object itself is not fixed in 3D space. You can still move it by clicking and dragging.)

> Points, lines, circles, and arcs can all be fixed. The edges of rectangles are separate entities and can be fixed independently.

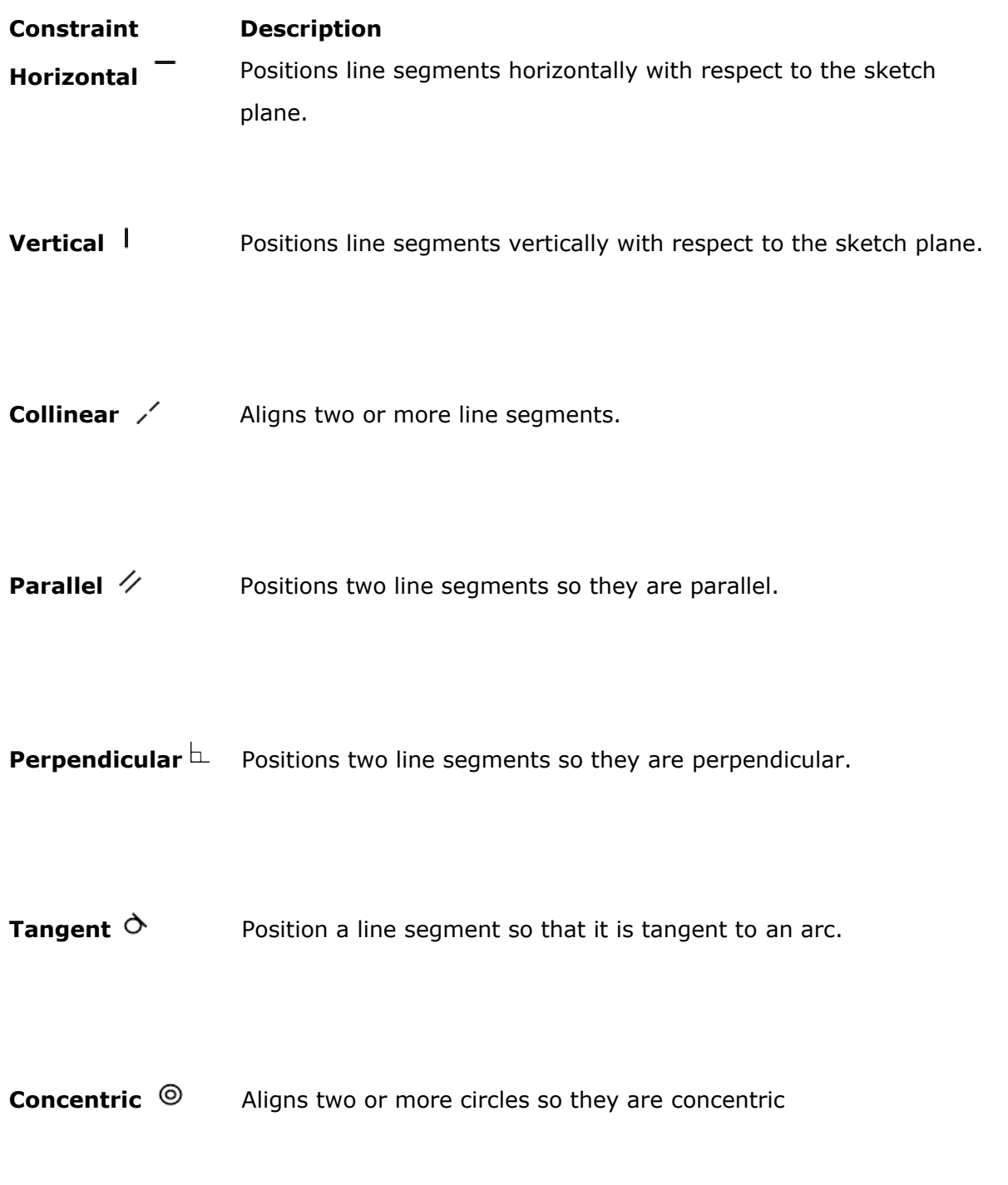

### **Deleting Constraints**

Delete sketch constraints to allow more freedom to create free-form objects.

**1.** In sketch mode, right-click on a sketch point, line, or curve and select **Delete Constraint** from the context menu.

**Tip:** Delete sketch constraints from multiple objects by holding **Ctrl** while left-clicking.  $\bullet$ 

### <span id="page-65-0"></span>**10.3 Points Tool: Create and Edit Points**

Create and edit points on geometry or in space.

Location: Geometry ribbon, Create tools, Points/Lines tool group

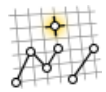

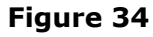

### **Creating Points**

- **1.** From the Geometry ribbon, Create tools, Points/Lines tool group, click the **Points** tool.
- **2.** If no sketch plane is active, create a new sketch plane or activate an existing one.
- **3.** Click on the sketch plane to place a point.

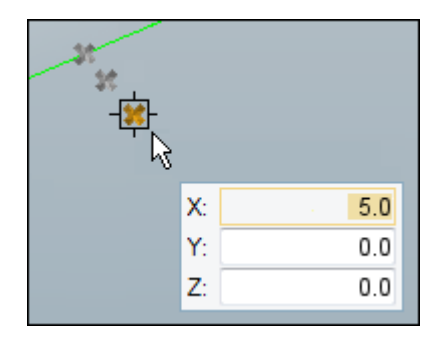

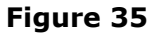

#### 0 **Tip:**

- Create a point on a new part by clicking **New Part**.
- Use snap points to create points at predefined points on your model such as end, middle, center, and intersection points.

### **Editing Points**

- **1.** Enter edit mode.
	- If the Points tool is still active, right-click to exit the tool and enter edit mode.
	- If the sketch plane associated with the point is not active, double-click geometry to enter sketch mode, then double-click the point to activate its associated sketch plane.
- **2.** Click and drag the point to a new location.

### **Keyboard Shortcuts & Mouse Controls**

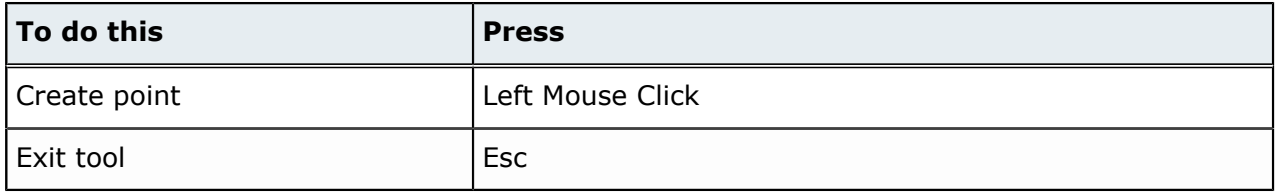

### <span id="page-67-0"></span>**10.4 Lines Tool: Create and Edit Lines**

Create and edit lines on geometry or in space.

Location: Geometry ribbon, Create tools, Points/Lines tool group

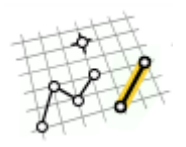

**Figure 36**

### **Creating Lines**

- **1.** From the Geometry ribbon, Create tools, Points/Lines tool group, click the **Lines** tool.
- **2.** If no sketch plane is active, create a new sketch plane or activate an existing one.
- **3.** Left-click to create a start and end point.
- **4.** Resize the line by editing the length value in the microdialog.

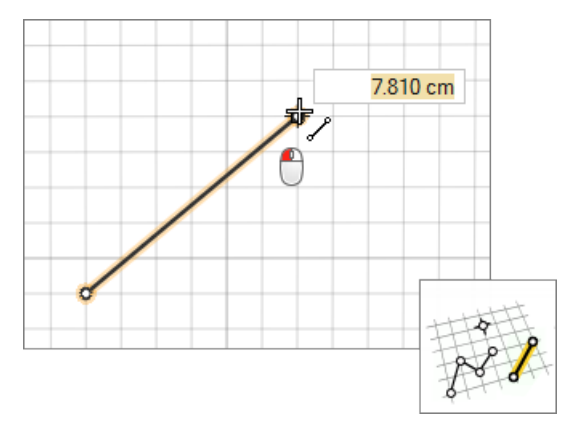

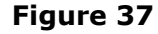

0 **Tip:**

- Create a line on a new part by clicking **New Part**.
- Use snap points to draw lines that are perpendicular or tangent to other lines, and snap to predefined points on your model such as end, middle, center, and intersection points.

### **Editing Lines**

Edit existing free lines.

- **1.** Enter edit mode.
	- If the Lines tool is active, right-click to exit the tool and enter edit mode.
	- If the sketch plane associated with the line is not active, double-click geometry to enter sketch mode, then double-click the line to activate its associated sketch plane.
- **2.** Edit the line.
	- Reposition the line by clicking and dragging it to a new location.
	- Change the length of the line by clicking near the end to shorten/extend, and entering a value in the microdialog.

### **Keyboard Shortcuts & Mouse Controls**

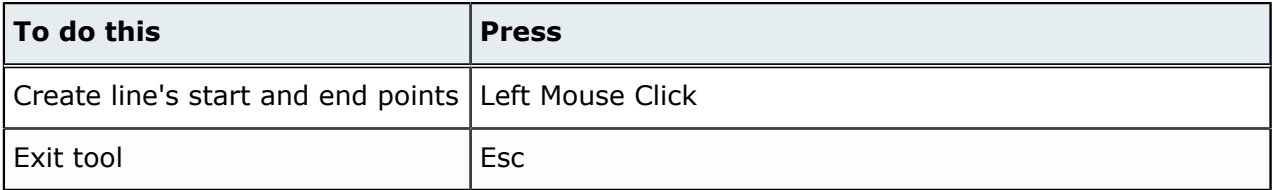

### <span id="page-69-0"></span>**10.5 Polylines Tool: Create and Edit Polylines**

Create and edit polylines.

Location: Geometry ribbon, Create tools, Points/Lines tool group

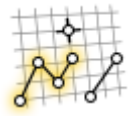

#### **Figure 38**

### **Creating Polylines**

- **1.** From the Geometry ribbon, Create tools, Points/Lines tool group, click the **Polylines** tool.
- **2.** If no sketch plane is active, create a new sketch plane or activate an existing one.
- **3.** Left-click to create each point of the polyline.
- **4.** Right-click or double-click to end the polyline.
- **5.** Resize individual line segments by editing the length value in the microdialog.

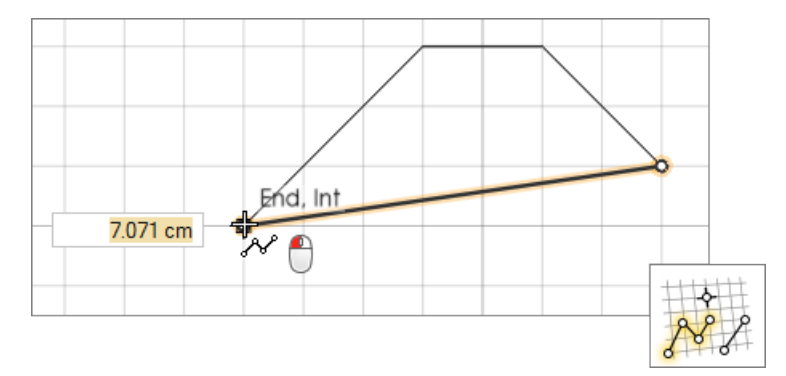

#### **Figure 39**

#### O **Tip:**

- Create a line on a new part by clicking **New Part**.
- Use snap points to draw polylines that are perpendicular or tangent to other lines, and snap to predefined points on your model such as end, middle, center, and intersection points.

### **Editing Polylines**

Edit polylines.

- **1.** Enter edit mode.
	- If the Polylines tool is active, right-click to exit the tool and enter edit mode.
	- If the sketch plane associated with the polyline is not active, double-click geometry to enter sketch mode, then double-click the polyline to activate its associated sketch plane.
- **2.** Edit the polyline.
	- Reposition the polyline by selecting each of its line segments and dragging it to a new location.
	- Change the length of individual line segments by clicking near the end to shorten/extend, and entering a value in the microdialog.

### **Polylines Tool Keyboard Shortcuts & Mouse Controls**

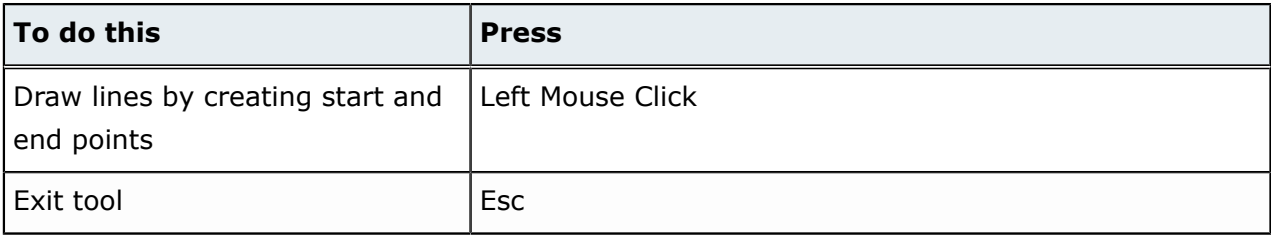

### <span id="page-71-0"></span>**10.6 Rectangles Tool: Create and Edit Rectangles**

Create and edit rectangles.

Location: Geometry ribbon, Create tools

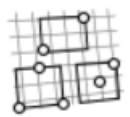

**Figure 40**

### **Creating Rectangles**

- **1.** From the Geometry ribbon, Create tools, click one of the **Rectangles** tools.
- **2.** If no sketch plane is active, create a new sketch plane or activate an existing one.
- **3.** Create a rectangle.
	- Using the Rectangle by Corners tool, click once to place a point for the first corner of the rectangle, then click again to place a point for the opposite corner.

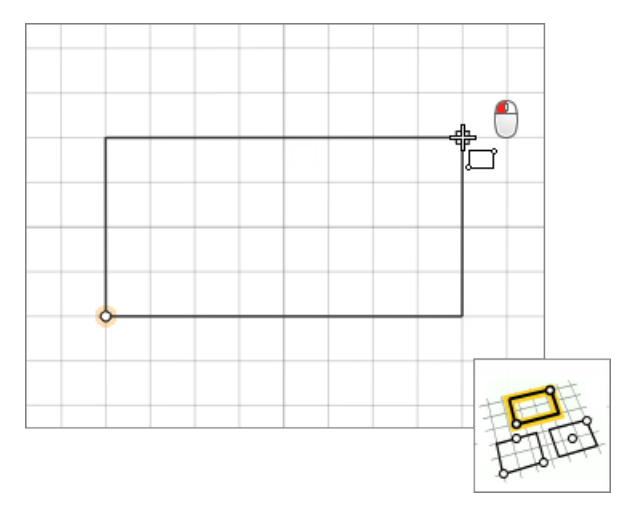

#### **Figure 41**

• Using the Rectangle by 3 Pts tool, click twice, in different locations, to place two points for the first side of the rectangle, then click again to place a point for the opposite side.
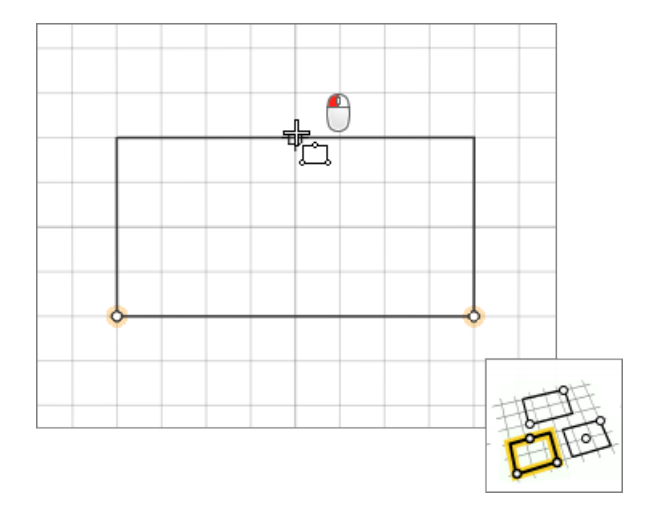

#### **Figure 42**

• Using the Rectangle by Center and Corner tool, click once to place a point for the center of the rectangle, then click again to place a point for one of the corners.

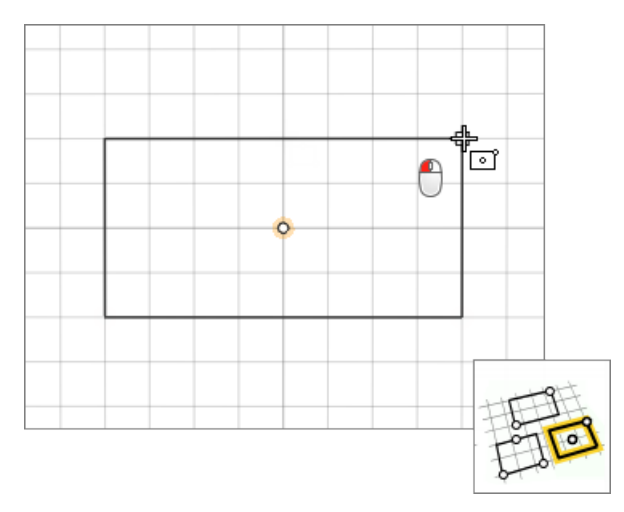

#### **Figure 43**

**4.** Change the length of a side by editing the length value in the microdialog.

#### $\bullet$ **Tip:**

- Create a rectangle on a new part by clicking **New Part**.
- Use snap points to draw rectangles that are perpendicular or tangent to other lines, and snap to predefined points on your model such as end, middle, center, and intersection points.

## **Editing Rectangles**

Edit rectangles.

- **1.** Enter edit mode.
	- If a Rectangles tool is active, right-click to exit the tool and enter edit mode.
	- If the sketch plane associated with the rectangle is not active, double-click geometry to enter sketch mode, then double-click the rectangle to activate its associated sketch plane.
- **2.** Edit the rectangle.
	- Reposition the sides of a rectangle by clicking and dragging it to a new location. Select all sides of a rectangle to reposition the rectangle to a new location.
	- Change the length of individual sides by clicking a side and entering a value in the microdialog.

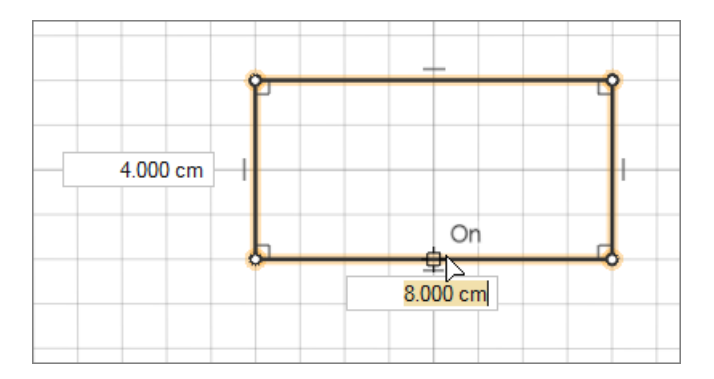

**Figure 44**

### **Rectangles Tool Keyboard Shortcuts & Mouse Controls**

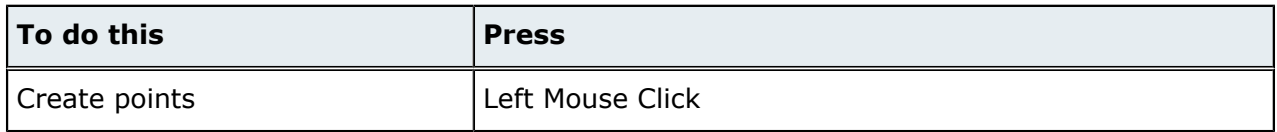

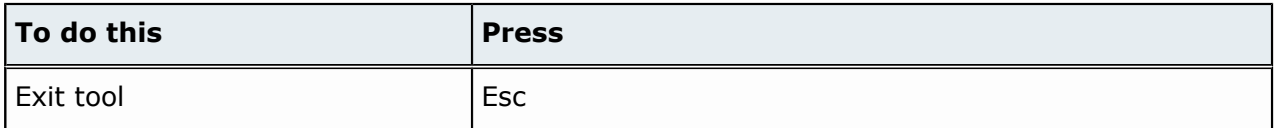

# **10.7 Circles Tool: Create and Edit Circles**

Create and edit circles on geometry or in space.

Location: Geometry ribbon, Create tools

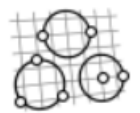

**Figure 45**

## **Creating Circles**

- **1.** From the Geometry ribbon, Create tools, click one of the **Circles** tools.
- **2.** If no sketch plane is active, create a new sketch plane or activate an existing one.
- **3.** Create a circle.
	- Using the Circle by 3 Pts tool, click three times in different locations to place three points.

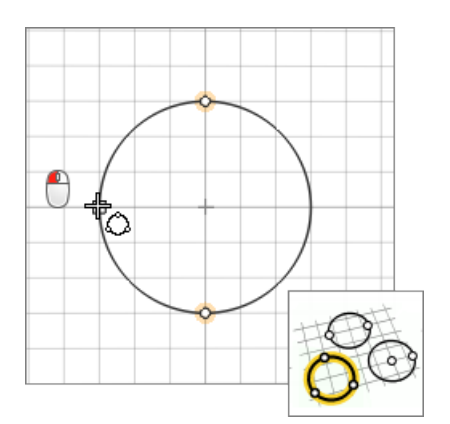

**Figure 46**

• Using the Circle by 2 Diametric Pts tool, click twice in different locations to place two points defining the diameter of the circle.

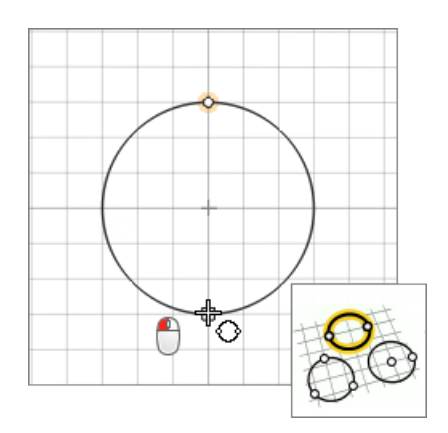

### **Figure 47**

• Using the Circle by Center and Point tool, click once to place a point for center of the circle, then click again to place a point defining the length of the radius.

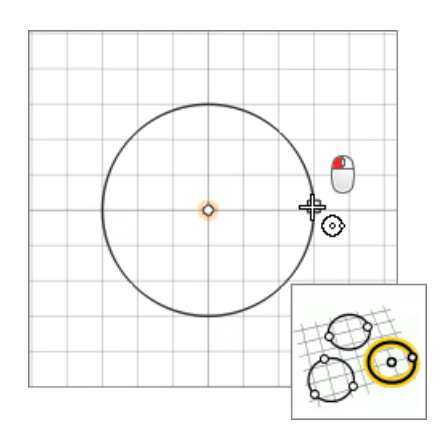

#### **Figure 48**

**4.** Change the size of the circle by editing the value in the microdialog.

#### 0 **Tip:**

- Create a circle on a new part by clicking **New Part**.
- Use snap points to draw circles that snap to predefined points on your model such as end, middle, center, and intersection points.

## **Editing Circles**

Edit free circles.

- **1.** Enter edit mode.
	- If a Circles tool is active, right-click to exit the tool and enter edit mode.
	- If the sketch plane associated with the circle is not active, double-click geometry to enter sketch mode, then double-click the circle to activate its associated sketch plane.
- **2.** Edit the circle.
	- Reposition the circle by clicking and dragging its center point.
	- Change the size of a circle by clicking and dragging its perimeter, or by clicking the circle and entering a value in the microdialog.

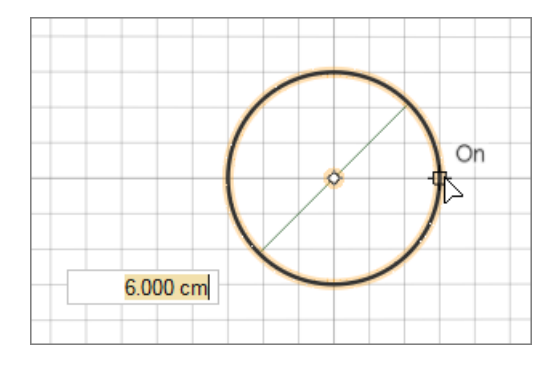

**Figure 49**

## **Keyboard Shortcuts & Mouse Controls**

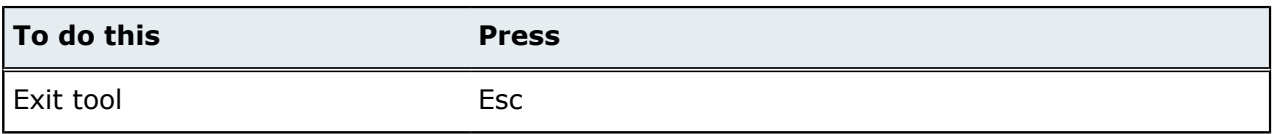

# **10.8 Arcs Tool: Create and Edit Arcs**

Create and edit arcs on geometry.

Location: Geometry ribbon, Create tools

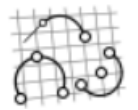

**Figure 50**

## **Creating Arcs**

- **1.** From the Geometry ribbon, Create, click one of the **Arcs** tools.
- **2.** If no sketch plane is active, create a new sketch plane or activate an existing one.
- **3.** Create an arc.
	- Using the Arc Tangent to End tool, click on an existing curve close to an end point that you want the arc to be tangent to, and then click a second time to define the length and position of the arc.

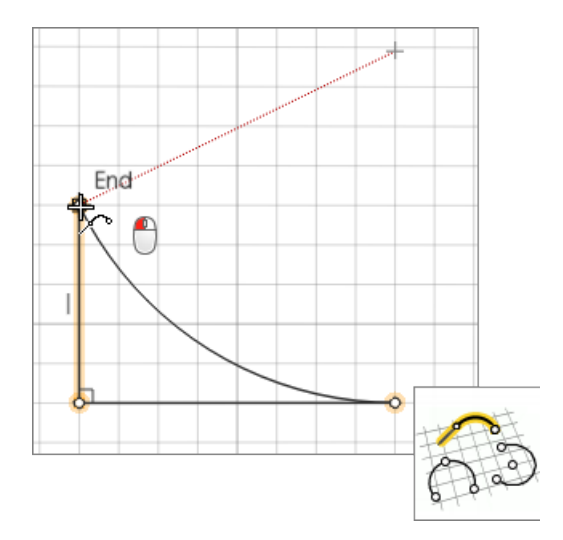

**Figure 51**

• Using the Arc by 3 Pts tool, click three points to define the arc. The first point will define its center, and the second and third points will define its ends.

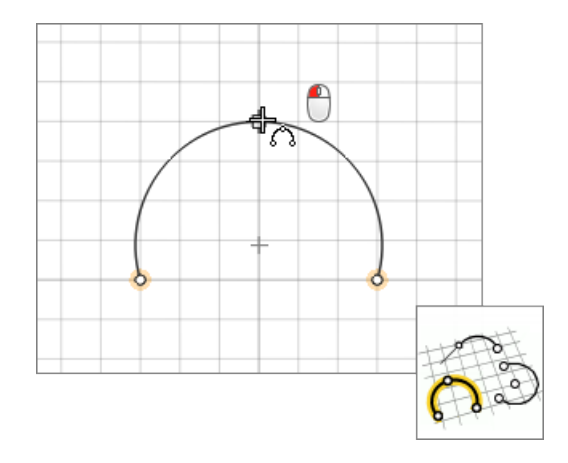

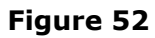

• Using the Arc by Center and Ends tool, click once to place a point for the arcs center, then click two more times to place end points.

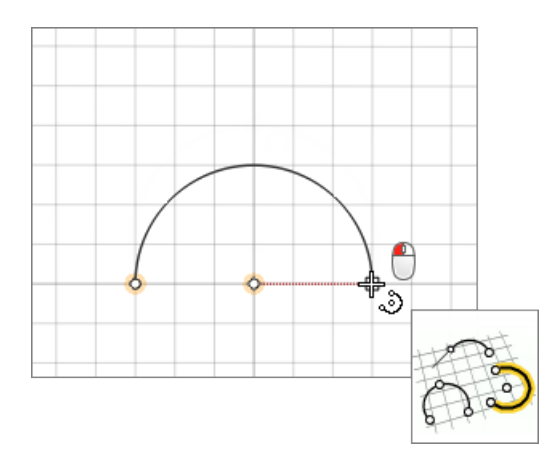

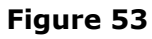

**4.** Change the radius and arc length by editing the values in the microdialog.

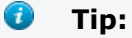

- Create an arc on a new part by clicking **New Part**.
- Use snap points to draw arcs that are perpendicular or tangent to other lines, and snap to predefined points on your model such as end, middle, center, and intersection points.

### **Editing Arcs**

- **1.** Enter edit mode.
	- If an Arcs tool is active, right-click to exit the tool and enter edit mode.
	- If the sketch plane associated with the arc is not active, double-click geometry to enter sketch mode, then double-click the arc to activate its associated sketch plane.
- **2.** Edit the arc.
	- Reposition the arc by clicking and dragging its center point.
	- Change the radius of the arc by clicking and dragging the arc line, or entering a value in the microdialog above the arc.
	- Change the radius of the arc by clicking and dragging its end points, or entering a value in the microdialog next to the end points.

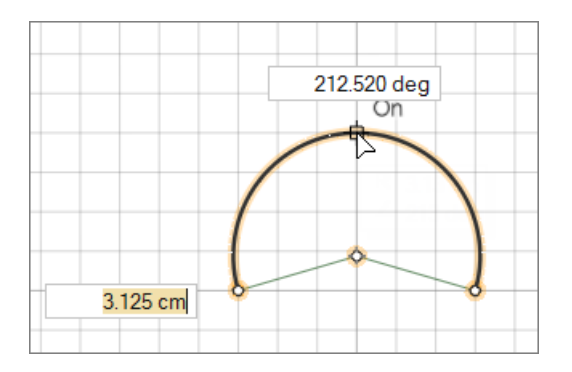

**Figure 54**

### **Arcs Tool Keyboard Shortcuts & Mouse Controls**

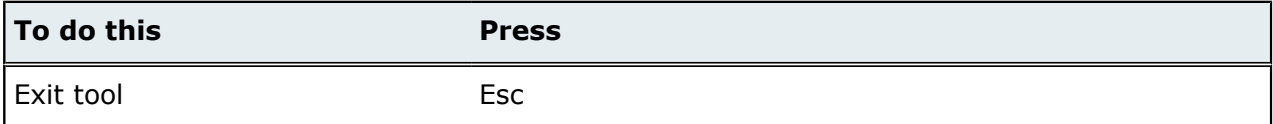

# **10.9 Trim/Break Tool: Trim and Break Sketch Curves**

Trim and break sketch curves.

Location: Geometry ribbon, Create tools

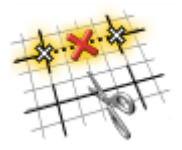

**Figure 55**

### **Trimming Sketch Curves**

Cut two or more sketch curves at their point(s) of intersection by removing a selected segment.

- **1.** If the sketch plane associated with the sketch curve is not active, double-click geometry to enter sketch mode, then double-click the sketch curve to activate its associated sketch plane.
- **2.** From the Geometry ribbon, Create tools, Trim/Break tool group, click the **Trim** tool.
- **3.** Click the segment to remove.

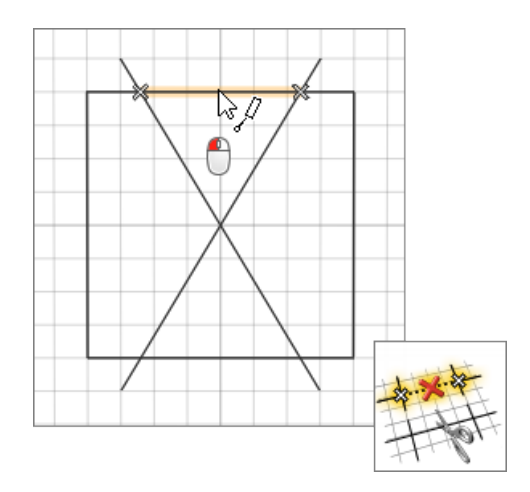

#### **Figure 56**

**Tip:** Quickly trim multiple segments simultaneously using window selection. Remaining segments are joined whenever two end points meet.

### **Breaking Sketch Curves**

Cut two or more sketch curves at their point(s) of intersection by breaking a selected segment.

After cutting a segment using the Break tool, the end points are no longer joined, enabling you to click and drag the segment to detach it from the original sketch curve.

In the case of circles and arcs, the segment will remain constrained to the center of the circle, and the length of the segment will change.

- **1.** If the sketch plane associated with the sketch curve is not active, double-click geometry to enter sketch mode, then double-click the sketch curve to activate its associated sketch plane.
- **2.** From the Geometry ribbon, Create tools, Trim/Break tool group, click the **Break** tool.
- **3.** Click the segment to cut. End points are placed at the breaks.

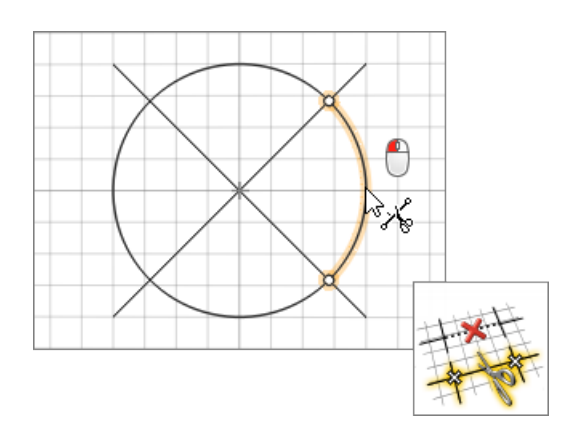

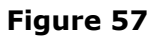

- $\bullet$ **Tip:** Exit the Break tool to move and copy cut segments.
	- Click and drag a segment to detach it from the original sketch curve. In the case of circles and arcs, the segment will remain constrained to the center of the circle, and the length of the segment will change. To detach a segment from a circle or arc without constraints, click and drag the segment while holding **Ctrl** + **Shift**.
	- Copy a segment by clicking and dragging it while holding **Ctrl**.

## **Trim/Break Tool Keyboard Shortcuts & Mouse Controls**

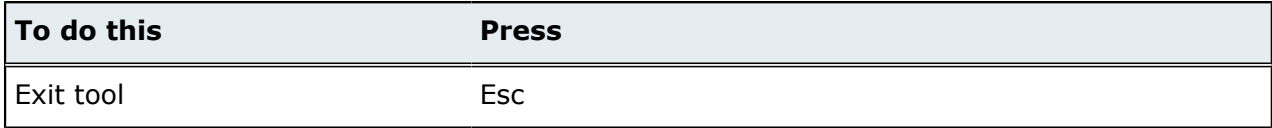

# **10.10 Patch Tool: Patch and Remove Surfaces**

Patch missing surfaces, or remove bad/problematic surfaces.

Location: Geometry ribbon, Create tools

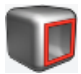

**Figure 58**

### **Patching Surfaces**

Use the Patch tool to patch open areas that define a closed loop, or to create a bridge between two open edges that do not define a closed area.

**1.** From the Geometry ribbon, Create tools, click the **Patch** tool. By default, all of the open edges in the model are selected and highlighted red. The total number of open edges is displayed above of the Patch tool.

**Note:** Chains of open edges that define a closed area are counted as a single entity.

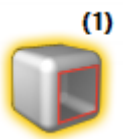

#### **Figure 59**

- **2.** Select open edges to define an area to patch or bridge.
	- If you are creating a patch, select a group of edges that define a closed area.
	- If you are creating a bridge, select two edges or groups of edges that do not define a closed area.
- **3.** Patch surfaces.
	- Patch all selected surfaces by clicking **Patch** on the guide bar.
	- Patch individual surfaces by left-clicking on a selected red edge.

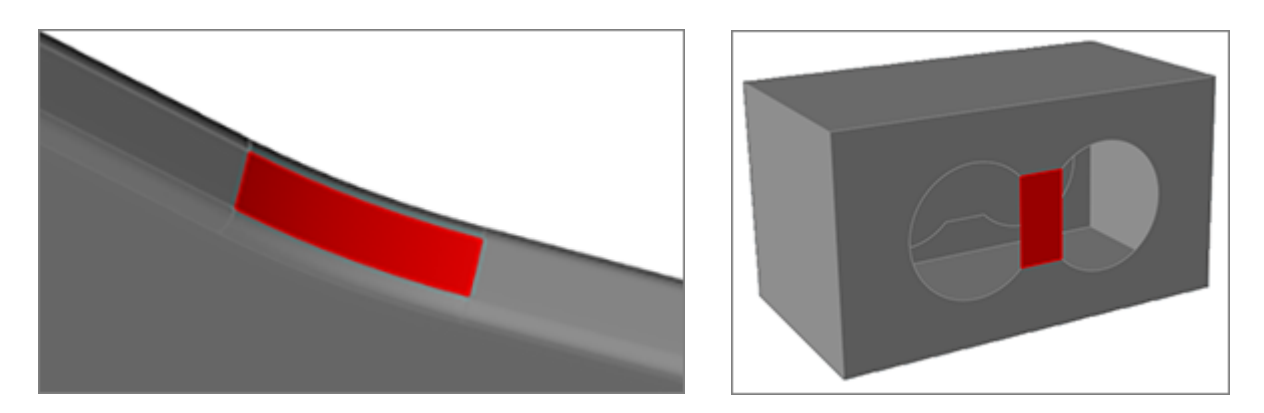

### **Figure 60**

If the patch is successful, the new patched surface is shown in red.

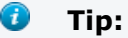

- Review open edges located by the search by clicking  $\Box$  and  $\Box$  on the guide bar.
- If there are several open edges that define a closed area, selecting an adjacent edge will add it to the chain.
- If you do not like the resulting surface, click on the red surface to remove it. You will need try defining an area to bridge or patch by selecting edges.
- Change the continuity of the patch where it meets an adjacent surface by clicking on the edge. The continuity will toggle between linear and tangent with successive clicks.

### **Removing Surfaces**

Use the Patch tool to remove bad or problematic surfaces.

**1.** From the Geometry ribbon, Create tools, click the **Patch** tool.

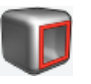

### **Figure 61**

- **2.** Click a surface to select it. Selected surfaces turn red.
- **3.** Click the selected surface again to remove it.

## **Patch Tool Keyboard Shortcuts & Mouse Controls**

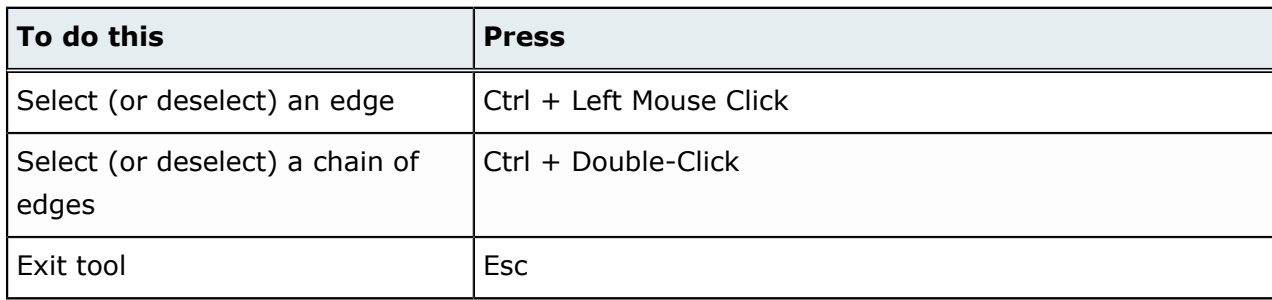

This chapter covers the following:

- [11.1 Push/Pull](#page-88-0) Tool: Push, Pull, Revolve Geometry (p. 88)
- [11.2 Scale](#page-92-0) Tool: Resize Parts (p. 92)
- [11.3 Boolean](#page-94-0) Tool: Combine, Subtract, Intersect Parts (p. 94)
- [11.4 Simplify](#page-99-0) Tool: Cleanup Problem Areas in Geometry (p. 99)
- [11.5 Fillets](#page-105-0) Tool: Create Fillets and Chamfers (p. 105)

# <span id="page-88-0"></span>**11.1 Push/Pull Tool: Push, Pull, Revolve Geometry**

Push, pull, and revolve a face, line, or 2D edge, extrude solids and surfaces, create or resize holes, eliminate rounds, and modify wall thicknesses.

Location: Geometry ribbon, Modify tools

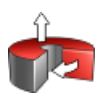

**Figure 62**

## **Pushing and Pulling Geometry**

Use the Push/Pull tool to push and pull a face, line, or 2D edge, extrude solids and surfaces, create or resize holes, eliminate rounds, and modify wall thicknesses.

When you extend a face that has rounds adjacent to it, the rounds are moved with the face. Sometimes, complex rounds and blends will prevent a face from moving because they cannot be reconstructed at the desired position if the face is moved. If you do not care about retaining the rounds, you can often free up a stuck face by extending the round with the Push/Pull tool until it becomes a sharp corner. If the face is a simple cylindrical round, the radius should change as you pull. If the round does not change, the geometry is too complex for the Push/Pull tool to modify. To break the continuity between a flat face and an adjacent round, enable the Don't preserve blends option on the microdialog. This will create steps where the adjacent faces had once been tangent.

Only 2D edges can be pulled, not pushed.

**1.** From the Geometry ribbon, Modify tools, click the **Push/Pull** tool.

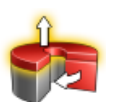

**Figure 63**

- **2.** Push and pull an object.
	- Click-and-drag the selected object.
	- Specify a precise distance to extrude the selected object in the microdialog. A positive value extends, whereas a negative value contracts.

• Click-and-drag the gray pyramid on the ruler to position the start point for the measurement, then click-and-drag the white arrow or enter a value in the microdialog to position the end point.

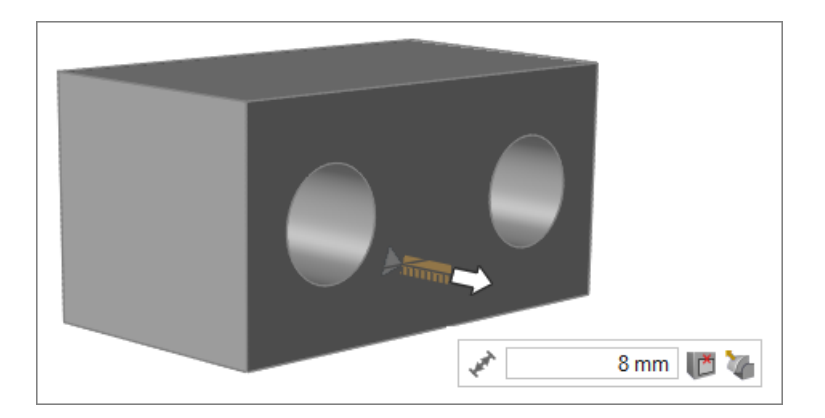

### **Figure 64**

#### **Examples**

#### **Create or Resize Holes**

Push the subface of a closed sketch inward until the hole penetrates the opposite side of the part. Change the diameter of a hole by clicking-and-dragging the interior face of the hole.

#### **Eliminate Rounds**

Pull outward until the round is converted into a sharp corner.

#### $\bullet$ **Tip:**

- Create a new part by holding **Shift** or **Ctrl** while clicking-and-dragging a face. This feature is useful when separating geometry into design and non-design spaces.
- Absorb the face you just pulled into the surrounding face by clicking  $\mathbb{I}^{\bullet}$  in the microdialog.
- Break the continuity between a flat face and an adjacent round by clicking  $\blacksquare$  in the microdialog.
- Place multiple solid bodies into separate parts by right-clicking and selecting **Make new parts from solids** from the context menu.
- Use snap points to align faces or subfaces so they are at the same level, or make one face flush with another. When pushing and pulling faces and subfaces, objects automatically snap to snap points such as end points, center points, quad points, and midpoints. When pulling, you need to drag the cursor towards a particular hotspot on the part you want to align to, or the face will not snap. If the right hotspot is not becoming active as you drag, try rotating the view slightly.

### **Revolving Geometry**

Use the Revolve tool to revolve a face, line, or 2D edge.

**1.** From the Geometry ribbon, Modify tools, Push/Pull tool group, click the **Revolve** tool.

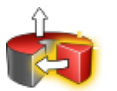

#### **Figure 65**

- **2.** Click a face/line/2D edge to revolve.
- **3.** Click an edge/line/cylindrical hole as the rotation axis.

Selecting an edge on another part projects the axis of revolution to the planar face that will be rotated.

- **4.** Revolve the face/line/2D edge.
	- Click-and-drag the face/line/2D edge.
	- Click-and-drag the white arrow on the compass.
	- Enter an angle in degrees to revolve the face in the microdialog.

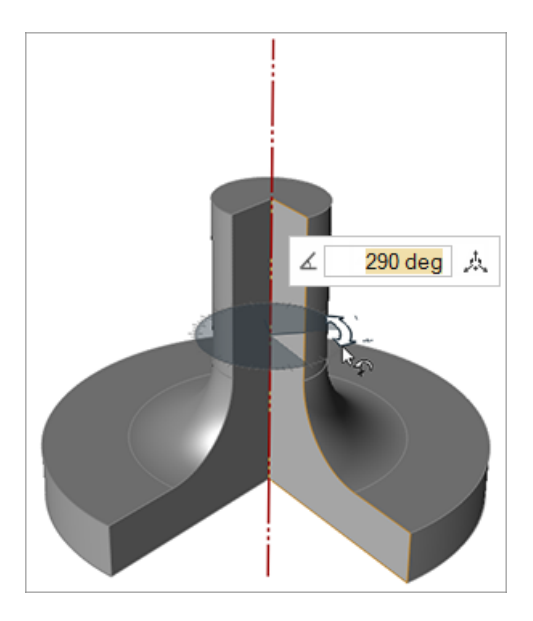

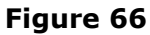

#### 0 **Tip:**

- Create a new part by holding **Shift** or **Ctrl** as you drag.
- Reposition the axis of revolution using the Move tool, which can be opened by clicking  $\stackrel{A}{\sim}$  in the microdialog.
- Click-and-drag the rotation arrow by its midpoint to snap to snap points. Clicking elsewhere on the rotation arrow will temporarily disable snapping.
- Selecting a face from a 2D sheet automatically revolves the face a full 360 degrees. Once you drag the face, the only way to get back to a full 360 degrees is to enter 360 in the microdialog.

### **Push/Pull Tool Keyboard Shortcuts & Mouse Controls**

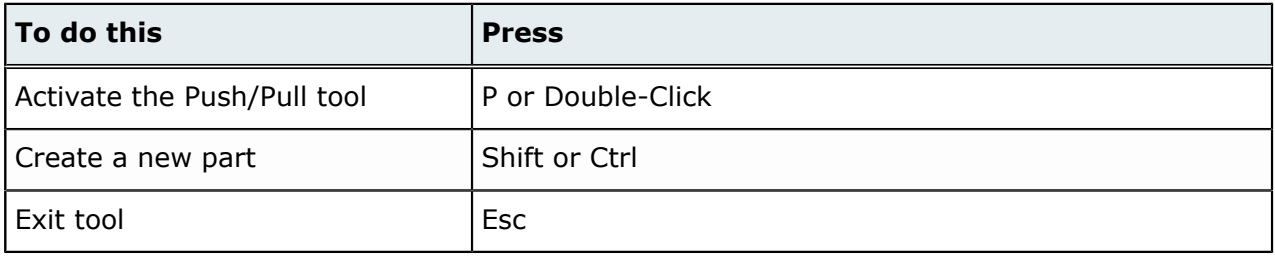

# <span id="page-92-0"></span>**11.2 Scale Tool: Resize Parts**

Resize selected parts.

Location: Geometry ribbon, Modify tools

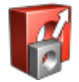

**Figure 67**

### **Scaling Parts**

Use the Scale tool to resize parts in your model.

When working with an imported model that is associated with a different default unit system, use the Scale tool to select parts to be scaled, position the scaling center, and define the scaling factor.

Parts will always be scaled around the global origin. You can select any snap point to make it the scaling center.

**1.** From the Geometry ribbon, Modify tools, click the **Scale** tool.

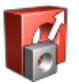

#### **Figure 68**

- **2.** Click a part to be scaled.
- **3.** In the microdialog, enter a scaling factor.

A factor of 1.5 will produce a part 150% the size of the original.

**4.** On the guide bar, click **Scale**.

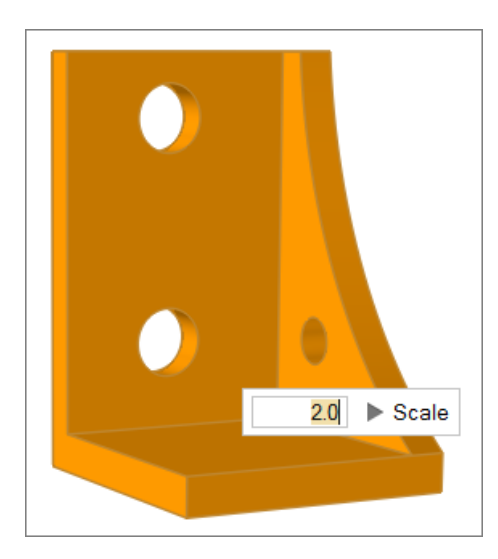

**Figure 69**

## **Scale Tool Keyboard Shortcuts & Mouse Controls**

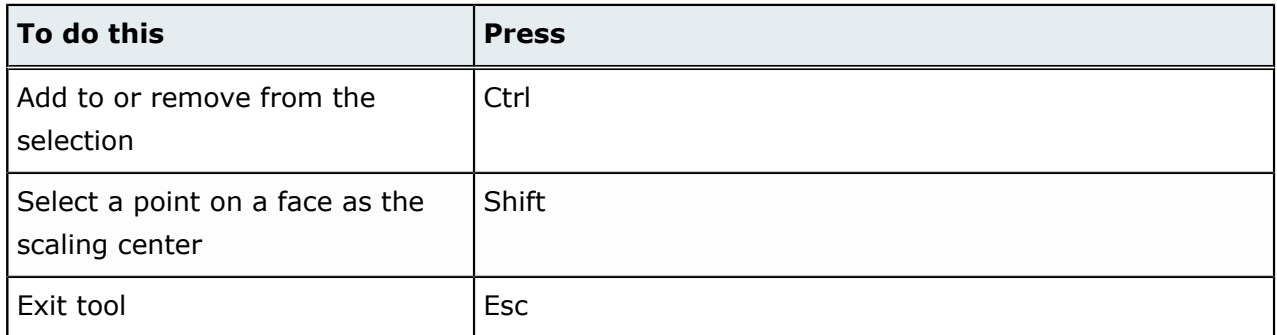

# <span id="page-94-0"></span>**11.3 Boolean Tool: Combine, Subtract, Intersect Parts**

Create new objects using a set of solids to combine, subtract, and intersect parts from another set of solids.

Location: Geometry ribbon, Modify tools

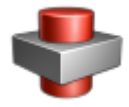

**Figure 70**

When the Boolean tool is activated, a secondary ribbon with additional tools opens.

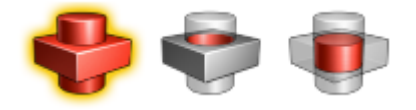

**Figure 71**

## **Combining Parts**

Use the Combine tool to merge two objects or sets of objects together, retaining all of the material in both.

**1.** From the Geometry ribbon, Modify tools, click **Boolean** > **Combine**.

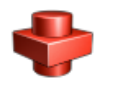

**Figure 72**

- **2.** Click objects to combine.
- **3.** On the guide bar, click **Combine**.

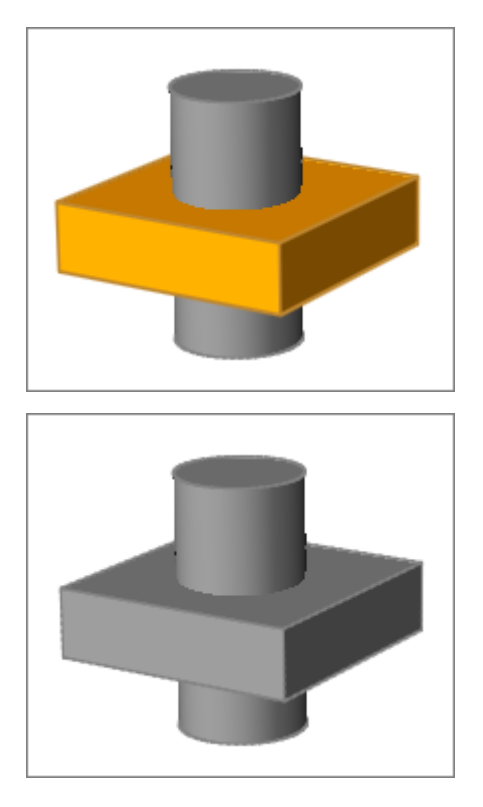

**Figure 73**

### **Subtracting Parts**

Use the Subtract tool to carve out one set of solid objects from another set of solid objects.

When you select the Subtract tool, a guide bar appears that enables you to select two sets of solid objects. The set of objects doing the carving are called tools, and the set of objects being carved are called targets. In order produce meaningful results, the two sets of solid objects must intersect.

**1.** From the Geometry ribbon, Modify tools, click **Boolean** > **Subtract**.

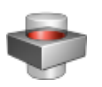

**Figure 74**

- **2.** Select targets.
	- a) Verify that Targets is selected on the guide bar.
	- b) Click solid objects to use as targets.
- **3.** Select tools.

- a) On the guide bar, click **Tools**.
- b) Click solid objects to use as tools.
- **4.** To keep the tool objects in the final result, select the **Keep Tools** checkbox on the guide bar.
- **5.** On the guide bar, click **Subtract**.

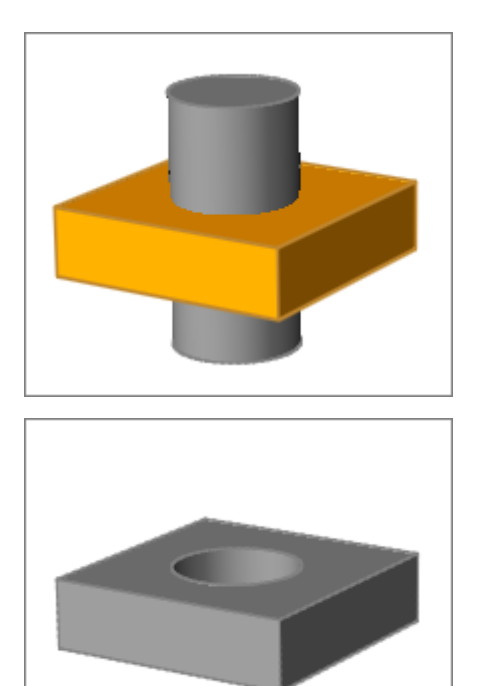

**Figure 75**

### **Intersecting Parts**

Use the Intersect tool to retain only the intersecting portions of two sets of solid objects..

When you select the Intersect tool, a guide bar appears that allows you to select two sets of objects. The first set of objects selected are called targets, and the second set of objects are called tools. In order to produce a meaningful result, the two sets of objects must intersect.

**1.** From the Geometry ribbon, Modify tools, click **Boolean** > **Intersect**.

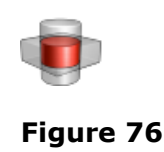

- **2.** Select targets.
	- a) Verify that Targets is selected on the guide bar.
	- b) Click solid objects to use as targets.
- **3.** Select tools.
	- a) On the guide bar, click **Tools**.
	- b) Click solid objects to use as tools.
- **4.** Define intersect options.

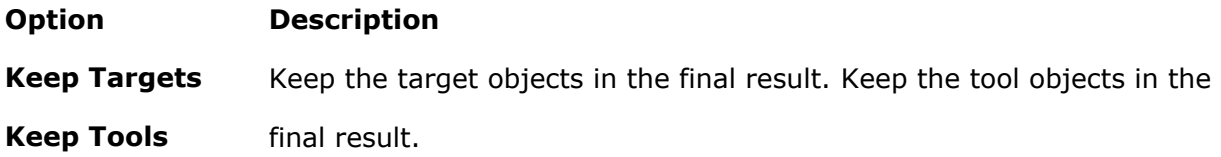

**5.** On the guide bar, click **Intersect**.

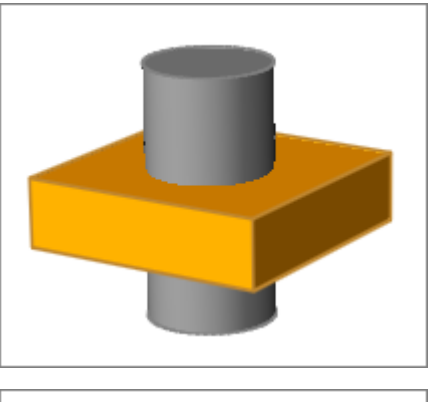

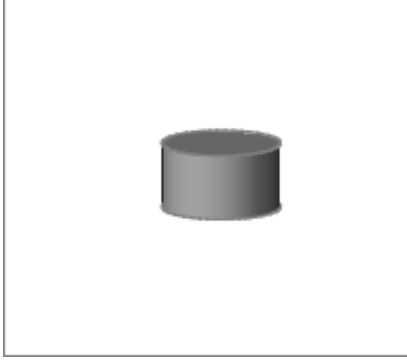

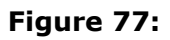

## **Boolean Tool Keyboard Shortcuts & Mouse Controls**

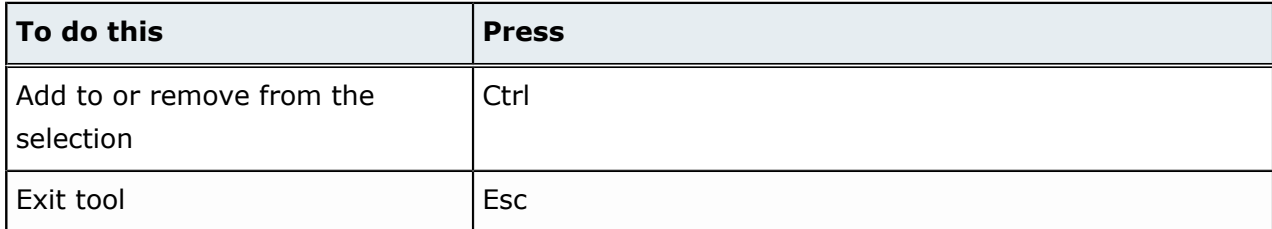

# <span id="page-99-0"></span>**11.4 Simplify Tool: Cleanup Problem Areas in Geometry**

Plug holes and pockets, and remove imprints, rounds, fillets, holes, and pockets.

Location: Geometry ribbon, Modify tools

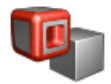

**Figure 78**

When the Simplify tool is activated, a secondary ribbon with additional tools opens.

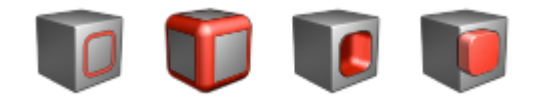

**Figure 79**

## **Removing Imprints**

Use the Imprints tool to find and remove imprints from a model.

An imprint is an edge or a point that appears on a surface that can be removed without changing the underlying integrity of the surface, such as scratches or trimmed points.

**1.** From the Geometry ribbon, Modify tools, click **Simplify** > **Imprints**.

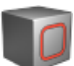

#### **Figure 80**

By default, all of the imprints in the model are selected and highlighted red. The total number of imprints found is displayed above the Imprints tool.

- **2.** Remove imprints.
	- Remove all selected imprints by clicking **Remove** on the guide bar.
	- Remove individual imprints by left-clicking on a selected imprint.

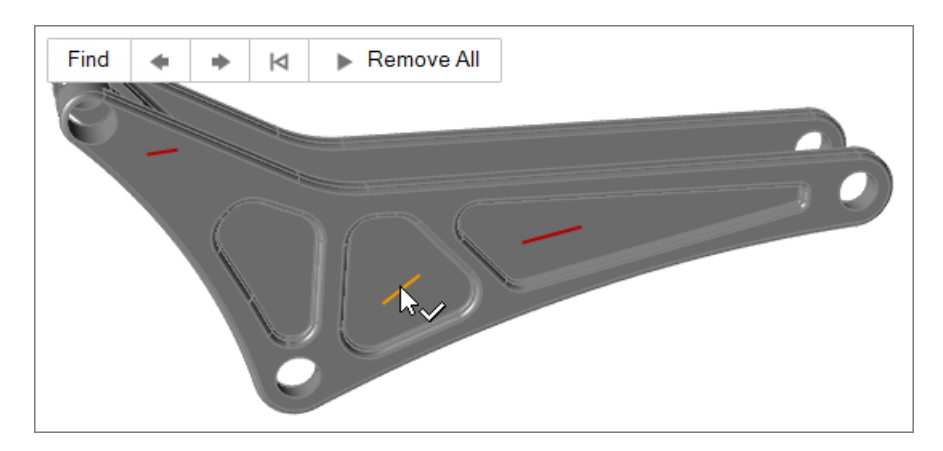

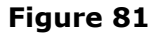

#### 0 **Tip:**

- It is recommended that you remove imprints before applying other geometry simplification tools.
- Review each selected imprint located by the search by clicking  $\left| \bullet \right|$  and  $\left| \bullet \right|$  on the guide bar.

### **Removing Rounds and Fillets**

Use the Rounds tool to find and remove both round (convex) and fillet (concave) surfaces.

The Rounds tool allows you to select a round or fillet and find all that are larger, smaller, or similar (±5%) in size. It will also attempt to identify chains of rounds or fillets, although these chains may not be removed successfully all at once. In general, it is best to remove small fillets first, then larger fillets, then rounds. When you get to a point where you cannot remove any more, it is time to use other modeling tools and strategies to complete the geometry simplification.

**1.** From the Geometry ribbon, Modify tools, click **Simplify** > **Rounds**.

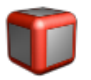

#### **Figure 82**

By default, all of the rounds/fillets in the model are selected and highlighted red. The total number of rounds/fillets found is displayed above the Rounds tool.

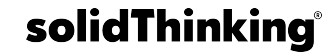

- **2.** On the guide bar, select whether to find **Rounds**, **Fillets**, or **All**.
- **3.** Optional: Click  $\equiv$  to define settings used to find and select rounds/fillets of a specific size.
- **4.** Remove rounds/fillets.
	- Remove all selected rounds/fillets by clicking **Remove** on the guide bar.
	- Remove individual rounds/fillets by left-clicking on a selected round/fillet.

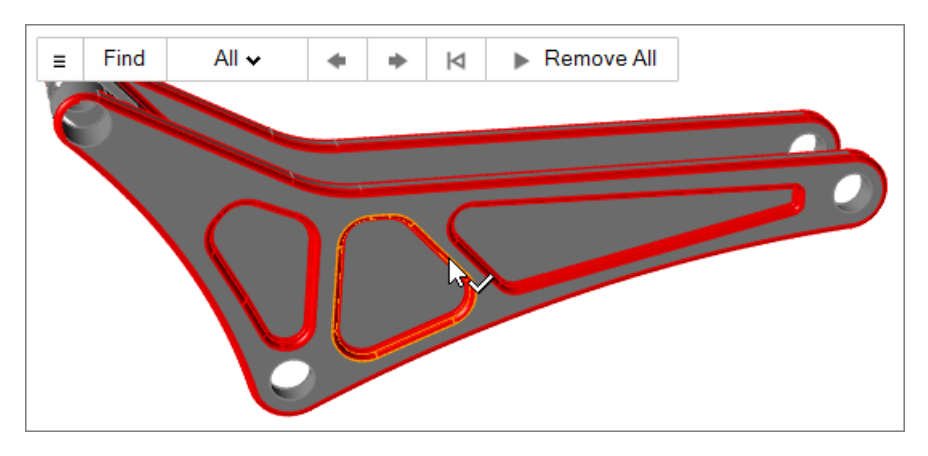

**Figure 83**

### **Tip:**

- Review each selected round/fillet by clicking  $\Box$  and  $\Box$  on the guide bar.
- If there are several contiguous rounds or fillets, double-click one to select the entire chain. Selecting an adjacent round/fillet will add to the chain. When removing a round/fillet that is part of a chain, the entire chain will be removed.

### **Removing Holes and Pockets**

Use the Holes tool to find and remove holes and pockets, and find raised areas such as lettering.

**1.** From the Geometry ribbon, Modify tools, click **Simplify** > **Holes**.

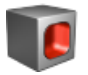

### **Figure 84**

By default, all of the holes in the model are selected and highlighted red. The total number of holes found is displayed above the Holes tool.

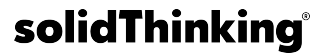

- **2.** Optional: On the guide bar, click  $\equiv$  to define settings used to find and select holes of a specific size.
- **3.** Remove holes.
	- Remove all selected holes by clicking **Remove** on the guide bar.
	- Remove individual holes by left-clicking on a selected hole.

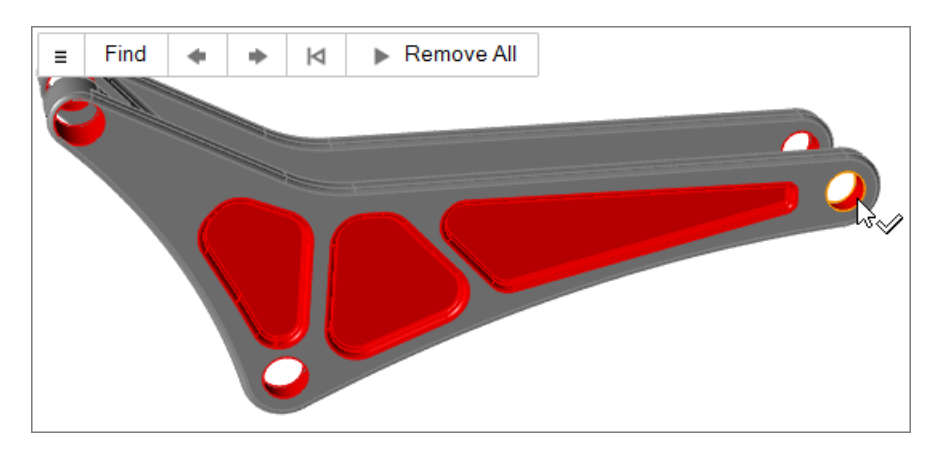

### **Figure 85**

#### Ð **Tip:**

- Review each selected hole located by the search by clicking  $\Box$  and  $\Box$  on the guide bar. Left-clicking on a selected circle removes it, and the view automatically zooms in on the next selected hole.
- If there are several contiguous holes or pockets, selecting an adjacent hole/pocket will add to the chain. When removing a hole or pocket that is part of a chain, the entire chain will be removed.

### **Plugging Holes and Pockets**

Use the Plug tool to find holes and pockets, and plug them by filling the area with a new part.

The Plug tool will attempt to identify chains of connected holes or pockets by searching upward, toward the outer face.

**1.** From the Geometry ribbon, Modify tools, click **Simplify** > **Plug**.

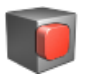

#### **Figure 86**

By default, all of the holes and pockets in the model are selected and highlighted red. The total number of holes/pockets found is displayed above the Plug tool.

- **2.** Optional: On the guide bar, click  $\equiv$  to define settings used to find and select holes/pockets of a specific size.
- **3.** Remove holes.
	- Plug all selected holes/pockets by clicking **Plug** on the guide bar.
	- Plug individual holes/pockets by left-clicking on a selected hole/pocket.

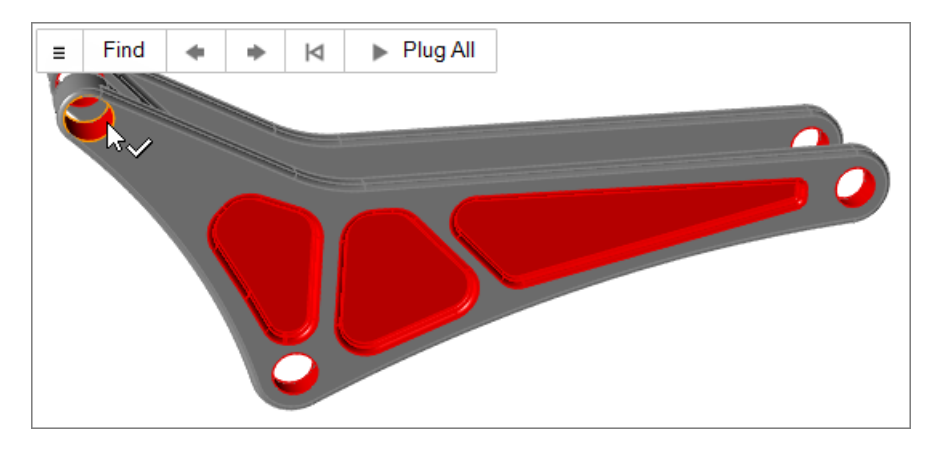

#### **Figure 87**

### **Tip:**

- Review each selected holes/pocket located by the search by clicking  $\Box$  and  $\Box$ on the guide bar. Left-clicking on a selected hole/pocket, plugs it, and the view automatically zooms in on the next selected hole/pocket.
- If there are several contiguous holes or pockets, selecting an adjacent hole/pocket will add it to the chain. When plugging a hole or pocket that is part of a chain, the entire chain will be plugged with a single part.

### **Simplify Tool Settings**

#### **Find Larger**

Find features larger then the currently selected feature.

### **Find Smaller**

Find features smaller then the currently selected feature.

### **Find Similar**

Find features similar  $(\pm 5\%)$  to the currently selected feature.

#### **Find Options**

#### **Rounds & Fillets**

Specify a range for the radius used to find features.

#### **Holes & Plugs**

Specify a range for the diameter used to find features.

### **Simplify Tool Keyboard Shortcuts & Mouse Controls**

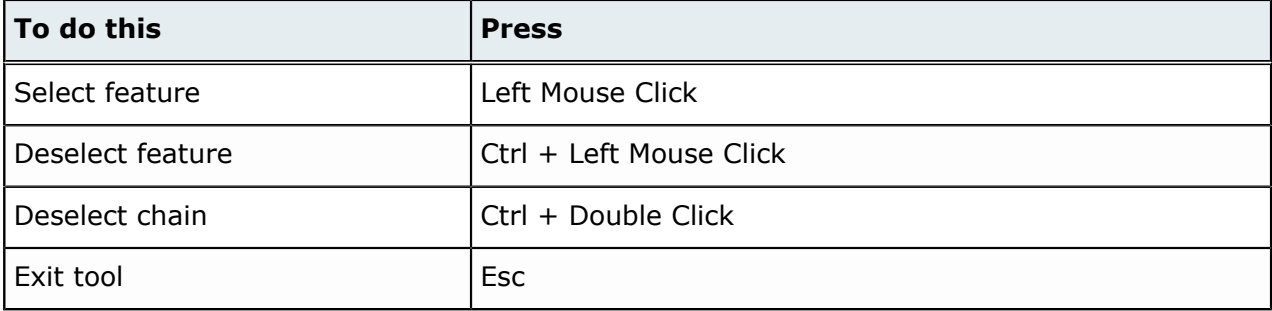

# <span id="page-105-0"></span>**11.5 Fillets Tool: Create Fillets and Chamfers**

Create fillets and chamfers.

Location: Geometry ribbon, Modify tools

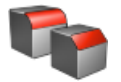

**Figure 88**

### **Creating Fillets**

Use the Fillet tool to round edges.

Fillets with a constant radius are supported, but not fillets with variable radii.

**1.** From the Geometry ribbon, Modify tools, Fillets tool group, click the **Fillet** tool.

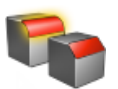

**Figure 89**

- **2.** Select edges to fillet.
	- Left-click on an edge to select it, or use window selection to select multiple edges.
	- Left-click on a face to select all of its boundary edges. This will not blend faces.
- **3.** In the microdialog, enter a radius for the fillet.

If the radius you entered is invalid, the text box is highlighted in red.

**Note:** The radius you enter will be automatically applied to all selected features.

- **4.** Create the fillet(s).
	- Fillet individual edges by left-clicking on a selected edge.
	- Fillet all selected edges by clicking **Fillet All** on the guide bar.

Features are automatically retained and notches are preserved on sheets.

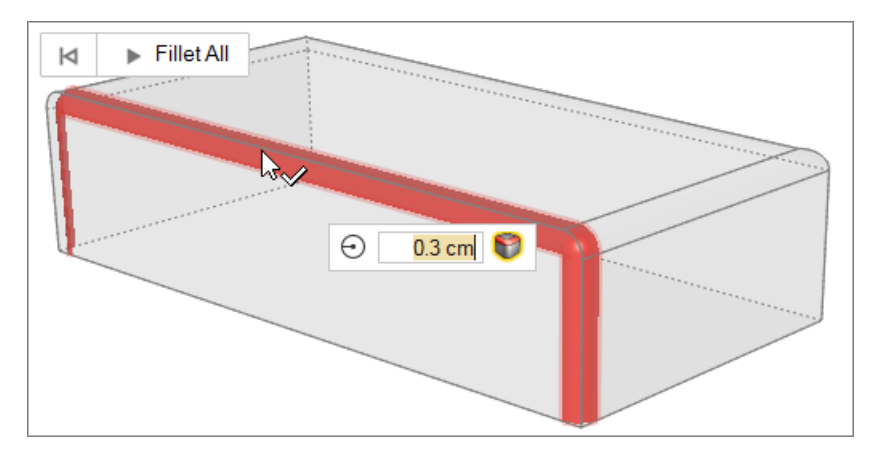

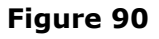

#### $\bullet$ **Tip:**

- By default, clicking on an edge will also select all of its tangent edges. Deselect **Tangent Propagation <b>D** in the microdialog to disable this behavior.
- If the fillet radius text box is highlighted red due to an invalid edge selection, press **Ctrl** + **Z** to undo or press **Ctrl** while left-clicking to deselect the edge. The previously valid selection will reappear.
- Change the default fillet radius in the Preferences.

### **Creating Chamfers**

Use the Chamfer tool to create beveled edges.

**1.** From the Geometry ribbon, Modify tools, Fillets tool group, click the **Chamfer** tool.

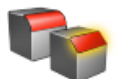

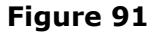

- **2.** Select edges to chamfer.
	- Left-click on an edge to select it, or use window selection to select multiple edges.
	- Left-click on a face to select all of its boundary edges.
- **3.** In the microdialog, click the first icon to select whether to position the chamfer with a distance and an angle or with two distances.

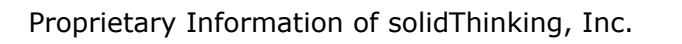

- **Distance, Angle**. Enter values for the horizontal distance and angle in the text fields.
- **Distance, Distance**. Enter values for the horizontal and vertical distance in the text fields.

If you entered an invalid value, the text box is highlighted in red.

量 **Note:** The values you enter will be automatically applied to all selected features.

- **4.** Create the chamfer(s).
	- Chamfer individual edges by left-clicking on a selected edge.
	- Chamfer all selected edges by clicking **Chamfer All** on the guide bar.

Features are automatically retained and notches are preserved on sheets.

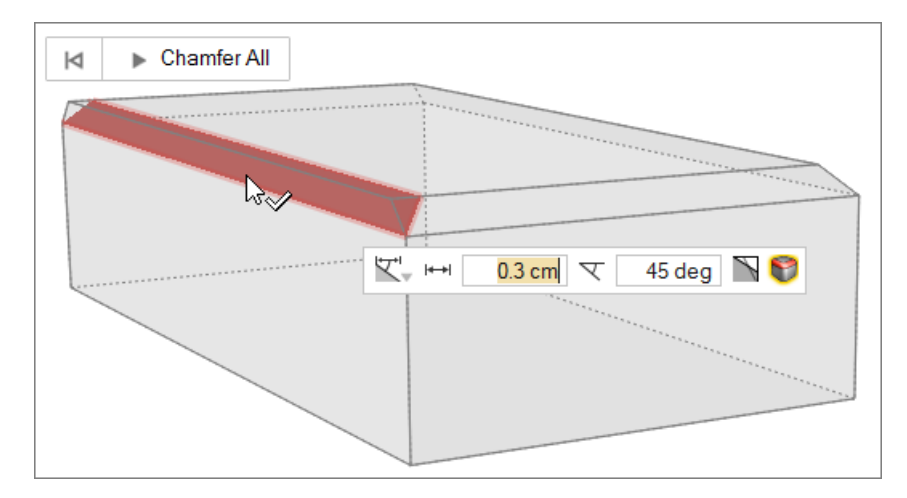

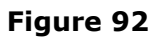

#### O **Tip:**

- By default, clicking on an edge will also select all of its tangent edges. Deselect **Tangent Propagation**  $\bullet$  in the microdialog to disable this behavior.
- Reverse the side the distance and angle are measured from by clicking  $\blacksquare$  in the microdialog.
- If a distance/angle text box is highlighted red due to an invalid edge selection, press **Ctrl** + **Z** to undo or press **Ctrl** while left-clicking to deselect the edge. The previously valid selection will reappear.
- Change the default chamfer distance and angle in the Preferences.
### **Fillets Tool Keyboard Shortcuts & Mouse Controls**

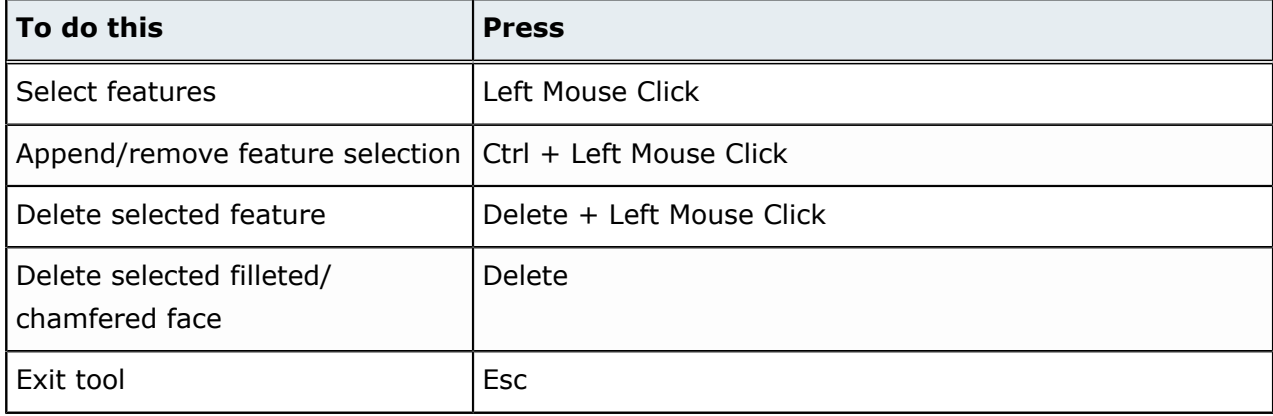

# Prepare Model **12**

This chapter covers the following:

- [12.1 Midsurface](#page-110-0) Tool: Extract Midsurfaces (p. 110)
- [12.2 Defeature](#page-112-0) Tool: Remove Flanges, Holes, Cutouts (p. 112)
- [12.3 Tool:](#page-116-0) Mirror Parts (p. 116)
- [12.4 Cut](#page-119-0) Tool: Cut Parts (p. 119)

# <span id="page-110-0"></span>**12.1 Midsurface Tool: Extract Midsurfaces**

Find and extract 2D sheets from a single thickness thin solid geometry.

Location: Feasibility ribbon, Prepare tools

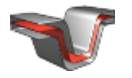

**Figure 93**

#### **Extracting Midsurfaces**

Use the Midsurface tool to extract the midsurface of thin solids.

Replacing parts with midsurfaces increases speed and accuracy when running an analysis or optimization.

Parts must be a single thickness thin solid for midsurfacing to work; this tool cannot be used on Tsections or similar variable thickness geometry.

**1.** From the Feasibility ribbon, Prepare tools, click **Midsurface**.

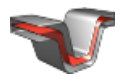

By default, single thickness thin solids are selected and highlighted red. The total number of single thickness thin solids found is displayed above the **Midsurface** tool.

- **2.** Select thin solids.
- **3.** Extract midsurfaces.
	- Extract the midsurface from all of the selected thin solids by clicking **Midsurface** on the guide bar.
	- Extract the midsurface from individual thin solids by left-clicking on a selected thin solid.

The original thin solid is hidden and deactivated. When the midsurface is created, a thickness is automatically calculated and assigned to the part, and can be viewed in the Property Editor.

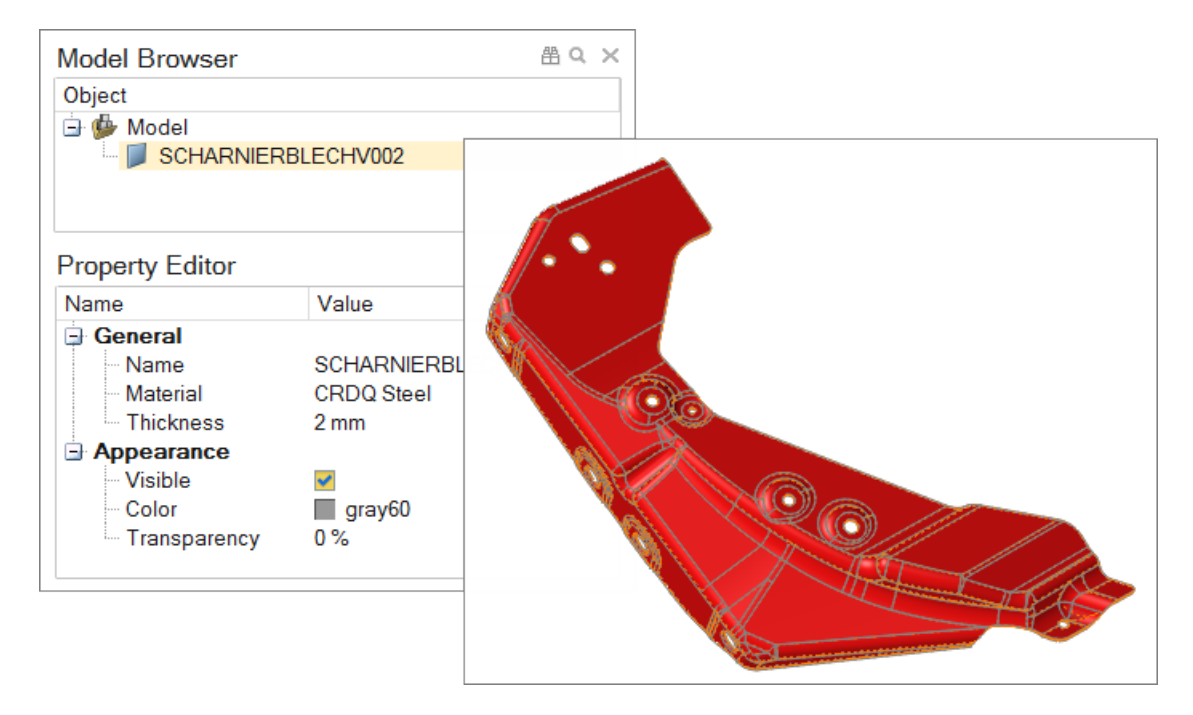

**Figure 94**

 $\bigcirc$ **Tip:** Delete the midsurface and restore the original thin solid by clicking the midsurface while the Midsurface tool is active. You cannot restore a thin solid from a midsurface once the model or Click2Form has been closed. Otherwise, select the midsurface and press Delete. Reactivate the original thin solid using **View** > **Model Configuration**.

#### **Keyboard Shortcuts & Mouse Controls**

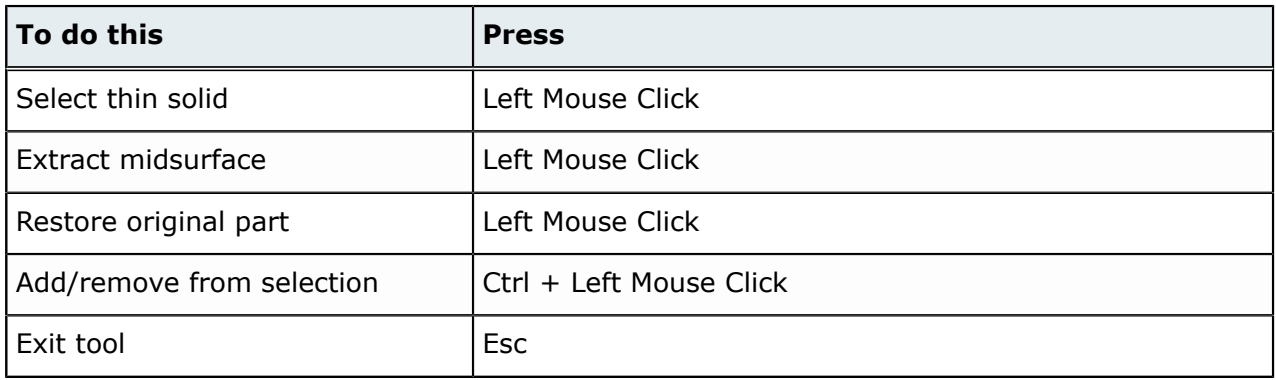

# <span id="page-112-0"></span>**12.2 Defeature Tool: Remove Flanges, Holes, Cutouts**

Remove flanges, holes, cutouts from geometry. Location: Feasibility ribbon, Prepare tools

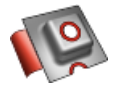

**Figure 95**

#### **Removing Flanges**

Use the Flange tool to remove flanges from a part.

**1.** From the Feasibility ribbon, Prepare tools, Defeature tool group, click the **Flange** tool.

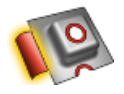

#### **Figure 96**

**2.** Left-click to select flanges.

Flange surfaces are automatically detected and highlighted based on your cursor position. Selected flange surfaces are highlighted red. The total number of selected flanges is displayed above the Defeature tool group.

- **3.** Remove flanges.
	- Remove individual flanges by left-clicking on a selected surface.
	- Remove all selected flanges by clicking **Remove Flange** on the guide bar.

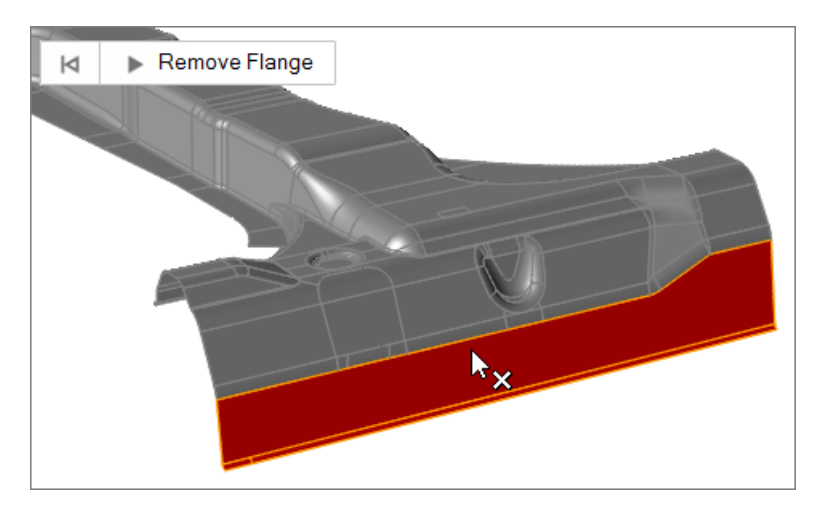

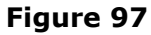

#### **Filling Holes**

Use the Fill Cutout tool to find and fill cutouts in the model.

**1.** From the Feasibility ribbon, Prepare tools, Defeature tool group, click the **Fill Hole** tool.

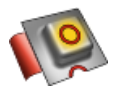

#### **Figure 98**

By default, all of the holes in the model are selected and highlighted red. The total number of holes found is displayed above the Defeature tool group.

- **2.** Fill holes.
	- Fill all selected holes by clicking **Fill Hole** on the guide bar.
	- Fill individual holes by left-clicking on a selected hole.

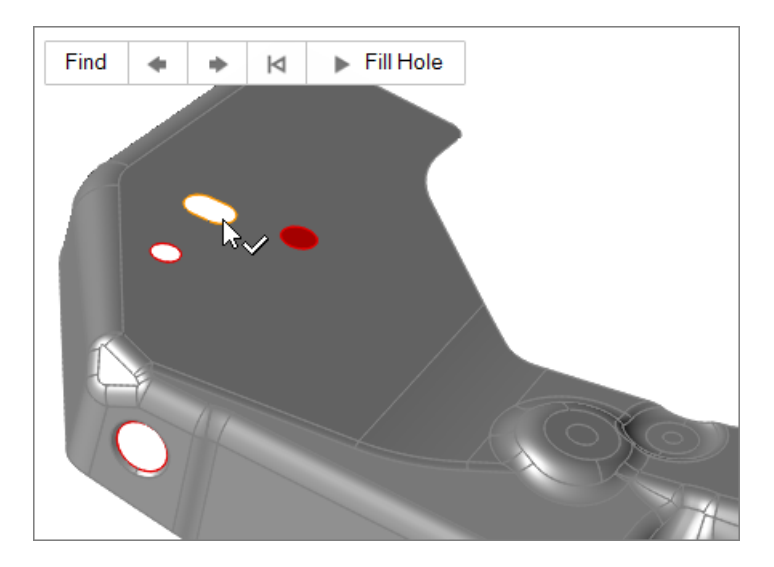

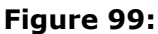

**Tip:** Review each selected holes located by the search by clicking **1** and **1** and **1** on the guide bar. Left-clicking on a selected hole, fills it, and the view automatically zooms in on the next selected hole.

#### **Filling Cutouts**

 $\bullet$ 

Use the Fill Cutout tool to find and fill cutouts in the model.

**1.** From the Feasibility ribbon, Prepare tools, Defeature tool group, click the **Fill Cutout** tool.

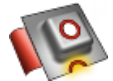

**Figure 100**

- **2.** Left-click to select the start and end points of the cutout. Identified cutouts are selected and highlighted red.
- **3.** Fill cutouts.
	- Fill all selected cutouts by clicking **Fill Cutout** on the guide bar.
	- Fill individual cutouts by left-clicking on a selected cutout.

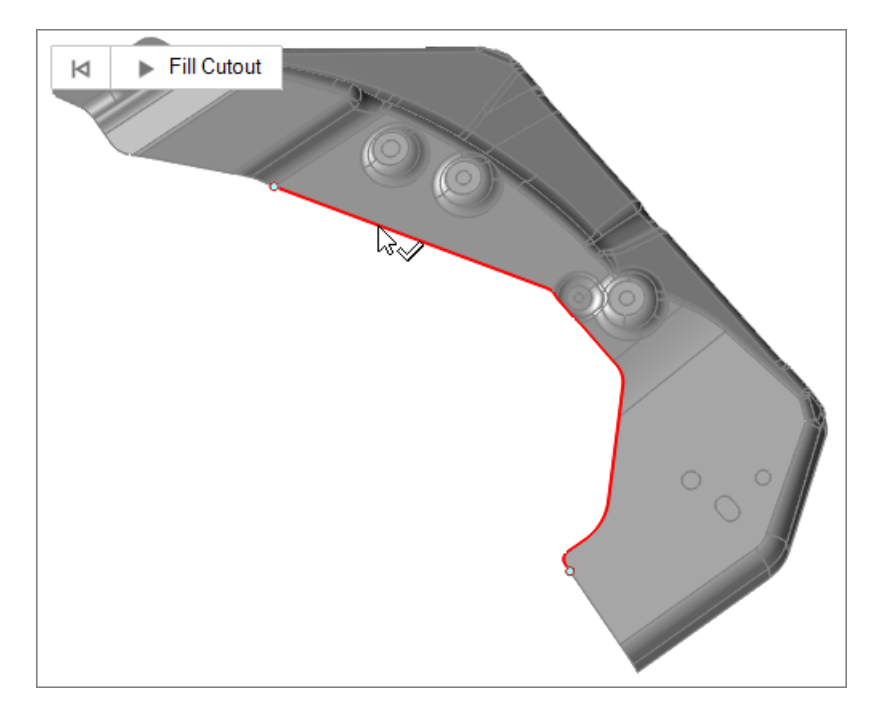

**Figure 101**

# **Keyboard Shortcuts & Mouse Controls**

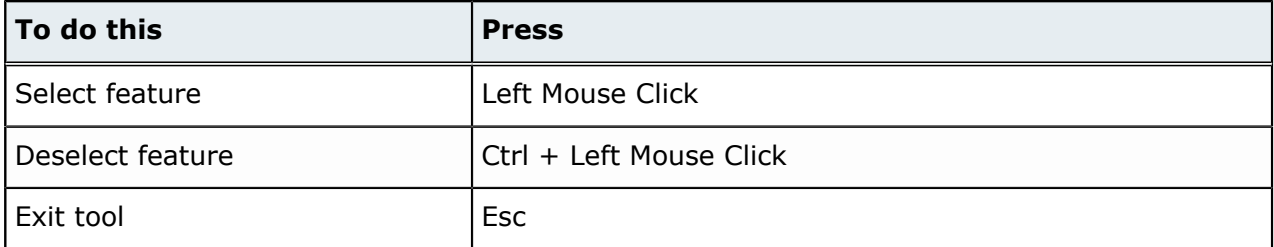

# <span id="page-116-0"></span>**12.3 Tool: Mirror Parts**

Mirror parts across a symmetry plane. Location: Feasibility ribbon, Prepare tools

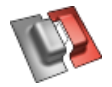

**Figure 102**

#### **Mirroring Parts**

Use the tool to mirror selected parts across a symmetry plane.

You may keep or replace the original part, and can link the mirrored part to the original as an instance.

When an instanced part is designated as a design space, mirroring will be automatically applied to the design spaces so that they generate symmetric shapes during topology optimization. This is useful when designing identical parts that exist at multiple locations in an assembly, with each instance experiencing different loads depending on its position in the assembly.

**1.** From the Feasibility ribbon, Prepare tools, click the tool.

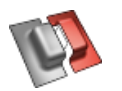

**Figure 103**

- **2.** Select part(s) to mirror.
	- a) On the guidebar, click **Parts**.
	- b) Click part(s) to mirror.

Skip this step to begin by selecting a mirror plane.

- **3.** Select a mirror plane.
	- a) On the guidebar, click **Planes**.
	- b) Left-click to position the plane.

A preview of the mirror plane appears when you hover over the model. The part to be mirrored is assumed based on what objects are selected and how you position the mirror plane.

**4.** Define mirror options.

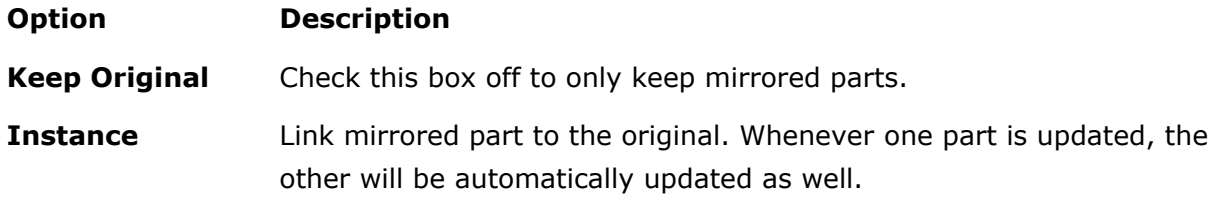

#### **5.** Click **Mirror**.

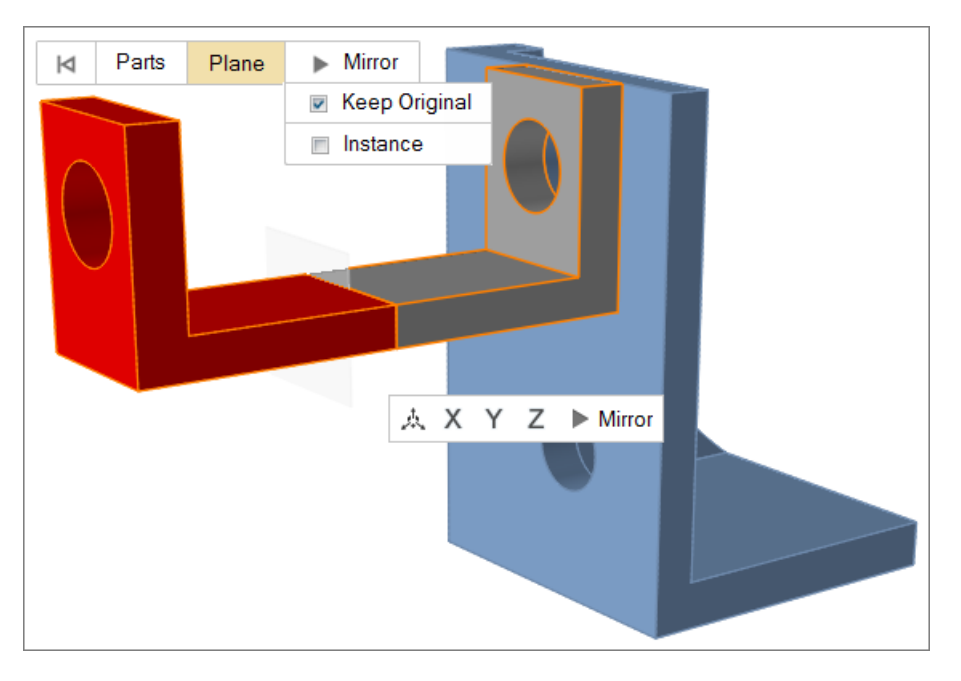

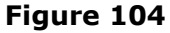

#### Ô **Tip:**

- Reposition the mirror plane by using the Move tool, which can be opened by clicking <sup>人</sup> in the microdialog.
- Align the mirrored object to the x, y, or z axis by clicking  $\mathbb{Z} \mathbb{Z} \mathbb{Z}$  in the microdialog.
- Merge two coincident faces by selecting faces with window selection then use the tool. This technique works well with mirrored parts.

# **Tool Keyboard Shortcuts & Mouse Controls**

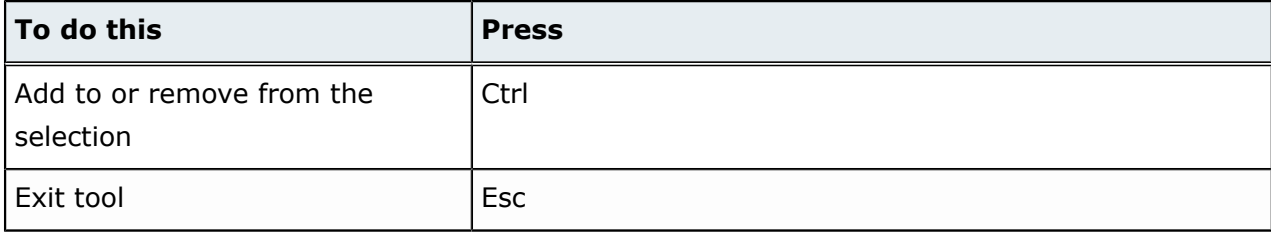

# <span id="page-119-0"></span>**12.4 Cut Tool: Cut Parts**

Cut a set of objects using a cutting plane. Location: Feasibility ribbon, Prepare tools

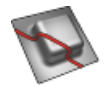

**Figure 105**

### **Cutting Parts**

Use the Cut tool to cut a set of solid objects with a cutting plane.

**1.** From the Feasibility ribbon, Prepare tools, click **Cut**.

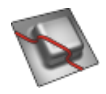

#### **Figure 106**

- **2.** Select parts to cut.
	- a) On the guide bar, click **Targets**.
	- b) Click the part(s).

By default, the target object to cut is assumed based on where you position the cutting plane. You only need to manually select parts to cut if you do not want the cutting plane to assume which objects to cut.

- **3.** Select the cutting plane.
	- a) On the guide bar, click **Plane**.
	- b) Click to define the cutting plane.

As you mouse over the target object, a red circular saw appears to indicate where the cutting plane will be positioned. Hovering over an edge gives a perpendicular cutting plane, while hovering over a face produces a planar cutting plane.

**4.** On the guide bar, click **Cut**.

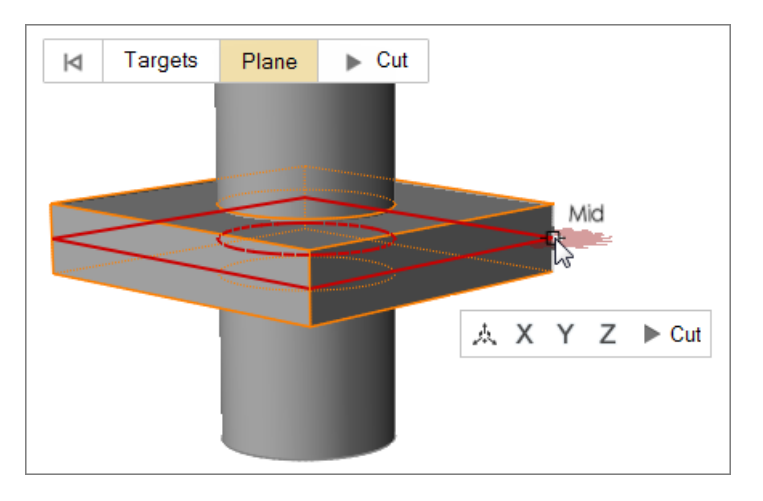

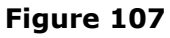

All individual solids are placed into separate parts.

#### $\bullet$ **Tip:**

- Reposition the cut plane by using the Move tool, which can be opened by clicking  $\mathbb{A}$ in the microdialog.
- Align the cut plane to the x, y, or z axis by clicking  $\mathbb{Z} \mathbb{Z} \mathbb{Z}$  in the microdialog.

#### **Cut Tool Keyboard Shortcuts & Mouse Controls**

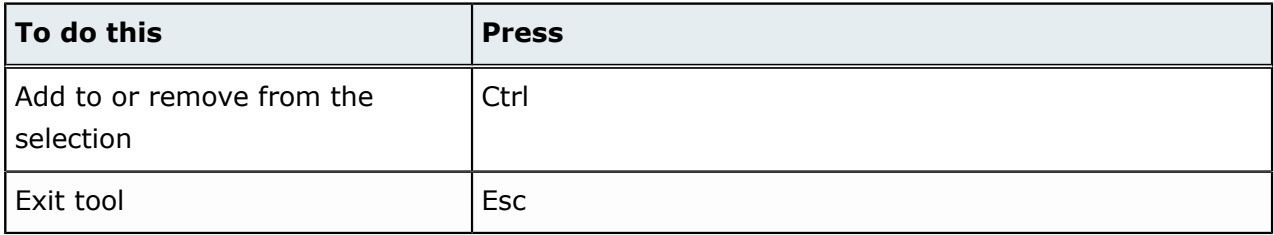

This chapter covers the following:

- [13.1 Materials](#page-122-0) Tool: Create, Edit, and Assign Materials (p. 122)
- [13.2 Orient](#page-128-0) Tool: Orient the Stamping Direction (p. 128)
- [13.3 Constrain](#page-130-0) Tool: Create Pin, Drawbead, and Blankholder Constraints (p. 130)

# <span id="page-122-0"></span>**13.1 Materials Tool: Create, Edit, and Assign Materials**

Use the Materials tool to create new materials, edit existing materials, and assign materials to parts. Location: Location: Feasibility ribbon, Setup tools

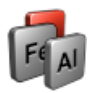

#### **Figure 108**

Forming feasibility analysis in Click2Form works with sheet metal materials, and considers both the elastic and plastic behaviors of those materials. Materials are created, stored, and managed in the **Materials** dialog, which opens when the Materials tool is activated. Materials are stored and managed in two material libraries within the Material Library tab. By default, the System library is populated with a set of commonly used sheet metal materials. The User library can be used to store and manage the materials you have created for use in analysis. New materials created in the current session, or materials added to the session from the library through assigning the material to a part are stored in the My Material tab.

#### **Creating Materials**

Use the Materials tool to create new materials.

Before you begin, activate the Materials tool from the Feasibility ribbon, Setup tools.

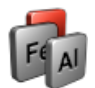

#### **Figure 109**

- Create a new material.
	- a) In the **Materials** dialog, click the **Material Library** tab and switch to the **User** library or click the **My Materials** tab.
	- b) Click  $\oplus$ .
	- c) Enter a material name, select a type, and define elastic or plastic values.
	- d) Click **Create**.

The new material will be created and stored in My Materials. New materials will only be stored in the User library upon creation if they are created in the User library.

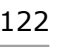

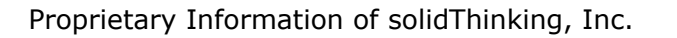

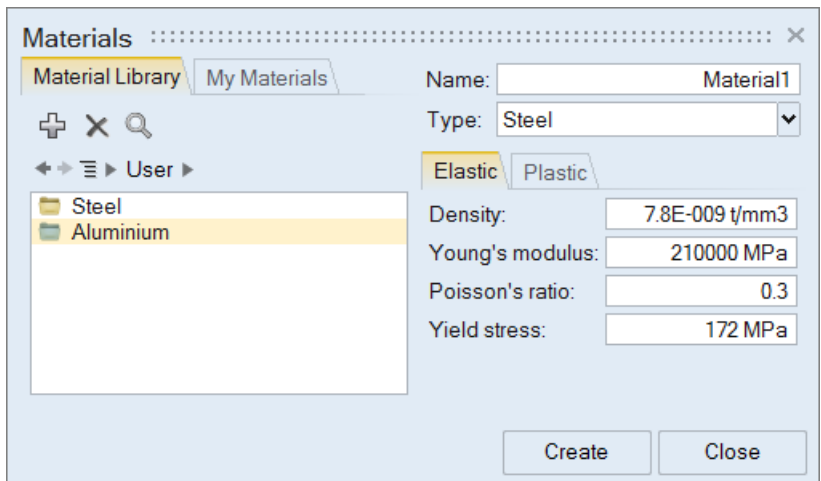

#### **Figure 110**

- Create a new material based on a material in the System library.
	- a) In the **Materials** dialog, Material Library tab, switch the library to **System**.

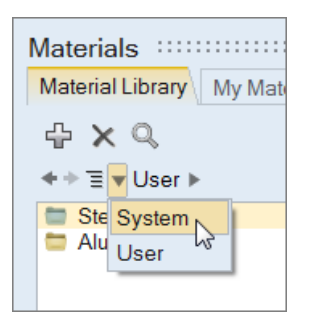

**Figure 111**

- b) Double-click **Steel** or **Aluminum**.
- c) Select the material you would like to base your new material on.
- d) Edit the material's name and properties.
- e) Click **Create**.

The new material will be created and stored in My Materials.

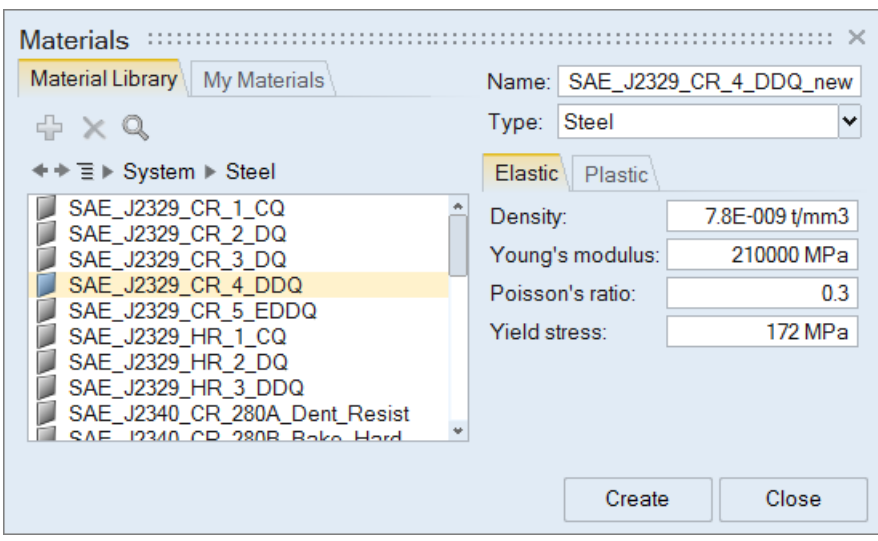

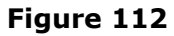

### **Editing Materials**

Use the Materials tool to edit existing materials.

⊘ **Restriction:** You cannot edit materials in the System library.

**1.** From the Feasibility ribbon, Setup tools, click the **Materials** tool.

#### **Figure 113:**

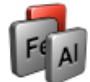

- **2.** In the **Materials** dialog, click the **Material Library** tab and switch to the **User** library or click the **My Materials** tab.
- **3.** Select the material to edit.
- **4.** Edit the material's name and properties.
- **5.** Click **Update**.

solidThinking®

Proprietary Information of solidThinking, Inc.

#### **Deleting Materials**

Use the Materials tool to delete existing materials.

⊘ **Restriction:** You cannot delete materials from the System library.

**1.** From the Feasibility ribbon, Setup tools, click the **Materials** tool.

#### **Figure 114:**

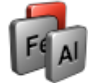

- **2.** In the **Materials** dialog, click the **Material Library** tab and switch to the **User** library or click the **My Materials** tab.
- **3.** Select the material to delete.
- 4. Click  $\times$

#### **Saving Materials to User Library**

The User library can be used to store and manage the materials you have created for use in analysis.

**1.** From the Feasibility ribbon, Setup tools, click the **Materials** tool.

#### **Figure 115:**

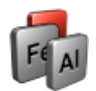

**2.** In the **Materials** dialog, My Materials tab, right-click on the material you would like to save to the User library and select **Add to User Material Library** from the context menu.

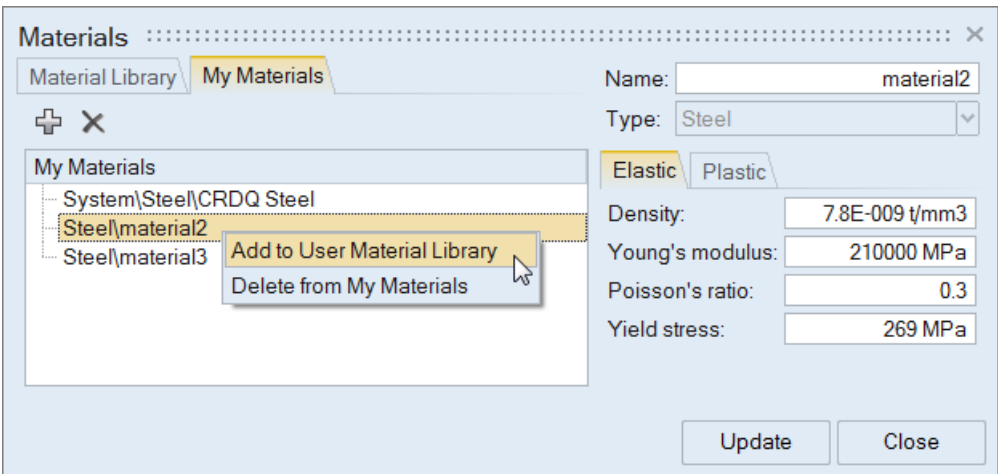

**Figure 116**

#### **Assigning Materials to Parts**

Assign user defined materials to parts, or assign commonly used default sheet metal materials to parts.

• Assign a material from My Materials to a part.

New materials created in the current session, or materials added to the session from the library through assigning the material to a part are stored in My Materials.

a) In the modeling window or Model Browser, right-click on the part and select **Material** > **"material to be assigned"** from the context menu.

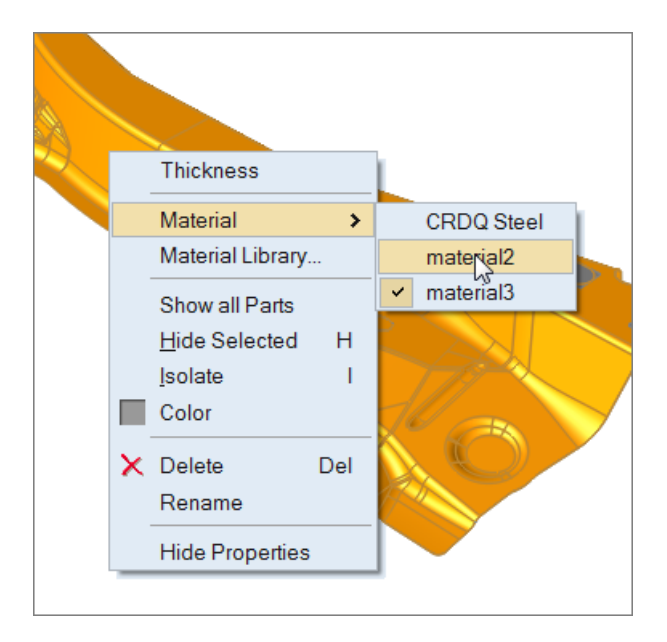

**Figure 117**

• Assign a material from the Material Library to a part.

The materials you have created, along with a set of commonly used default sheet metal materials are stored in the Material Library.

- a) In the modeling window or Model Browser, right-click on the part and select **Material Library** from the context menu.
- b) In the **Materials** dialog, select a material to assign to the part.
- c) Click **Assign**.

| <b>Materials</b>                             |                           |                       |
|----------------------------------------------|---------------------------|-----------------------|
| <b>My Materials</b><br>Material Library      | Name:                     | material <sub>2</sub> |
| $\Rightarrow$ $\times$                       | Steel<br>Type:            | $\sim$                |
| My Materials                                 | <b>Elastic</b><br>Plastic |                       |
| - System∖Steel∖CRDQ Steel<br>Steel\material2 | Density:                  | 7.8E-009 t/mm3        |
| <b>Exerumaterial3</b>                        | Young's modulus:          | 210000 MPa            |
|                                              | Poisson's ratio:          | 0.3                   |
|                                              | Yield stress:             | 269 MPa               |
|                                              |                           |                       |
|                                              |                           |                       |
|                                              | Update<br>Assign          | Close                 |

**Figure 118**

# <span id="page-128-0"></span>**13.2 Orient Tool: Orient the Stamping Direction**

Orient the stamping direction for parts.

Location: Feasibility ribbon, Setup tools

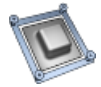

**Figure 119**

### **Orienting the Stamping Direction**

Use the Orient tool to orient the stamping direction for a part.

**1.** From the Feasibility ribbon, Setup tools, click the **Orient** tool.

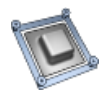

The stamping direction is automatically estimated based on the part's geometry, and the orient plane is displayed.

- **2.** Orient the stamping direction.
	- Left-click on a surface to use its normal as the stamping direction.
	- Use the tools available in the microdialog to orient the stamping direction.
		- Align the stamping direction to the global X, Y, or Z axis.
		- Align the stamping direction to the part ( $\blacktriangleright$ ).
		- Align the stamping direction to an arbitrary direction by clicking  $\mathbb A$  in the microdialog.
		- Define an arbitrary direction by clicking  $\check{\mathsf{v}}$  and specifying X, Y, and Z coordinates.

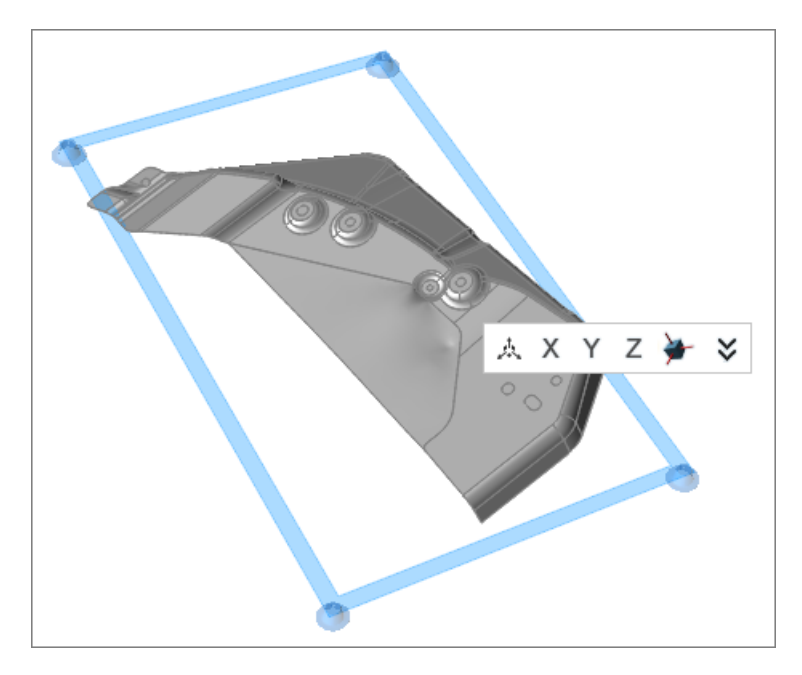

**Figure 120**

# **Orient Tool Keyboard Shortcuts & Mouse Controls**

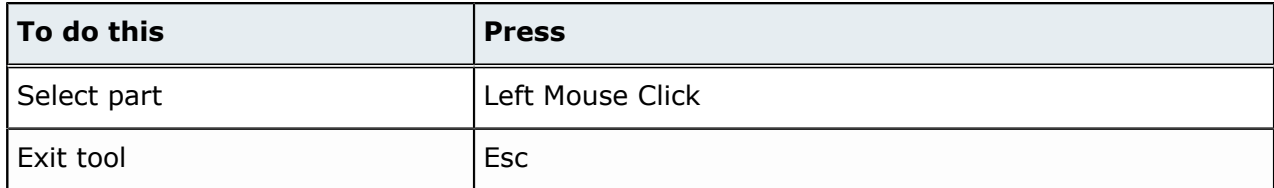

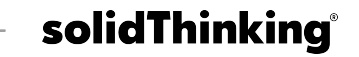

# <span id="page-130-0"></span>**13.3 Constrain Tool: Create Pin, Drawbead, and Blankholder Constraints**

Create pin, drawbead, and blankholder constraints for analysis.

Location: Feasibility ribbon, Setup tools

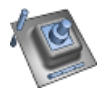

**Figure 121**

### **Creating Pin Constraints**

Use the Pin tool to apply pin constraints to the points and edges of a part.

**1.** From the Feasibility ribbon, Setup tools, Constrain tool group, click the **Pin** tool.

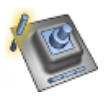

**Figure 122**

**2.** Left-click on a point or edge of a part to place a pin constraint.

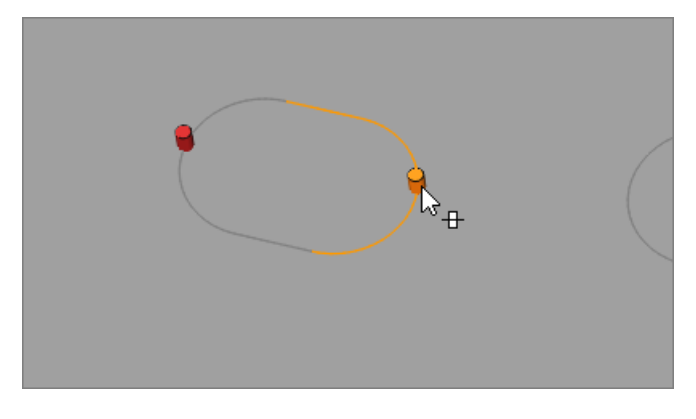

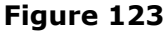

 $\bullet$ **Tip:** Apply a pin constraint to multiple edges by holding **Ctrl** while left-clicking. Once you have selected all necessary edges, left-click to place the pin constraint.

### **Creating Blankholder Constraints**

Use the Blankholder tool to create blankholder constraints.

Blankholder constraints can be defined as the upper and lower holding surfaces that control metal flow around a shape to be formed in a stamping operation. They supply a restraining force on the material during the pressing process.

**1.** From the Feasibility ribbon, Setup tools, Constrain tool group, click the **Blankholder** tool.

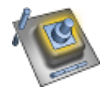

#### **Figure 124**

**2.** Select blankholder surfaces.

Blankholder surfaces are pre-grouped and highlighted based on your cursor location. If individually selected surfaces share an edge, they will be grouped together.

- Select pre-grouped blankholder surfaces by left-clicking.
- Select individual surfaces by holding **Ctrl** while left-clicking.
- Append surfaces to your selection by holding **Ctrl** while left-clicking.

Selected surfaces are highlighted red.

- **3.** Create blankholders.
	- Create a blankholder on an individual surface or group by left-clicking on a selected surface.
	- Create blankholders for all selected surfaces by clicking **Create Blankholder** on the guide bar.
- **4.** In the microdialog, define the blankholder force.

By default, blankholders are created with a force value corresponding to low.

- Set the force to low, medium, or high.
- Enter a force.

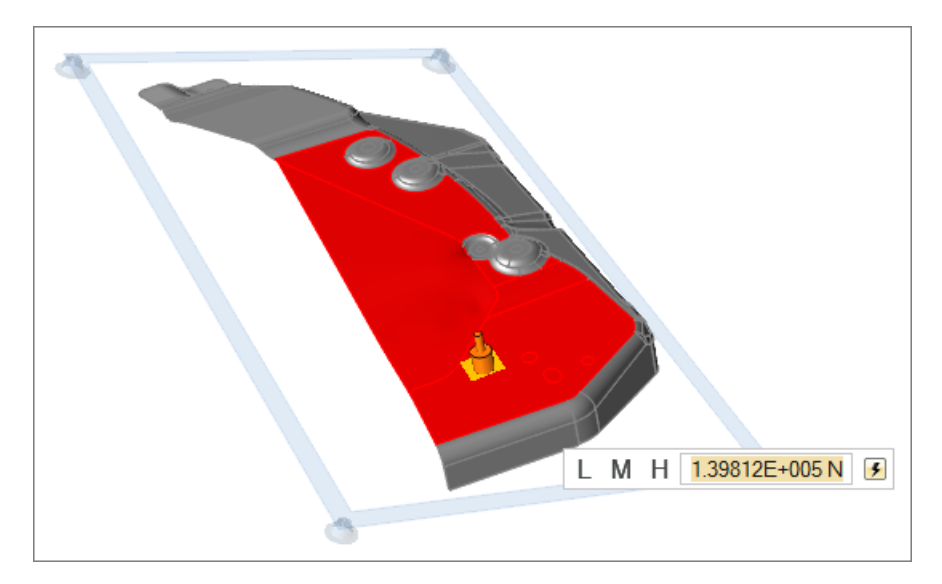

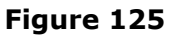

#### **Creating Drawbeads**

Use the Drawbead tool to create drawbead constraints.

**1.** From the Feasibility ribbon, Setup tools, Constrain tool group, click the **Drawbead** tool.

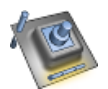

#### **Figure 126**

**2.** Select the drawbead edge(s).

Drawbead edges are pre-grouped and highlighted based on your cursor location. If individually selected edges share a point, they will be grouped together.

- Select pre-grouped drawbead edges by left-clicking.
- Select individual edges by holding **Ctrl** while left-clicking.
- Append edges to your selection by holding **Ctrl** while left-clicking.

Selected edges are highlighted red.

- **3.** Create drawbead(s).
	- Create a drawbead on an individual edge or group by left-clicking on a selected edge.
	- Create drawbeads for all selected edges by clicking **Create Drawbead** on the guide bar.

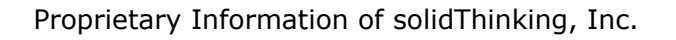

**4.** In the microdialog, define the drawbead restraining force.

By default, drawbeads are created with a force value corresponding to low.

- Set the force to low, medium, or high.
- Enter a force.

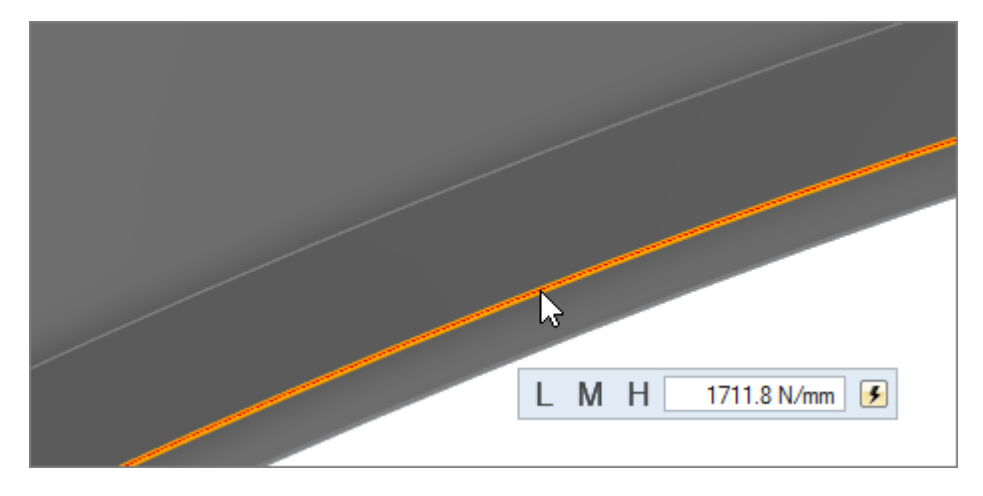

**Figure 127**

#### **Constrain Tool Keyboard Shortcuts & Mouse Controls**

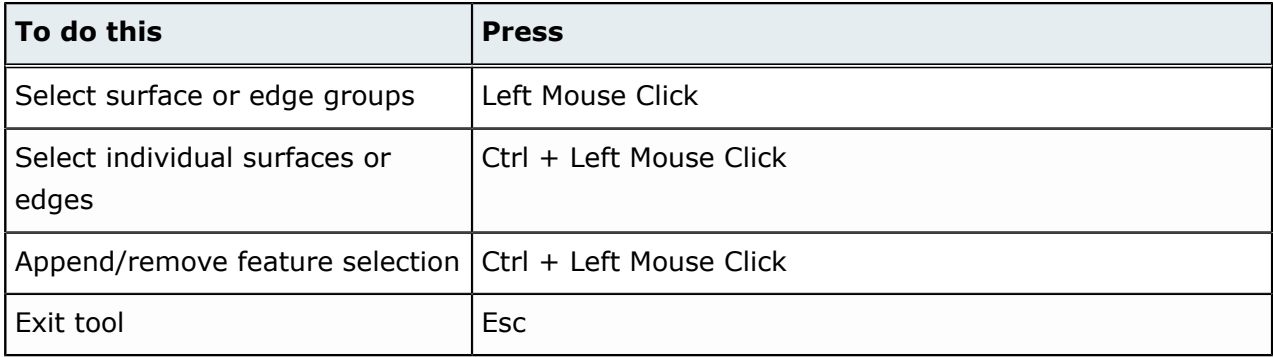

**Analyze 14**

This chapter covers the following:

• [14.1 Analyze](#page-135-0) Tool: Run and Create Analysis Reports (p. 135)

# <span id="page-135-0"></span>**14.1 Analyze Tool: Run and Create Analysis Reports**

Run analyses and create analysis reports.

Location: Feasibility ribbon, Run tools

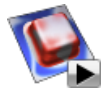

**Figure 128**

#### **Running Analyses**

Use the Run Analysis tool to run an analysis of your model.

**1.** From the Feasibility ribbon, Run tools, Analyze tool group, click the **Run Analysis** tool.

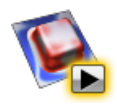

**Figure 129**

**2.** In the **Run Analysis** dialog, enter a name for the analysis and click **Run**.

After the run has successfully completed, view the results in the **Analysis Explorer** dialog.

 $\bullet$ **Tip:** Once you have started to run the analysis, you can close the **Run Status** dialog and continue working without disturbing the progress of the run. Check the status of the run at any time by clicking the **Run Status** tool. When the run is complete, a flag will appear over the Analyze tool group.

### **Viewing Analysis Results**

View the results of an analysis.

**1.** From the Feasibility ribbon, Run tools, Analyze tool group, click the **Show Analysis Results** tool.

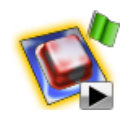

**Figure 130:**

The **Analysis Explorer** dialog opens.

- **2.** Select a run to analyze.
- **3.** Select a load case.
- **4.** Select a result type.
	- **Thinning**. The ratio of the change in thickness and the original thickness expressed as a percentage. A positive thinning percentage indicates a reduction in thickness. This could be a concern for the performance of the part under fatigue loading since thinner regions in the part will undergo higher stresses compared to the rest of the part. A negative thinning percentage indicates thickening of the part in regions of compression. Excessive compression may lead to wrinkles on the sheet metal, resulting in poor surface quality.
	- **Major Strain**. The major principal strain on the surface of the sheet metal due to its deformation from the initial blank shape to the finished product. The red areas indicate there is a higher stretch relative to the blue areas.
	- **Minor Strain**. The minor principal strain on the surface of the sheet metal due to its deformation from the initial blank shape to the finished product. The red areas indicate there is less compression relative to the blue areas.
	- **Effective Strain**. The equivalent plastic strain on the surface of the sheet due to its deformation from the initial blank shape to the finished product. The red areas indicate there is more deformation relative to the blue areas.
	- **Formability**. Ratio of the principal strains (also known as major and minor strains) on the surface of the sheet metal. This gives a good measure of the formability of the part. The spectrum of colors indicates the stretch condition, with red areas under the highest amount of stretch and blue regions under the highest amount of compression.
	- **Thickness**. Actual thickness distribution in the part. The thinning percentage is directly derived from the thickness distribution.
- **5.** Enable the various Show options to determine what is visible for the analysis.
- **6.** Analyze the run.
	- Adjust the results slider to see what areas on your model are under the greatest stress.
	- Animate the result by clicking  $\blacktriangleright$ . Change the speed of the animation by clicking  $\blacktriangleright$ .

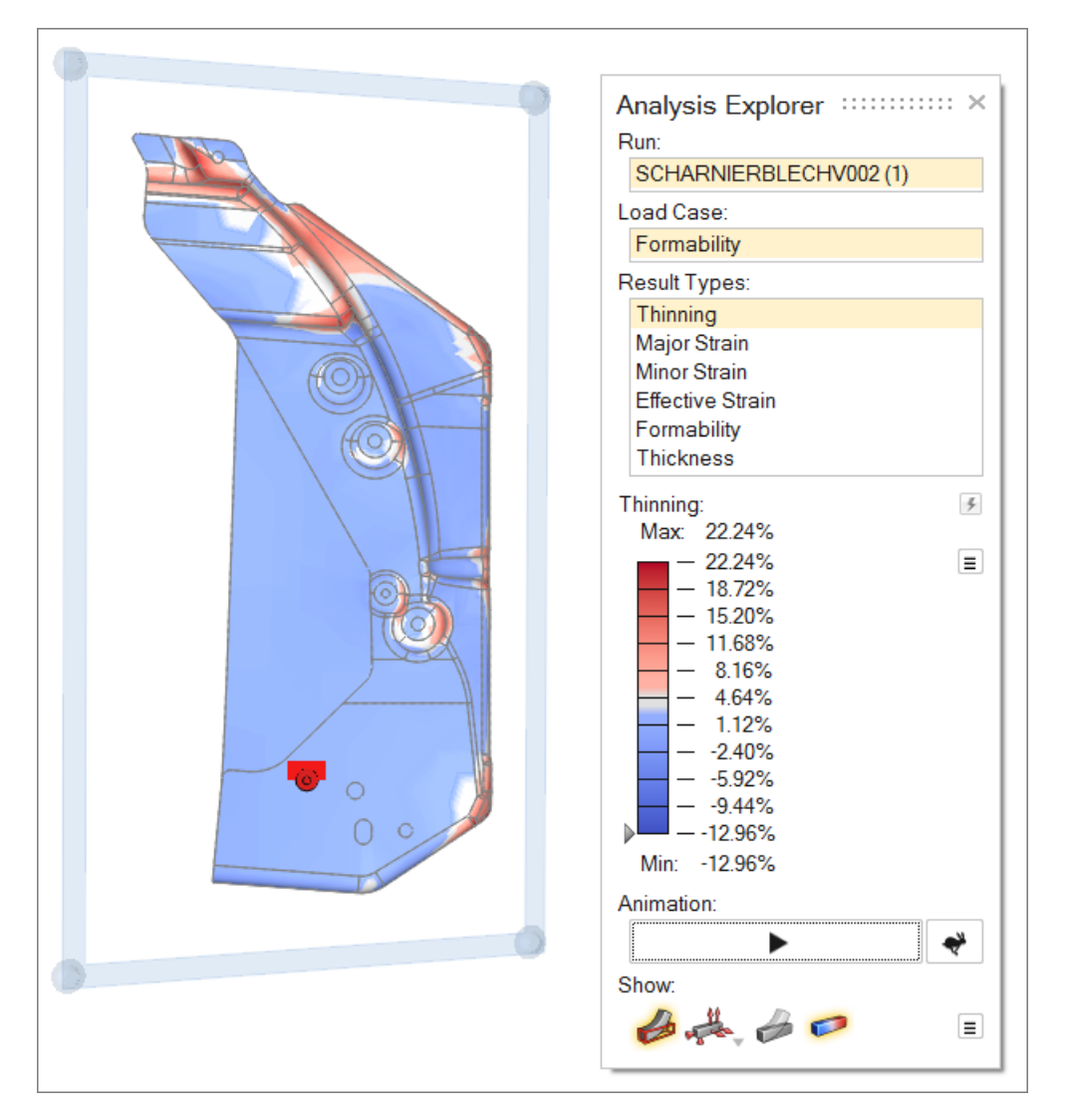

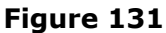

#### $\bullet$ **Tip:**

- Change the legend colors for each result type in the **Preferences** dialog by clicking > **Legend Colors**.
- Restore the result slider's default values by clicking  $\overline{\bullet}$ .

Proprietary Information of solidThinking, Inc.

**Blank 15**

This chapter covers the following:

- [15.1 Fit](#page-139-0) Tool: Run and View Blank Fits (p. 139)
- [15.2 Nest](#page-142-0) Tool: Run and View Blank Nestings (p. 142)

# <span id="page-139-0"></span>**15.1 Fit Tool: Run and View Blank Fits**

Run and analyze blank fits.

Location: Feasibility ribbon, Blanks tools

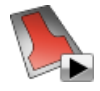

**Figure 132**

#### **Running Blank Fits**

Use the Run Blank Fit tool to calculate the best-fit standard blank shapes around the perimeter of the initial blank shape.

**1.** From the Feasibility ribbon, Blanks tools, Fit tool group, click the **Run Blank Fit** tool.

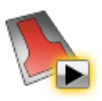

**Figure 133**

- **2.** In the **Blank Fit** window, define blank fit settings and click **Run**.
	- a) Enter a run name.
	- b) Enter a material cost.
	- c) Enter an addendum (extra material to hold around the periphery of blank shapes during the stamping process).
	- d) Select fitted shapes to use when fitting the blank.

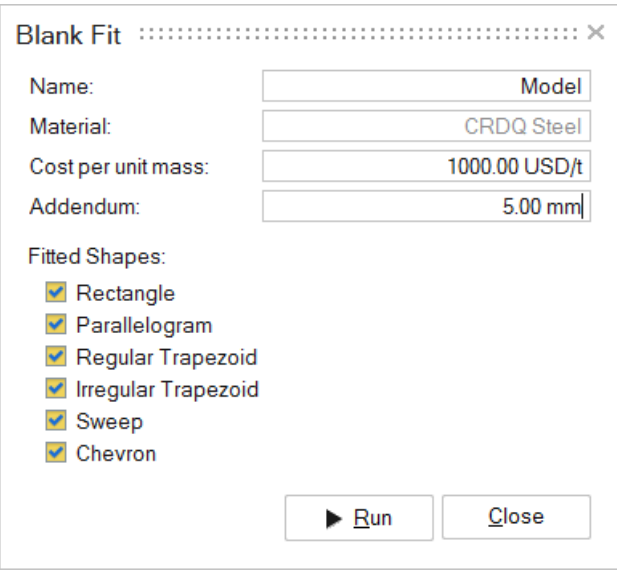

**Figure 134**

After the run has successfully completed, view the results of the blank fit.

**Tip:** Once you have started to run the blank fit, you can close the **Blank Fit Status** dialog and continue working without disturbing the progress of the run. Check the status of the run at any time by clicking the **Blank Fit Status** tool. When the run is complete, a flag will appear over the Fit tool group.

#### **Viewing Blank Fit Summaries**

View a summary of a blank fit.

**1.** From the Feasibility ribbon, Blanks tools, Fit tool group, click the **Show Blank Fit** tool.

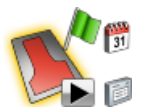

#### **Figure 135**

By default, the most recent blank fit opens. View the results of a different blank fit by selecting a run in the **Blank Fit Status** or **Blank Fit History** dialogs.

A summary of the blank fit opens in your browser.

**2.** In the Blank Fit Summary table, click **Report** to view a detailed blank report for each blank shape.

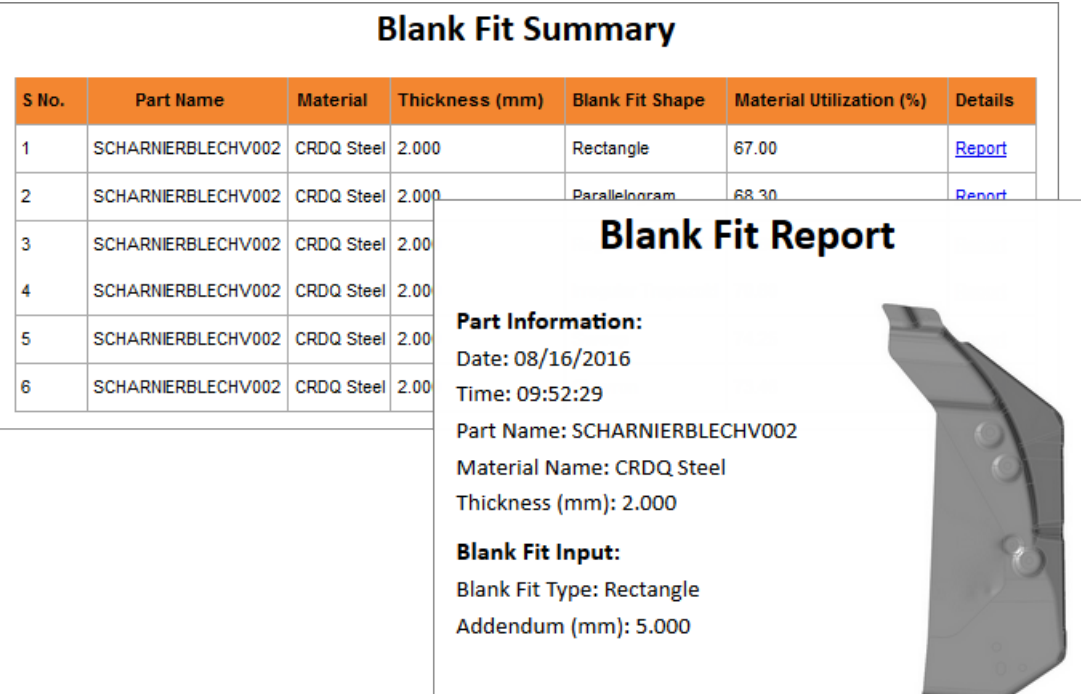

**Figure 136**

# <span id="page-142-0"></span>**15.2 Nest Tool: Run and View Blank Nestings**

Run and analyze blank nestings.

Location: Feasibility ribbon, Blanks tools

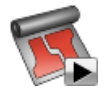

**Figure 137**

### **Running Blank Nestings**

Use the Run Blank Nesting tool to create numerous configurations to determine the optimal material usage for the transfer or progressive die stamping of sheet metal components.

**1.** From the Feasibility ribbon, Blanks tools, Nest tool group, click the **Run Blank Nesting** tool.

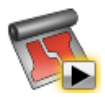

**Figure 138**

- **2.** In the **Blank Nesting** window, define blank nesting settings and click **Run**.
	- a) Enter a run name.
	- b) Enter a material cost.
	- c) Enter an addendum (extra material to hold around the periphery of blank shapes during the stamping process).
	- d) Select a process type.
	- e) If you selected the process type Progressive Die, select a carrier option and patterns.
	- f) If you selected the process type Transfer Die, select fitted shapes to use when fitting the blank and patterns
- **3.** Click **Run**.

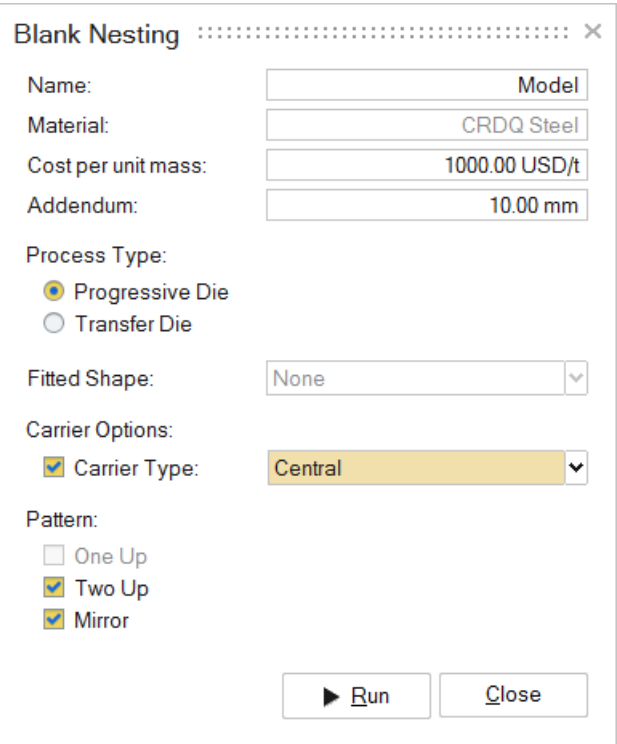

**Figure 139**

After the run has successfully completed, view the results of the blank nesting.

**Tip:** Once you have started to run the blank nesting, you can close the **Blank Nesting Status** dialog and continue working without disturbing the progress of the run. Check the status of the run at any time by clicking the **Blank Nesting Status** id tool. When the run is complete, a flag will appear over the Nest tool group. A green flag indicates the run was successful, while as red flag indicates the run failed.

#### **Viewing Blank Nesting Summaries**

View the summary of a blank nesting.

**1.** From the Feasibility ribbon, Blanks tools, Nest tool group, click the **Show Blank Nesting** tool.
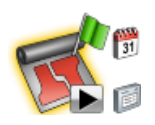

**Figure 140**

By default, the most recent blank nesting opens. View the results of a different blank nesting by selecting a run in the **Blank Nesting Status** or **Blank Nesting History** dialogs.

A summary of the blank nesting opens in your browser.

**2.** In the Blank Nesting Summary table, click **Report** to view a detailed blank nesting report for each blank shape.

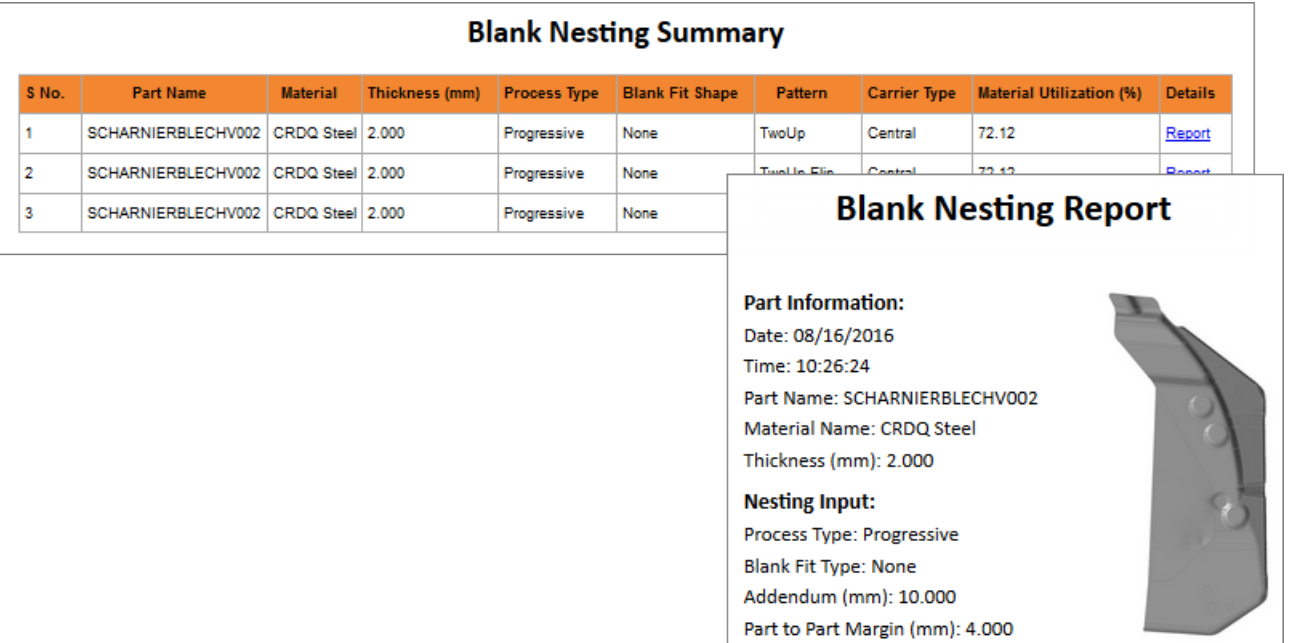

Part to Edge Margin (mm): 4.000

#### **Figure 141**

# **Keyboard Shortcuts and Mouse Controls 16**

This chapter covers the following:

• [16.1 Keyboard](#page-146-0) Shortcuts and Mouse Controls (p. 146)

# <span id="page-146-0"></span>**16.1 Keyboard Shortcuts and Mouse Controls**

Default keyboard shortcuts and mouse controls.

#### **File Management**

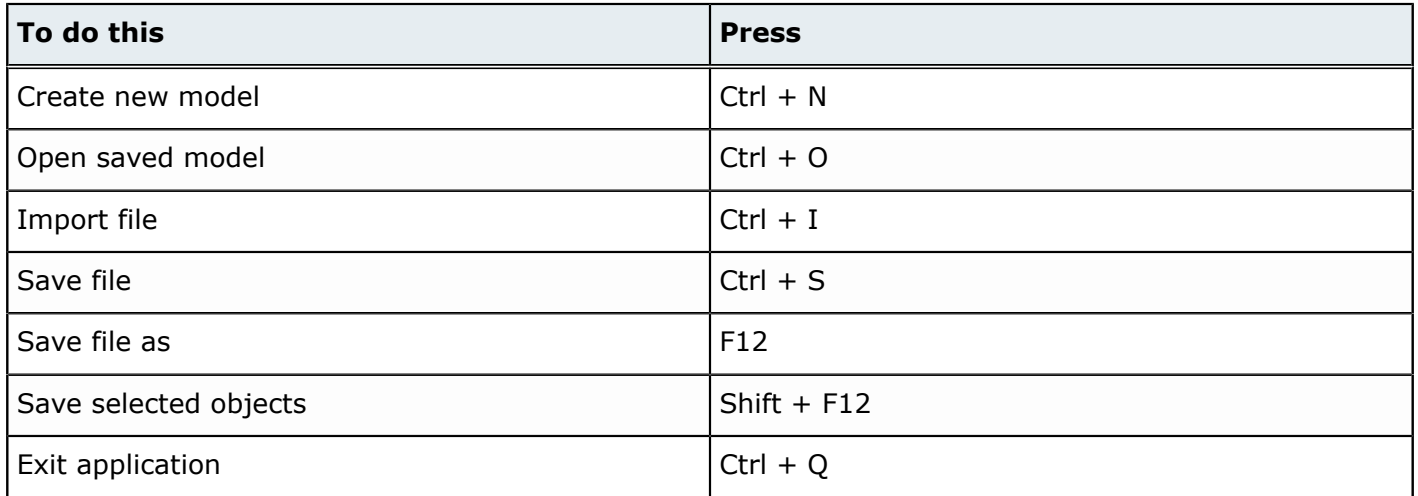

#### **Workspace**

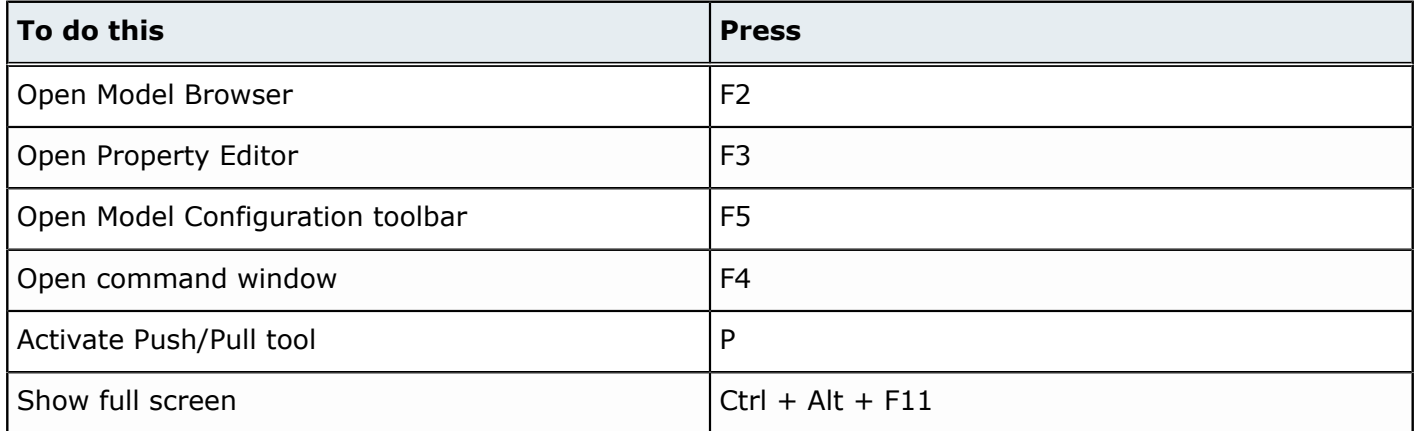

#### **View**

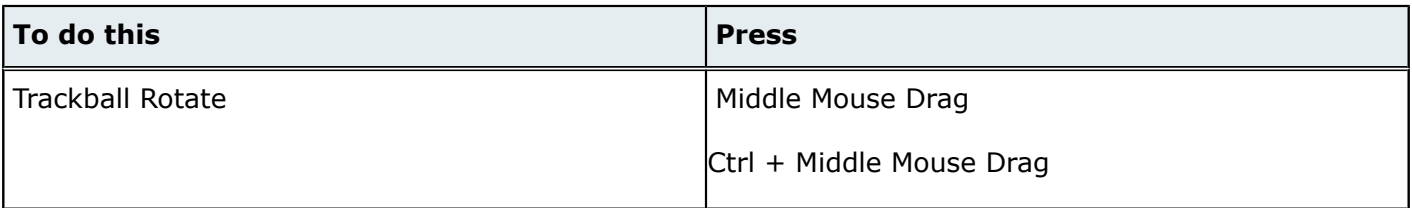

solidThinking®

#### Proprietary Information of solidThinking, Inc.

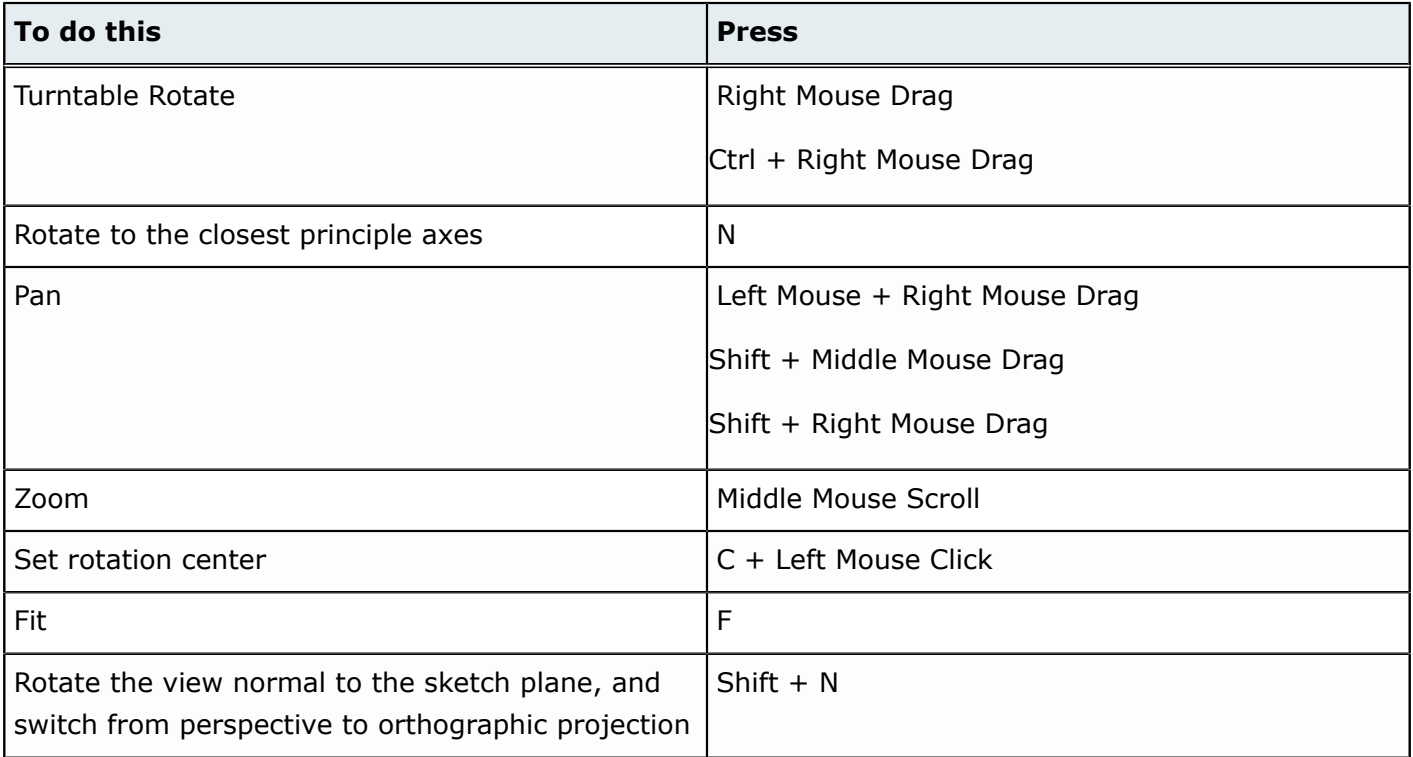

# **Display**

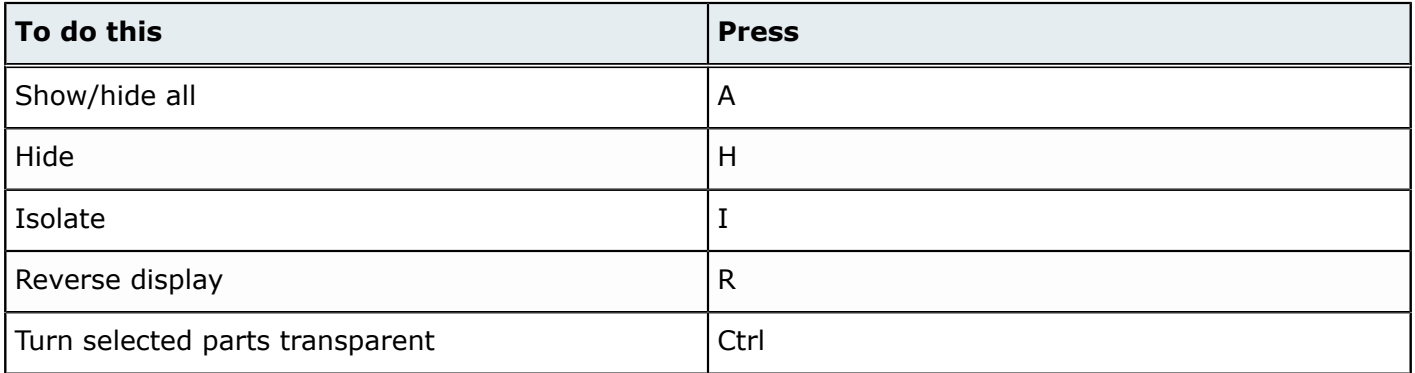

# **Editing**

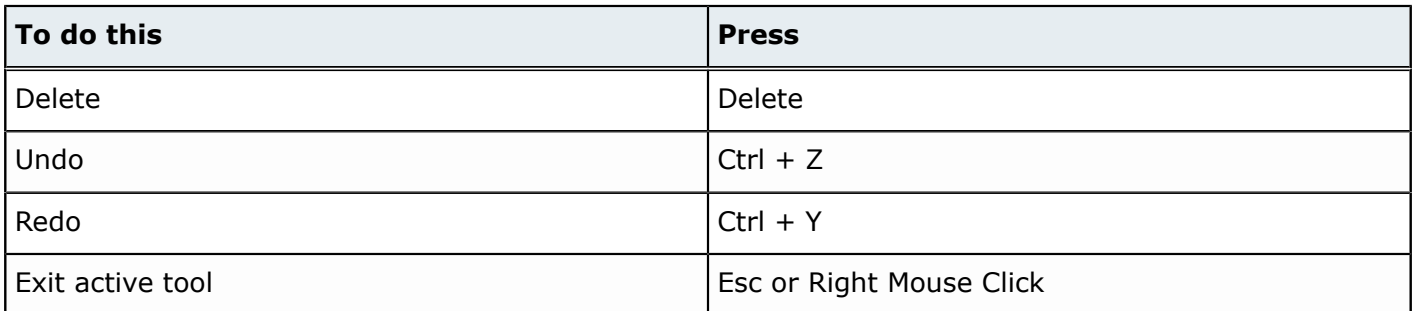

solidThinking®

#### Proprietary Information of solidThinking, Inc.

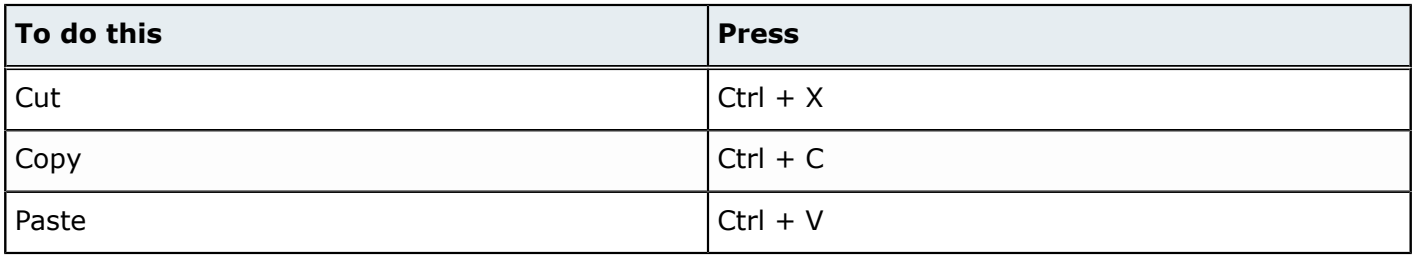

### **Selection**

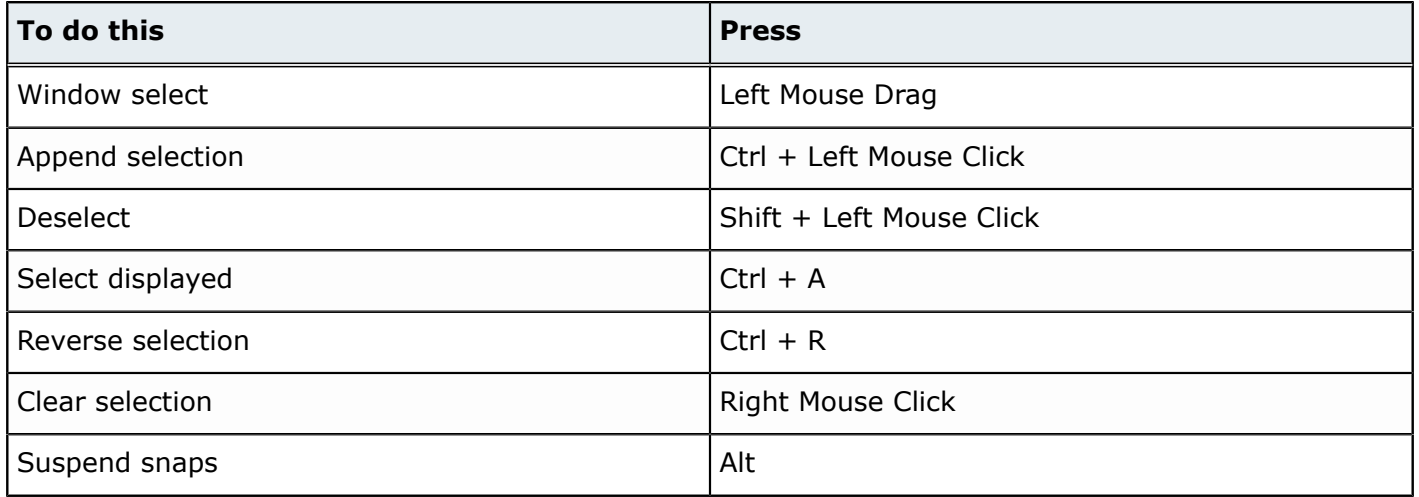

# **Help**

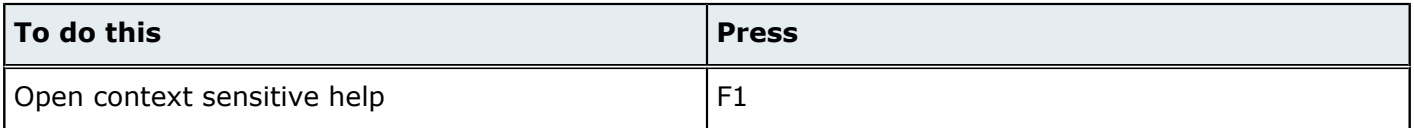

**Tutorials 17**

This chapter covers the following:

- [17.1 Getting](#page-150-0) Started with Formability (p. 150)
- [17.2 Getting Started with Nesting](#page-158-0) (p. 158)

# <span id="page-150-0"></span>**17.1 Getting Started with Formability**

# **Opening the Model**

**1.** From the Home tools, Files tool group, click the **Open Model** tool.

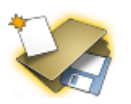

**Figure 142**

**2.** In the **Open File** dialog, navigate to <installation\_directory>\tutorials\ and open the wheelhouse.x t file.

# **Extracting the Midsurface**

**1.** From the Feasibility ribbon, Prepare tools, click **Midsurface**.

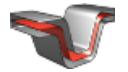

By default, single thickness thin solids are selected and highlighted red. The total number of single thickness thin solids found is displayed above the **Midsurface** tool.

**2.** Extract the midsurface by clicking **Midsurface** on the guide bar.

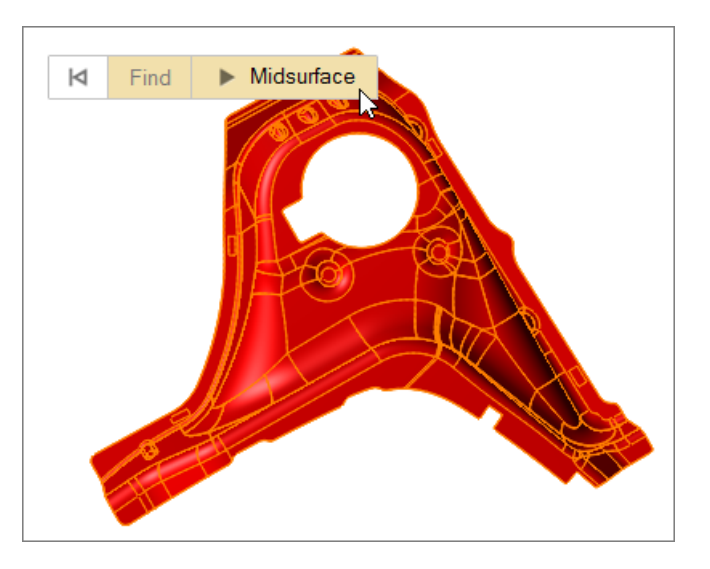

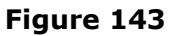

The original thin solid is hidden and deactivated. When the midsurface is created, a thickness is automatically calculated and assigned to the part, and can be viewed in the Property Editor.

# **Filling Holes**

**1.** From the Feasibility ribbon, Prepare tools, Defeature tool group, click the **Fill Hole** tool.

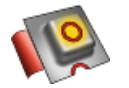

#### **Figure 144**

By default, all of the holes in the model are selected and highlighted red. The total number of holes found is displayed above the Defeature tool group.

**2.** Fill all selected holes by clicking **Fill Hole** on the guide bar.

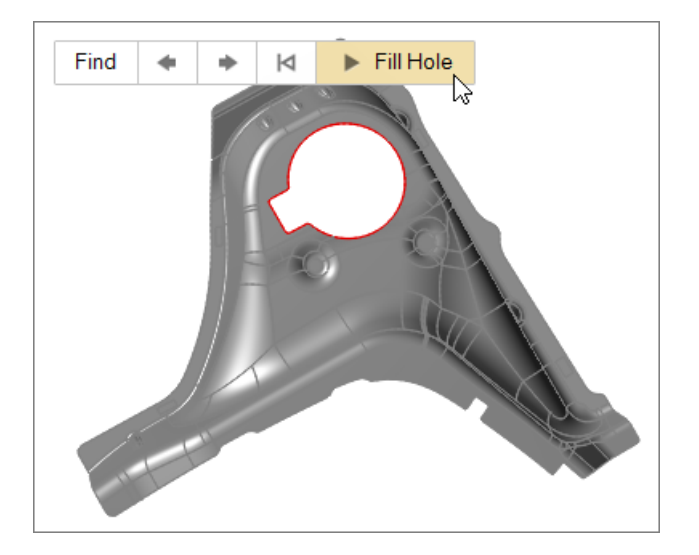

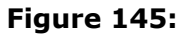

# **Filling Cutouts**

**1.** From the Feasibility ribbon, Prepare tools, Defeature tool group, click the **Fill Cutout** tool.

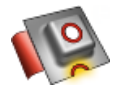

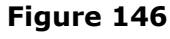

- **2.** Left-click to select the start and end points of the cutout. Select the four cutouts indicated in the image below. Identified cutouts are selected and highlighted red.
- **3.** Fill all selected cutouts by clicking **Fill Cutout** on the guide bar.

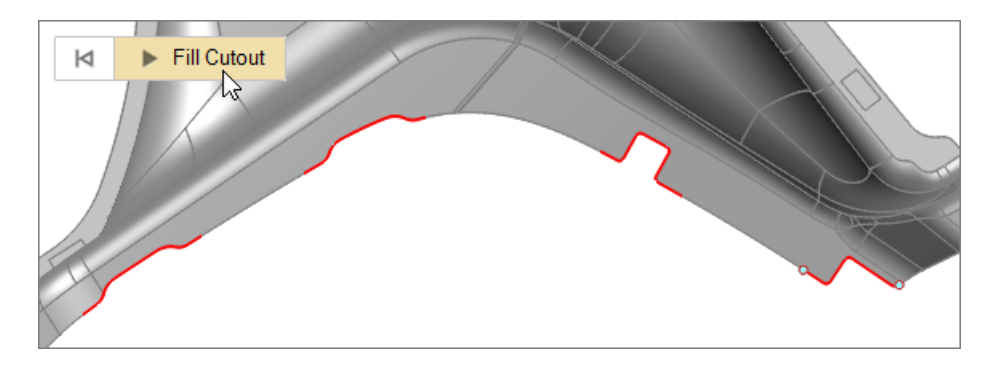

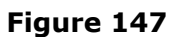

# **Assigning a Material to the Part**

- **1.** In the modeling window or Model Browser, right-click on the part and select **Material Library** from the context menu.
- **2.** In the **Materials** dialog, Material Library tab, select the **SAE\_J2329\_CR\_1\_CQ** material.
- **3.** Click **Assign**.
- **4.** Click **Close**.

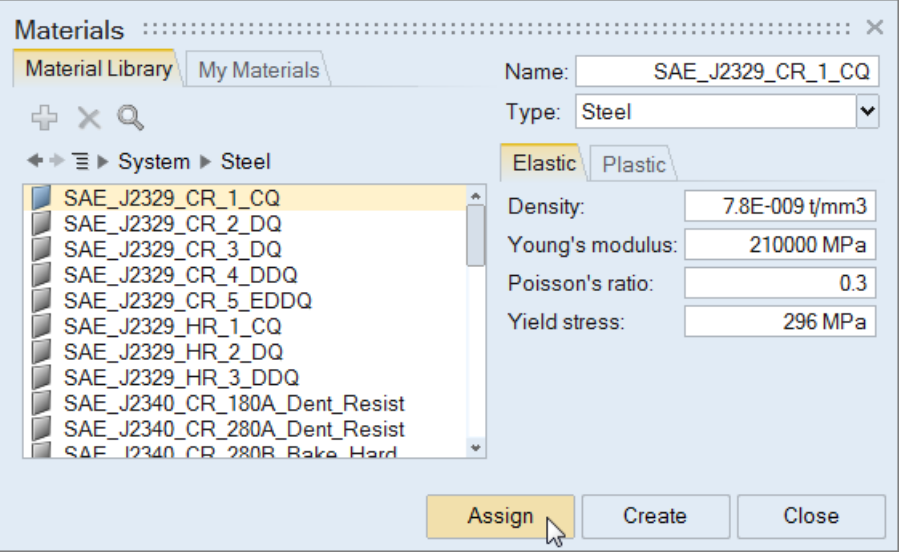

#### **Figure 148**

# **Orienting the Stamping Direction**

**1.** From the Feasibility ribbon, Setup tools, click the **Orient** tool.

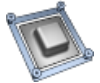

The stamping direction is automatically estimated based on the part's geometry, and the orient plane is displayed.

**2.** Align the stamping direction to the global Y axis by clicking **Y** on the microdialog.

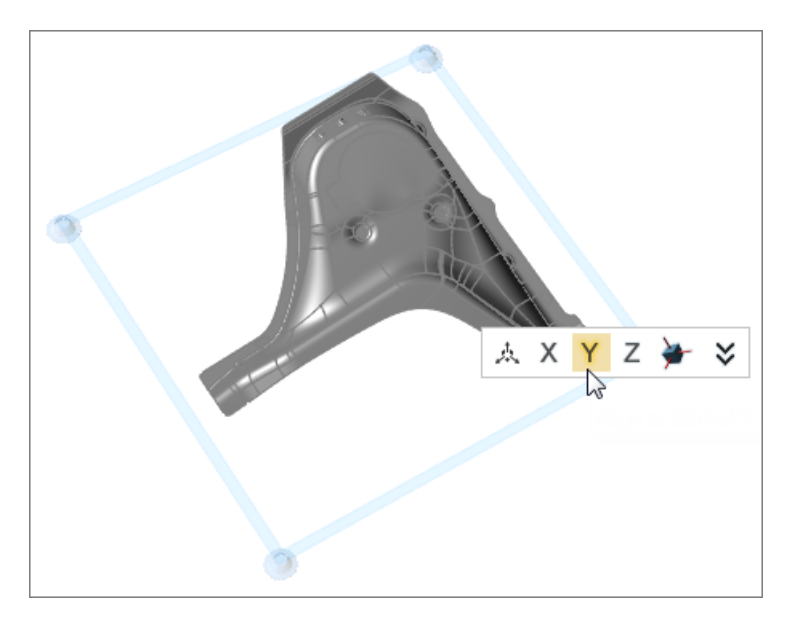

**Figure 149:**

# **Creating Blankholder Constraints**

**1.** From the Feasibility ribbon, Setup tools, Constrain tool group, click the **Blankholder** tool.

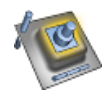

**Figure 150**

- **2.** Select the blankholder surfaces indicated in the image below. Blankholder surfaces are pre-grouped and highlighted based on your cursor location. If individually selected surfaces share an edge, they will be grouped together.
	- Select pre-grouped blankholder surfaces by left-clicking.
	- Select individual surfaces by holding **Ctrl** while left-clicking.
	- Append surfaces to your selection by holding **Ctrl** while left-clicking.

Selected surfaces are highlighted red.

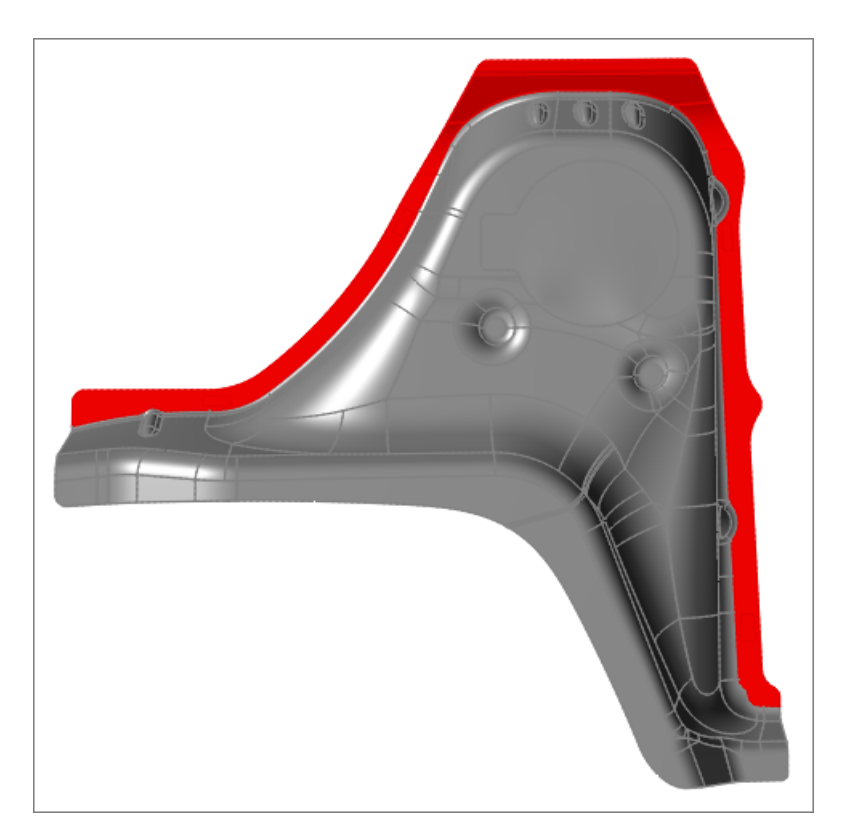

#### **Figure 151**

- **3.** Create blankholders for all selected surfaces by clicking **Create Blankholder** on the guide bar.
- **4.** In the microdialog, click **L** to set the force to low.

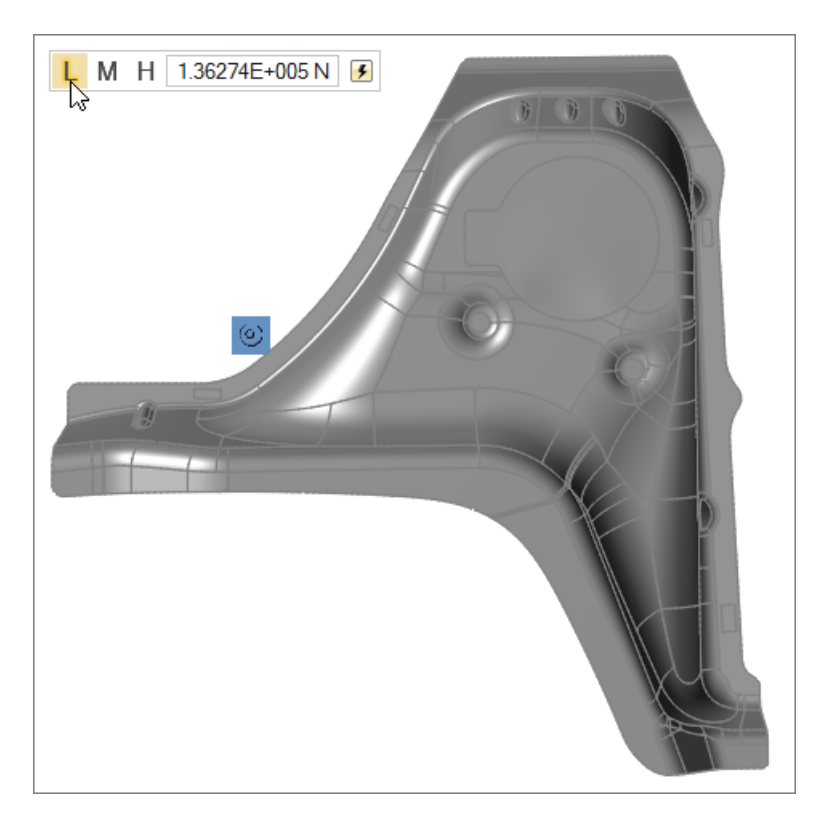

**Figure 152**

# **Running the Analysis**

- **1.** Run the analysis.
	- a) From the Feasibility ribbon, Run tools, Analyze tool group, click the **Run Analysis** tool.

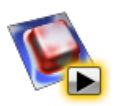

**Figure 153**

- b) In the **Run Analysis** dialog, enter a name for the analysis and click **Run**.
- **2.** View the analysis results.
	- a) From the Feasibility ribbon, Run tools, Analyze tool group, click the **Show Analysis Results** tool.

solidThinking®

Proprietary Information of solidThinking, Inc.

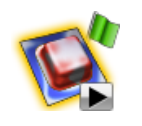

**Figure 154**

The **Analysis Explorer** dialog opens.

- b) Click  $\blacktriangleright$  to view the blank flattening.
- c) Select the result type **Formability** to check for ant failure zones.

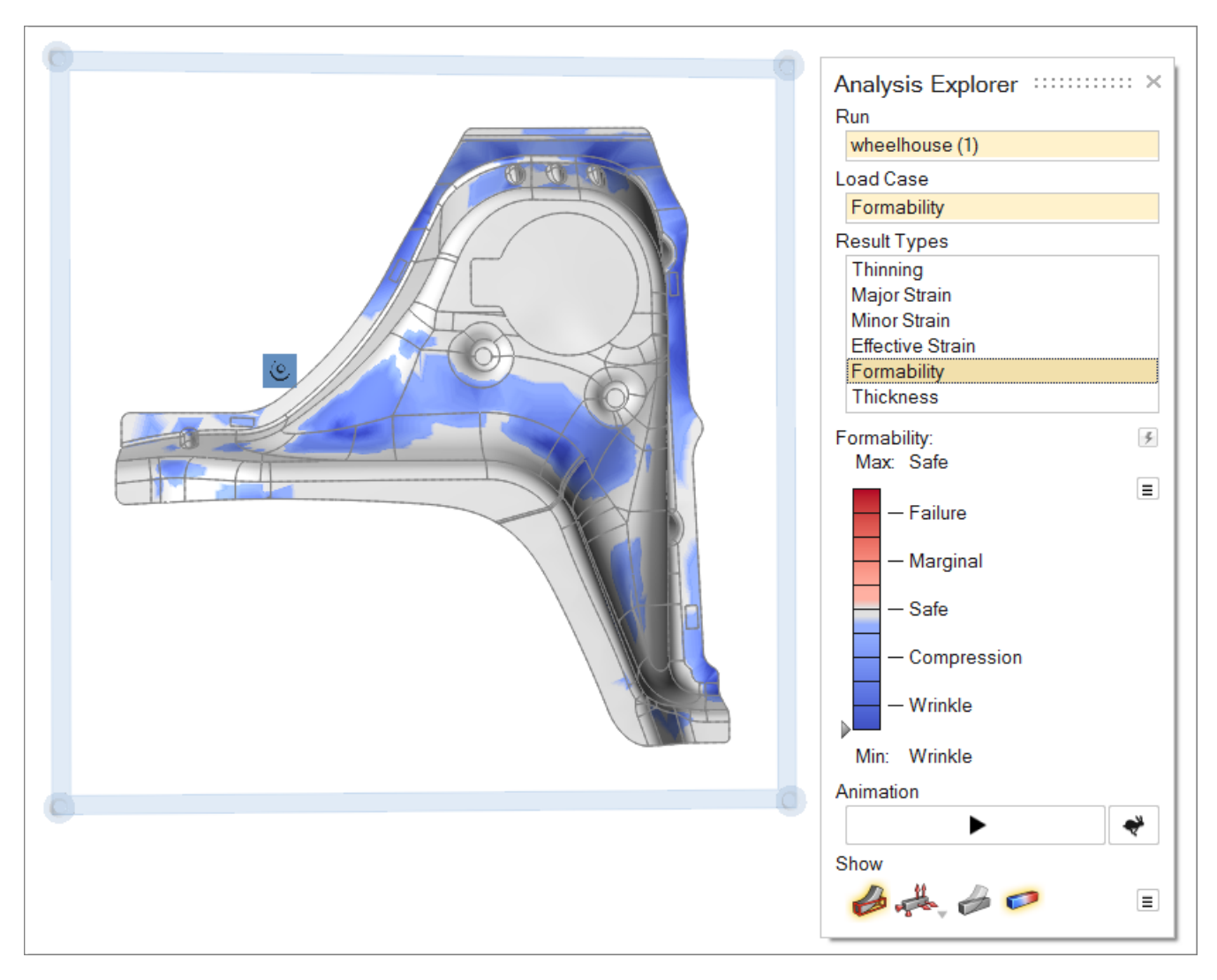

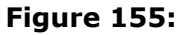

# <span id="page-158-0"></span>**17.2 Getting Started with Nesting**

# **Opening the Model**

**1.** From the Home tools, Files tool group, click the **Open Model** tool.

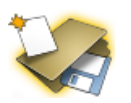

**Figure 156**

**2.** In the Open File dialog, navigate to <installation\_directory>\tutorials\ and open the bpiller.x\_t file.

# **Filling Holes**

**1.** From the Feasibility ribbon, Prepare tools, Defeature tool group, click the **Fill Hole** tool.

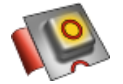

**Figure 157**

By default, all of the holes in the model are selected and highlighted red. The total number of holes found is displayed above the Defeature tool group.

**2.** Fill all selected holes by clicking **Fill Hole** on the guide bar.

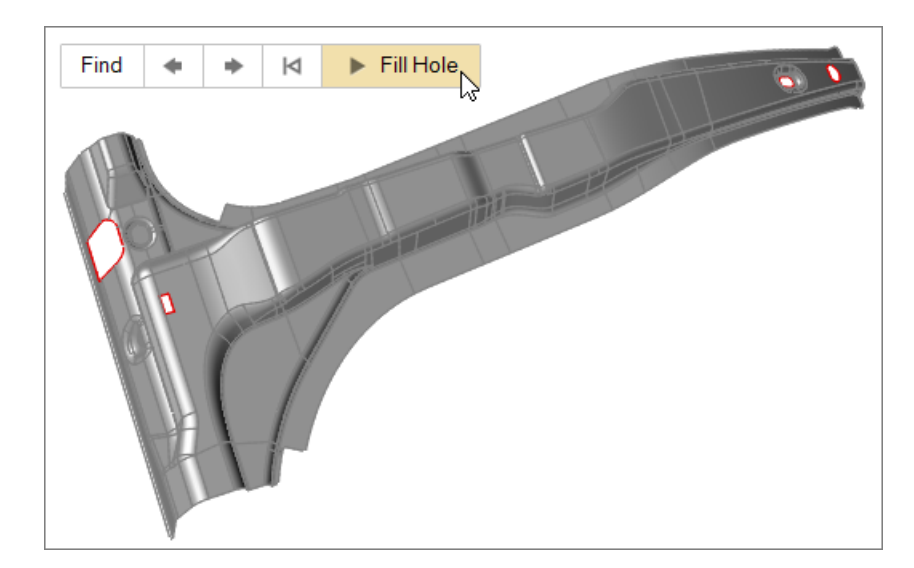

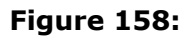

# **Assigning a Material to the Part**

- **1.** In the modeling window or Model Browser, right-click on the part and select **Material Library** from the context menu.
- **2.** In the **Materials** dialog, Material Library tab, select the **DP600-HDG** material.
- **3.** Click **Assign**.
- **4.** Click **Close**.

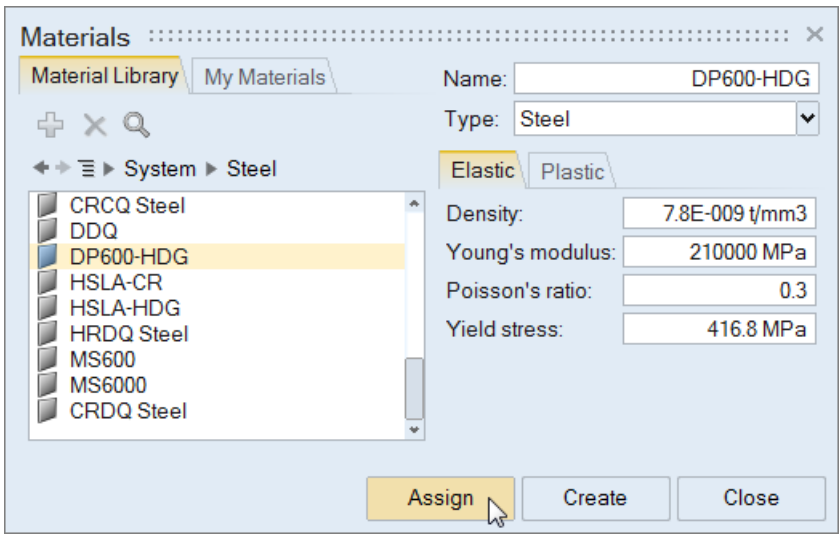

**Figure 159**

# **Assigning a Thickness to the Part**

- **1.** In the modeling window, right-click on the part and select **Thickness** from the context menu.
- **2.** In the microdialog, enter 2 mm.

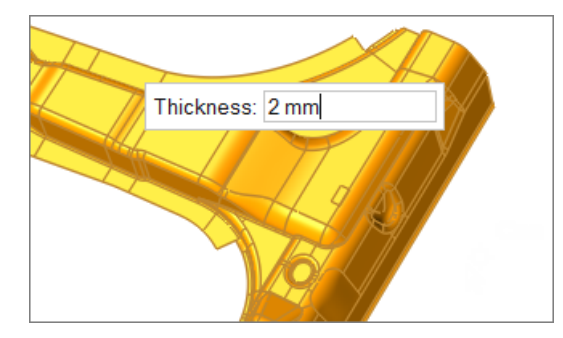

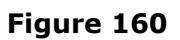

# **Orienting the Stamping Direction**

**1.** From the Feasibility ribbon, Setup tools, click the **Orient** tool.

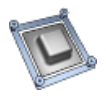

The stamping direction is automatically estimated based on the part's geometry, and the orient plane is displayed.

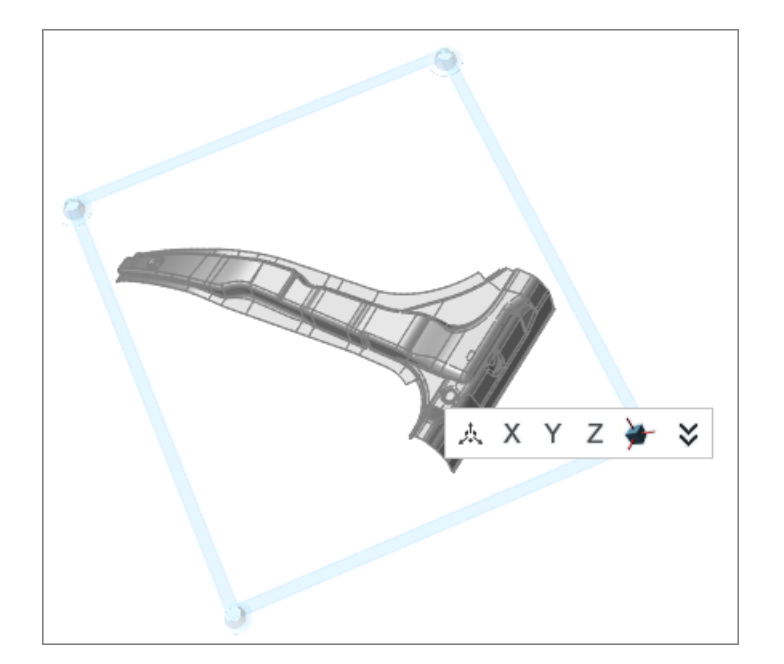

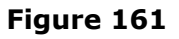

# **Running the Analysis**

- **1.** Run the analysis.
	- a) From the Feasibility ribbon, Run tools, Analyze tool group, click the **Run Analysis** tool.

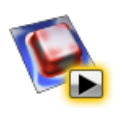

**Figure 162**

- b) In the **Run Analysis** dialog, enter a name for the analysis and click **Run**.
- **2.** View the analysis results.

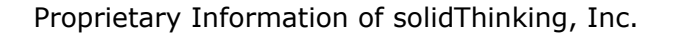

a) From the Feasibility ribbon, Run tools, Analyze tool group, click the **Show Analysis Results** tool.

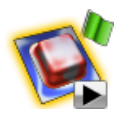

**Figure 163**

The **Analysis Explorer** dialog opens.

- b) Click  $\blacktriangleright$  to view the blank flattening.
- c) Select the result type **Formability** to check for ant failure zones.

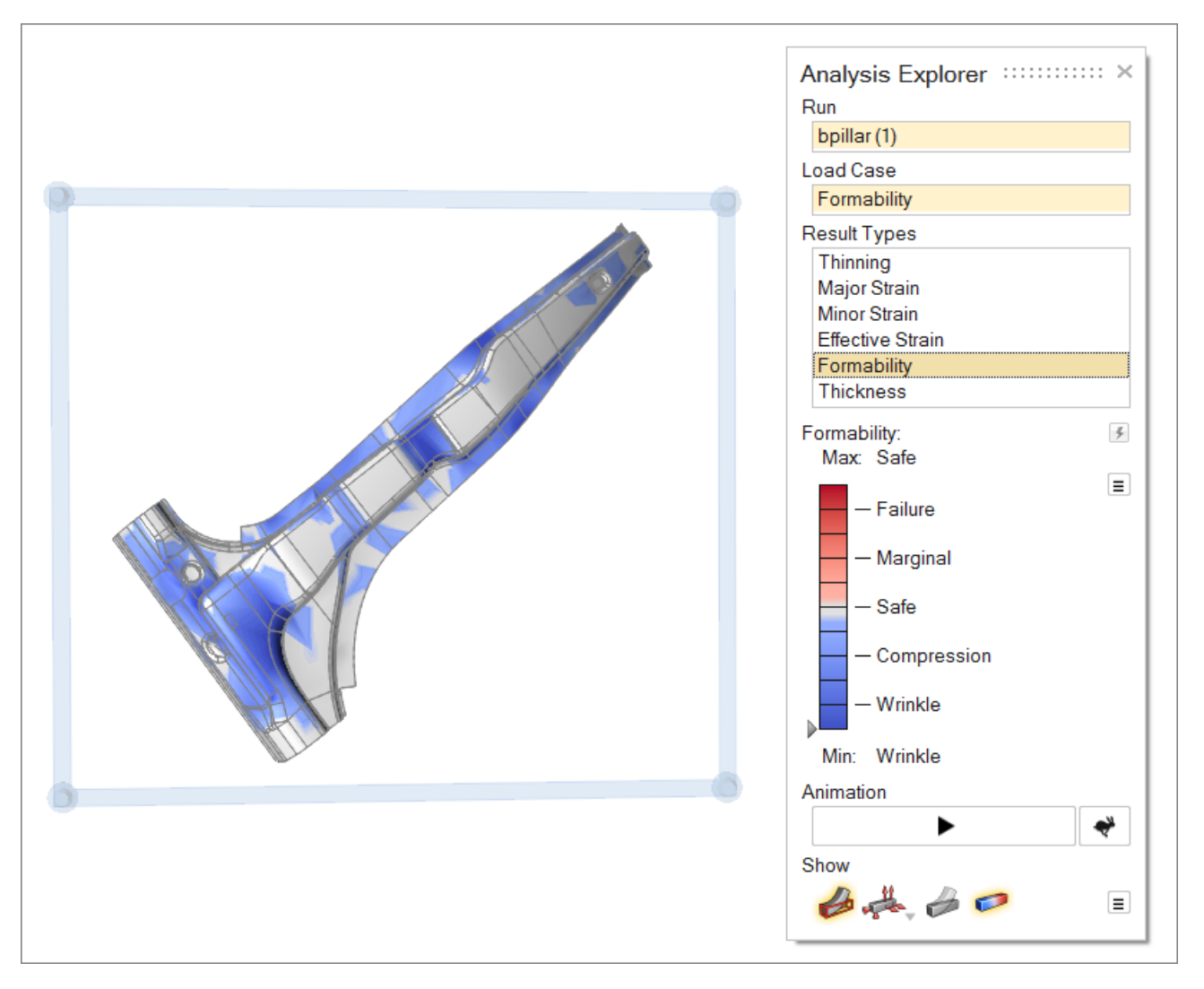

**Figure 164**

# **Running Blank Nestings**

**1.** From the Feasibility ribbon, Blanks tools, Nest tool group, click the **Run Blank Nesting** tool.

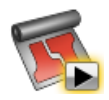

**Figure 165**

- **2.** In the **Blank Nesting** window, define blank nesting settings and click **Run**.
	- a) Enter a run name.
	- b) For Addendum, enter 50 mm.
	- c) Set Process Type to **Transfer Die**.
	- d) Set Fitted Shape to **All**.
- **3.** Click **Run**.

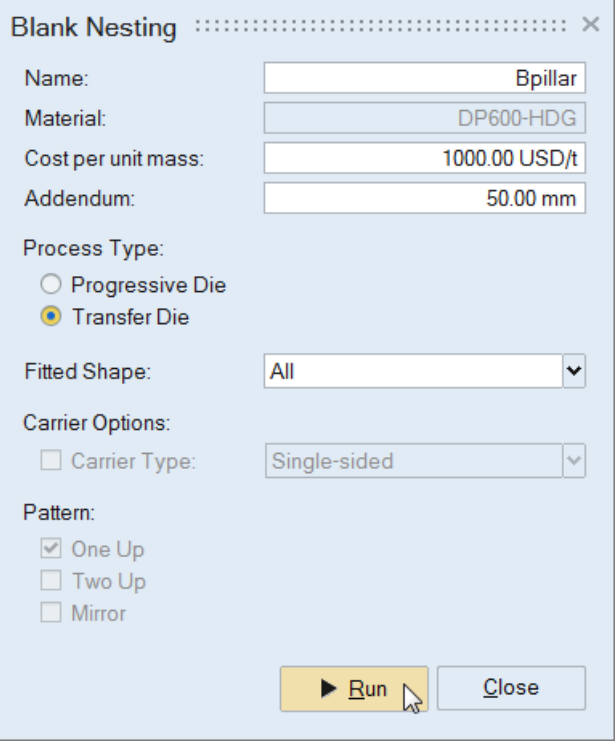

#### **Figure 166**

**4.** From the Feasibility ribbon, Blanks tools, Nest tool group, click the **Show Blank Nesting** tool.

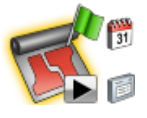

**Figure 167**

A summary of the blank nesting opens in your browser.

**5.** In the Blank Nesting Summary table, click **Report** to view a detailed blank nesting report for each blank shape.

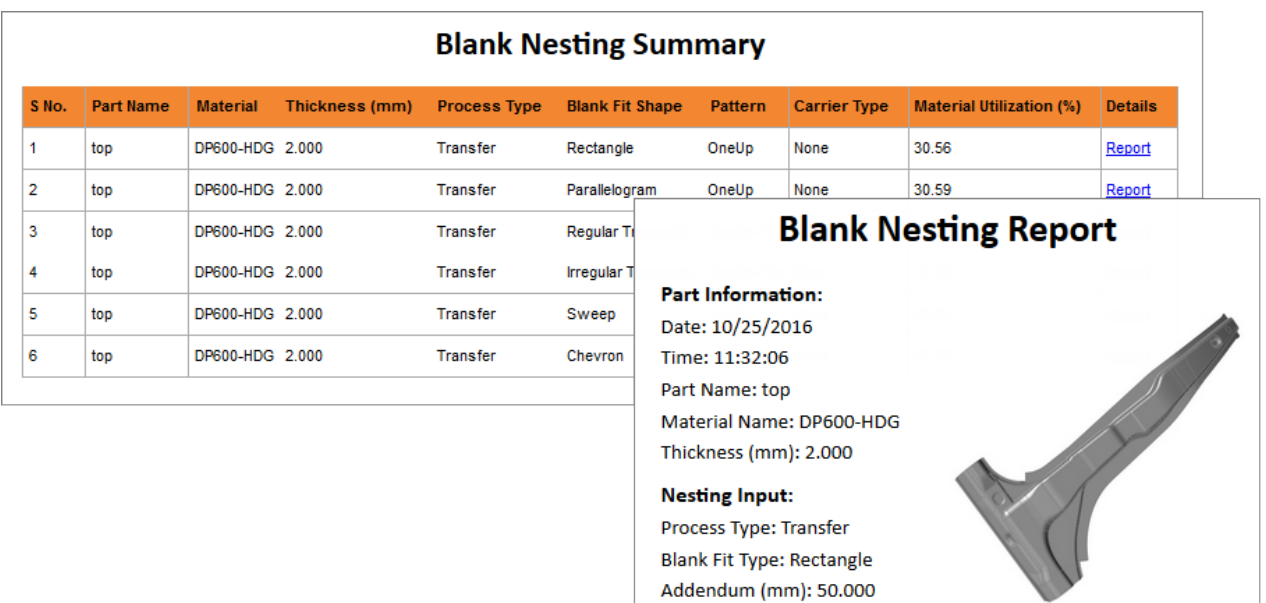

Part to Part Margin (mm): 0.000 Part to Edge Margin (mm): 0.000

**Figure 168**

# **Index**

# **A**

analysis, run *[135](#page-135-0)* analysis results, view *[135](#page-135-1)* analyze tool *[135](#page-135-2)* angle, measure *[55](#page-55-0)* apply sketch constraint *[62](#page-62-0)* arc, create *[78](#page-78-0)* arc, edit *[80](#page-80-0)* arcs tool *[78](#page-78-1)* arcs tool keyboard shortcuts and mouse controls *[80](#page-80-1)*

#### **B**

blank fit, run *[139](#page-139-0)* blank fit summary, view *[140](#page-140-0)* blankholder, create *[131](#page-131-0)* blank nest, run *[142](#page-142-0)* blank nest summary, view *[143](#page-143-0)* boolean tool *[94](#page-94-0)* boolean tool keyboard shortcuts and mouse controls *[97](#page-97-0)* break sketch curve *[82](#page-82-0)* browser, model *[15](#page-15-0)*

#### **C**

center of rotation *[31](#page-31-0)* chamfer, create *[106](#page-106-0)* circle, create *[75](#page-75-0)* circle, edit *[76](#page-76-0)* circles tool *[75](#page-75-1)* circles tool keyboard shortcuts and mouse controls *[77](#page-77-0)* combine parts *[94](#page-94-1)* constraint, sketch *[62](#page-62-1)* constrain tool *[130](#page-130-0)* constrain tool keyboard shortcuts and mouse controls *[133](#page-133-0)* create, material *[122](#page-122-0)* create arc *[78](#page-78-0)* create blankholder *[131](#page-131-0)* create chamfer *[106](#page-106-0)* create circle *[75](#page-75-0)*

create drawbead *[132](#page-132-0)* create fillet *[105](#page-105-0)* create line *[67](#page-67-0)* create model *[21](#page-21-0)* create pin *[130](#page-130-1)* create point *[65](#page-65-0)* create polyine *[69](#page-69-0)* create rectangle *[71](#page-71-0)* custom view *[34](#page-34-0)* custom view, recall *[34](#page-34-1)* custom view, store *[34](#page-34-2)* cutout, fill *[114](#page-114-0)* cut part *[119](#page-119-0)* cut tool *[119](#page-119-1)* cut tool keyboard shortcuts and mouse controls *[120](#page-120-0)*

# **D**

defeature tool *[112](#page-112-0)* defeature tool keyboard shortcuts and mouse controls *[115](#page-115-0)* delete, material *[125](#page-125-0)* delete sketch constraint *[63](#page-63-0)* deselect *[43](#page-43-0)* diameter, measure *[52](#page-52-0)* distance, measure *[54](#page-54-0)* drawbead, create *[132](#page-132-0)*

# **E**

edit, material *[124](#page-124-0)* edit arc *[80](#page-80-0)* edit circle *[76](#page-76-0)* edit line *[68](#page-68-0)* edit point *[65](#page-65-1)* edit polyine *[70](#page-70-0)* edit rectangle *[73](#page-73-0)* extract midsurface *[110](#page-110-0)*

# **F**

file, import *[23](#page-23-0)* file formats, supported *[26](#page-26-0)* fill cutout *[114](#page-114-0)*

fillet, create *[105](#page-105-0)* fillets tool keyboard shortcuts and mouse controls *[108](#page-108-0)* fillet tool *[105](#page-105-1)* fill hole *[113](#page-113-0)* filter *[39](#page-39-0)* find *[38](#page-38-0)* fit tool *[139](#page-139-1)* fit view *[30](#page-30-0)* flange, remove *[112](#page-112-1)*

#### **G**

geometry, pull *[88](#page-88-0)* geometry, push *[88](#page-88-0)* getting started with formability *[150](#page-150-0)* getting started with nesting *[158](#page-158-0)* grid snap settings *[60](#page-60-0)*

#### **H**

hide *[32](#page-32-0)* hole, fill *[113](#page-113-0)* hole, plug *[102](#page-102-0)* hole, remove *[101](#page-101-0)*

# **I**

import file *[23](#page-23-0)* imprint, remove *[99](#page-99-0)* intersect parts *[96](#page-96-0)* isolate *[32](#page-32-0)*

#### **K**

keyboard shortcuts *[146](#page-146-0)* keyboard shortcuts and mouse controls, measure tool *[56](#page-56-0)* keyboard shortcuts and mouse controls, move tool *[48](#page-48-0)* keyboard shortcuts and mouse controls, selection *[45](#page-45-0)* keyboard shortcuts and mouse controls, show hide isolate *[32](#page-32-1)*

# **L**

length, measure *[52](#page-52-0)* line, create *[67](#page-67-0)*

line, edit *[68](#page-68-0)* lines tool *[67](#page-67-1)* lines tool keyboard shortcuts and mouse controls *[68](#page-68-1)*

#### **M**

material, assign to part *[126](#page-126-0)* material, save to user library *[125](#page-125-1)* material create *[122](#page-122-0)* material delete *[125](#page-125-0)* material edit *[124](#page-124-0)* material tool *[122](#page-122-1)* measure, bounding box dimensions *[52](#page-52-1)* measure, length radius diameter *[52](#page-52-0)* measure angle *[55](#page-55-0)* measure distance *[54](#page-54-0)* measure tool *[52](#page-52-2)* measure tool keyboard shortcuts and mouse controls *[56](#page-56-0)* menu bar *[18](#page-18-0)* midsurface, extract *[110](#page-110-0)* midsurface tool *[110](#page-110-1)* midsurface tool keyboard shortcuts and mouse controls *[111](#page-111-0)* mirror part *[116](#page-116-0)* mirror tool *[116](#page-116-1)* mirror tool keyboard shortcuts and mouse controls *[117](#page-117-0)* model, create *[21](#page-21-0)* model, open *[22](#page-22-0)* model, save *[24](#page-24-0)* model browser *[15](#page-15-0)* modeling window *[19](#page-19-0)* mouse controls *[146](#page-146-0)* move tool keyboard shortcuts and mouse controls *[48](#page-48-0)*

#### **N**

nest tool *[142](#page-142-1)*

#### **O**

object, rotate *[47](#page-47-0)* object, save to file *[25](#page-25-0)* object, translate *[47](#page-47-0)* open model *[22](#page-22-0)*

orient stamp direction *[128](#page-128-0)* orient tool *[128](#page-128-1)* orient tool keyboard shortcuts and mouse controls *[129](#page-129-0)* orthographic projection *[36](#page-36-0)*

#### **P**

pan view *[30](#page-30-1)* part, assign material *[126](#page-126-0)* part, cut *[119](#page-119-0)* part, mirror *[116](#page-116-0)* part, scale *[92](#page-92-0)* part, subtract *[95](#page-95-0)* parts, combine *[94](#page-94-1)* parts, intersect *[96](#page-96-0)* patch surface *[84](#page-84-0)* patch tool *[84](#page-84-1)* perspective projection *[36](#page-36-0)* pin, create *[130](#page-130-1)* planar face, revolve *[90](#page-90-0)* plug hole *[102](#page-102-0)* point, create *[65](#page-65-0)* point, edit *[65](#page-65-1)* points tool *[65](#page-65-2)* points tool keyboard shortcuts and mouse controls *[66](#page-66-0)* polyline, create *[69](#page-69-0)* polyline, edit *[70](#page-70-0)* polylines tool *[69](#page-69-1)* polylines tool keyboard shortcuts and mouse controls *[70](#page-70-1)* property editor *[16](#page-16-0)* push/pull tool *[88](#page-88-1)* push/pull tool keyboard shortcuts and mouse controls *[91](#page-91-0)*

# **R**

radius, measure *[52](#page-52-0)* recall custom view *[34](#page-34-1)* rectangle, create *[71](#page-71-0)* rectangle, edit *[73](#page-73-0)* rectangles tool keyboard shortcuts and mouse controls *[73](#page-73-1)* rectangle tool *[71](#page-71-1)* release notes *[8](#page-8-0)*, *[9](#page-9-0)*, *[10](#page-10-0)*

remove flange *[112](#page-112-1)* remove hole *[101](#page-101-0)* remove imprint *[99](#page-99-0)* remove round *[100](#page-100-0)* remove surface *[85](#page-85-0)* revolve planar face *[90](#page-90-0)* ribbon *[17](#page-17-0)* rotate object *[47](#page-47-0)* rotate view *[29](#page-29-0)* round, remove *[100](#page-100-0)* run analysis *[135](#page-135-0)* run blank fit *[139](#page-139-0)* run blank nest *[142](#page-142-0)*

#### **S**

save model *[24](#page-24-0)* save object to file *[25](#page-25-0)* scale part *[92](#page-92-0)* scale tool *[92](#page-92-1)* scale tool keyboard shortcuts and mouse controls *[93](#page-93-0)* select *[43](#page-43-0)* selection keyboard shortcuts and mouse controls *[45](#page-45-0)* set rotation center *[31](#page-31-0)* settings, grid snap *[60](#page-60-0)* show *[32](#page-32-0)* show hide isolate keyboard shortcuts and mouse controls *[32](#page-32-1)* show hide tool *[32](#page-32-0)* simplify tool *[99](#page-99-1)* simplify tool keyboard shortcuts and mouse controls *[104](#page-104-0)* simplify tool settings *[103](#page-103-0)* sketch constraint *[62](#page-62-1)* sketch constraint, apply *[62](#page-62-0)* sketch constraint, delete *[63](#page-63-0)* sketch curve, break *[82](#page-82-0)* sketch curve, trim *[81](#page-81-0)* sketch curves *[58](#page-58-0)* sketch mode *[58](#page-58-1)* sketch mode tools *[58](#page-58-2)* sketch planes *[60](#page-60-1)* snaps *[41](#page-41-0)* snaps, enable disable *[41](#page-41-1)*

stamp direction, orient *[128](#page-128-0)* store custom view *[34](#page-34-2)* subtract part *[95](#page-95-0)* surface, patch *[84](#page-84-0)* surface, remove *[85](#page-85-0)* system requirements *[13](#page-13-0)*

#### **T**

tool, arcs *[78](#page-78-1)* tool, boolean *[94](#page-94-0)* tool, circles *[75](#page-75-1)* tool, constrain *[130](#page-130-0)* tool, cut *[119](#page-119-1)* tool, defeature *[112](#page-112-0)* tool, fillet *[105](#page-105-1)* tool, fit *[139](#page-139-1)* tool, lines *[67](#page-67-1)* tool, material *[122](#page-122-1)* tool, measure *[52](#page-52-2)* tool, midsurface *[110](#page-110-1)* tool, mirror *[116](#page-116-1)* tool, nest *[142](#page-142-1)* tool, orient *[128](#page-128-1)* tool, patch *[84](#page-84-1)* tool, points *[65](#page-65-2)* tool, polylines *[69](#page-69-1)* tool, push/pull *[88](#page-88-1)* tool, rectangle *[71](#page-71-1)* tool, scale *[92](#page-92-1)* tool, show hide *[32](#page-32-0)* tool, simplify *[99](#page-99-1)* tool, trim/break *[81](#page-81-1)* tools, sketch mode *[58](#page-58-2)* translate object *[47](#page-47-0)* trim/break tool *[81](#page-81-1)* trim/break tool keyboard shortcuts and mouse controls *[83](#page-83-0)*, *[86](#page-86-0)* trim sketch curve *[81](#page-81-0)*

#### **U**

unit system, change *[51](#page-51-0)*

# **V**

view, fit *[30](#page-30-0)* view, pan *[30](#page-30-1)* view, rotate *[29](#page-29-0)* view, zoom *[30](#page-30-2)* view analysis results *[135](#page-135-1)* view blank fit summary *[140](#page-140-0)* view blank nest summary *[143](#page-143-0)*

#### **W**

window selection *[43](#page-43-0)*

# **Z**

zoom view *[30](#page-30-2)*